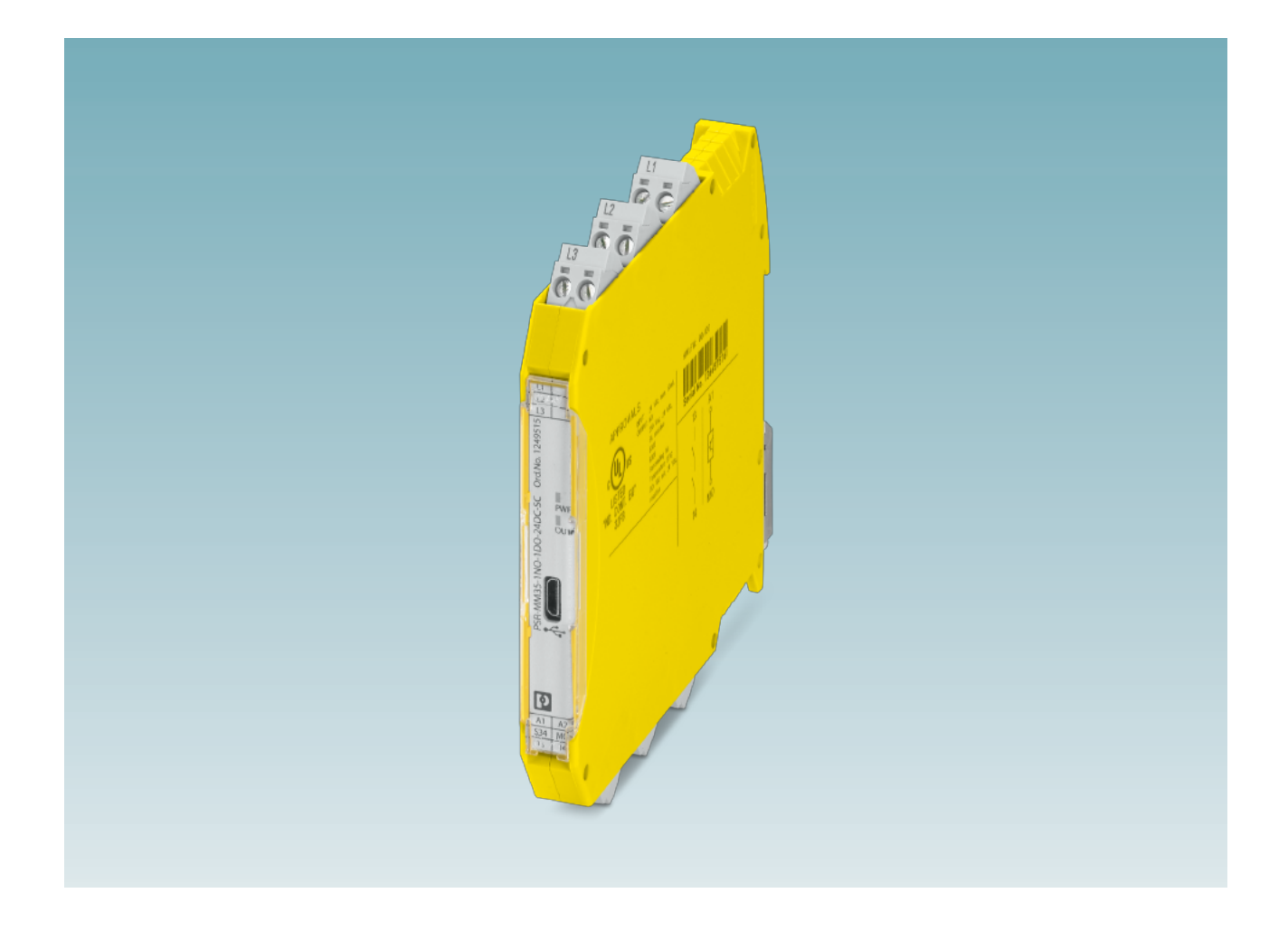

# Sensorloser Drehzahlwächter PSR-MM35 mit Konfigurations-Software PSRmotion

<span id="page-0-0"></span>Originalbetriebsanleitung

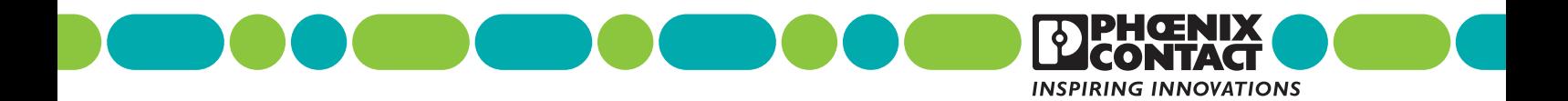

### **[Originalbetriebsanleitung](#page-0-0)**

# **mit Konfigurations-Software PSRmotion**

UM DE PSR-MM35, Revision c01

2022-03-03

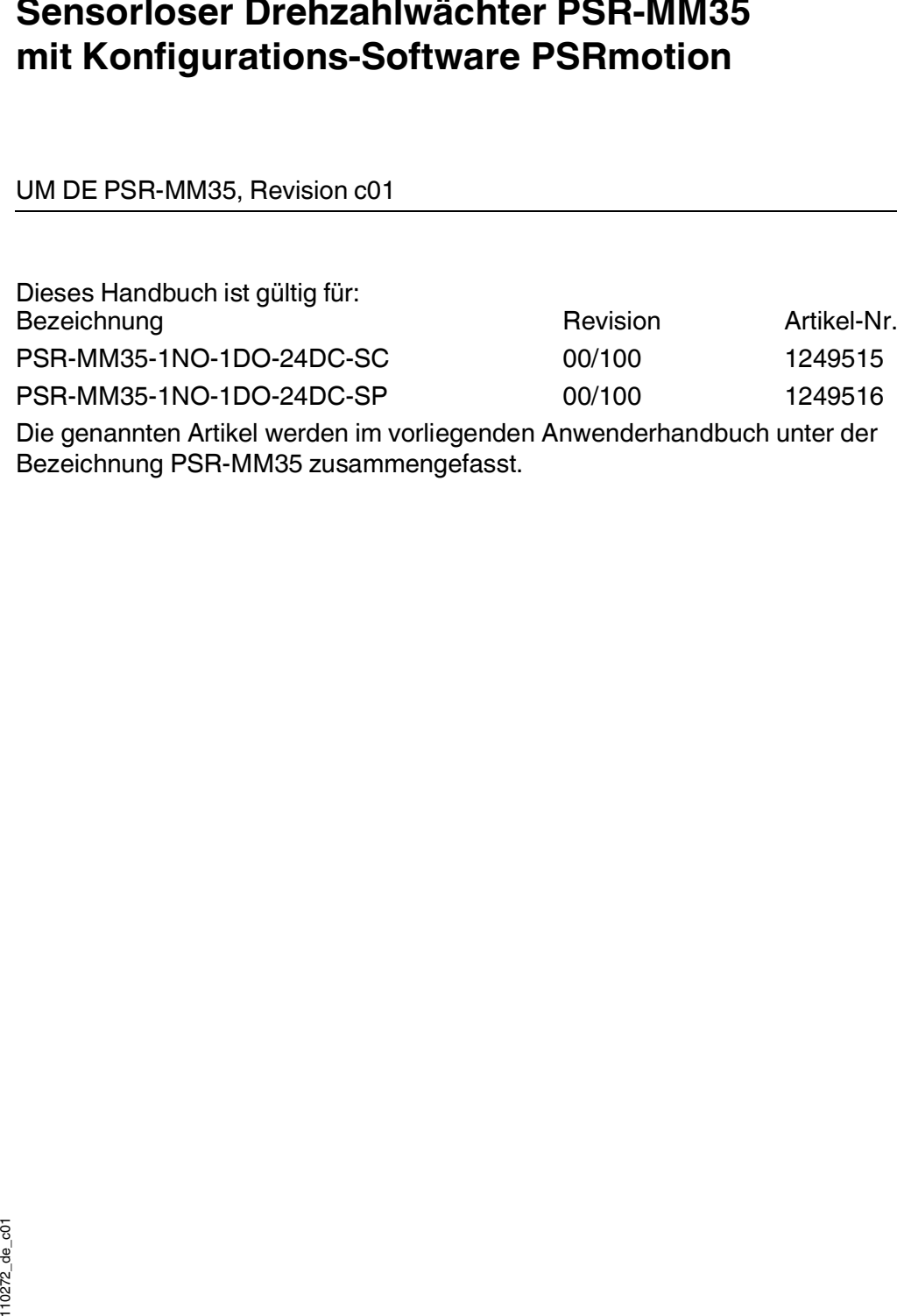

# Inhaltsverzeichnis

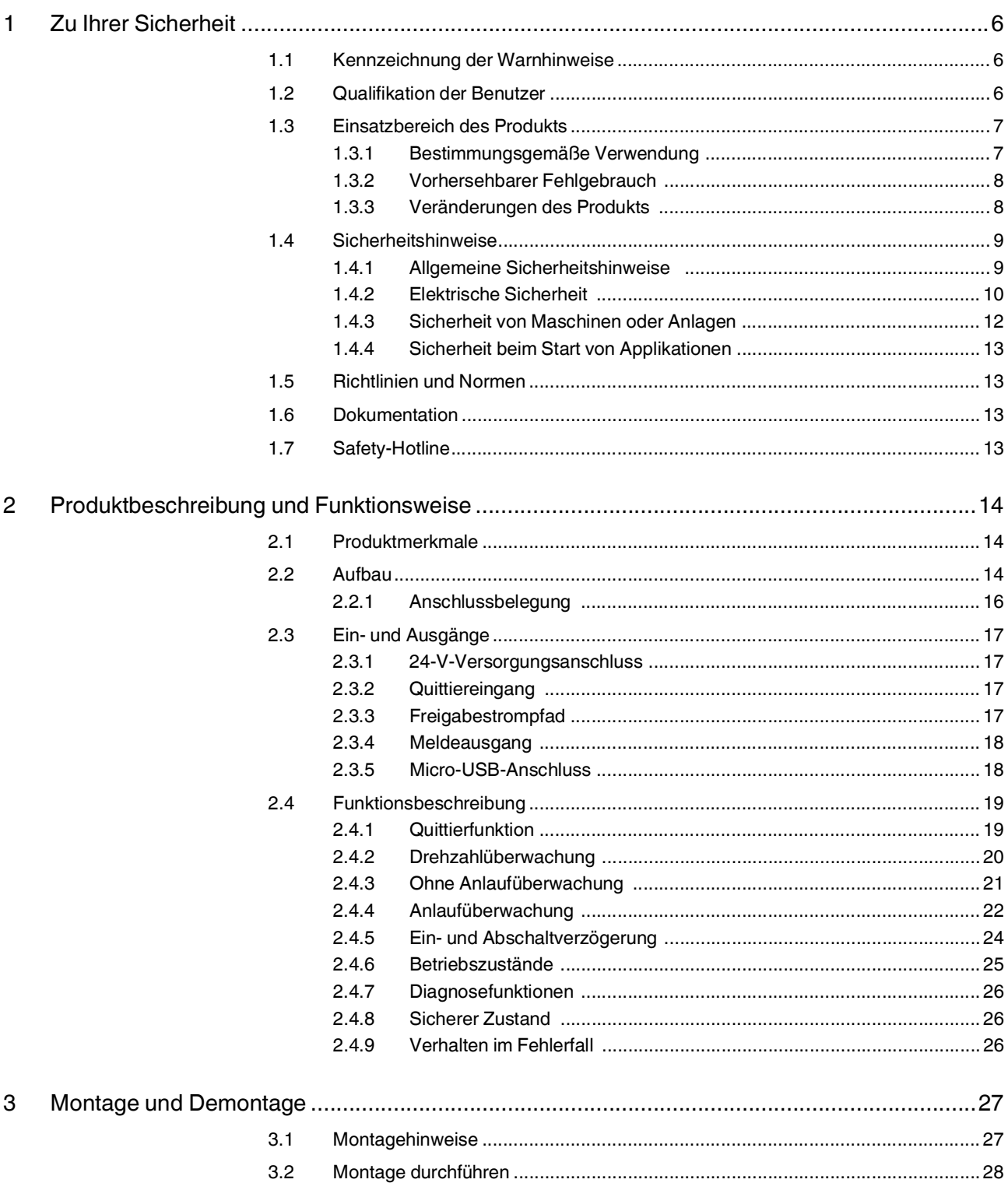

#### PSR-MM35

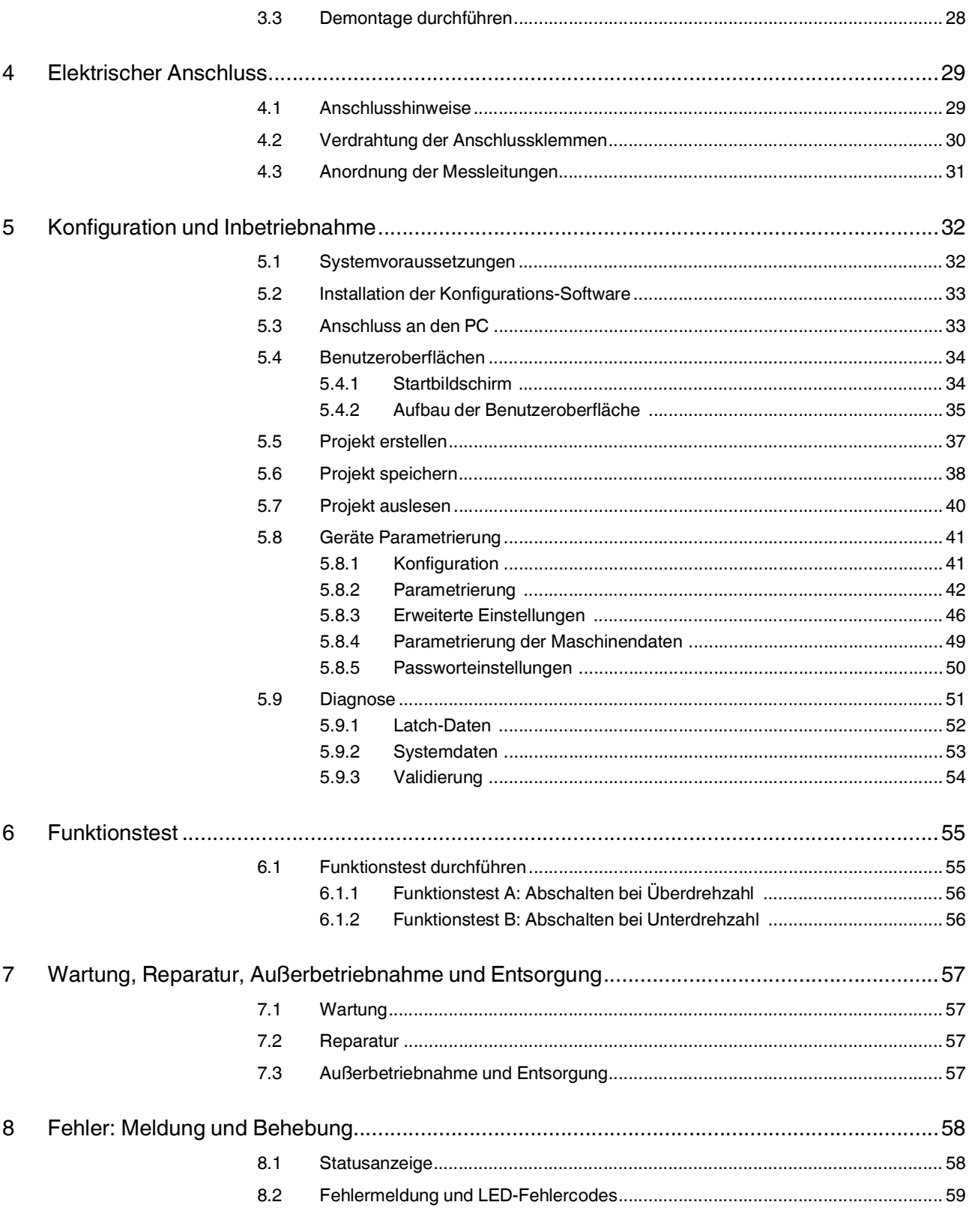

#### Inhaltsverzeichnis

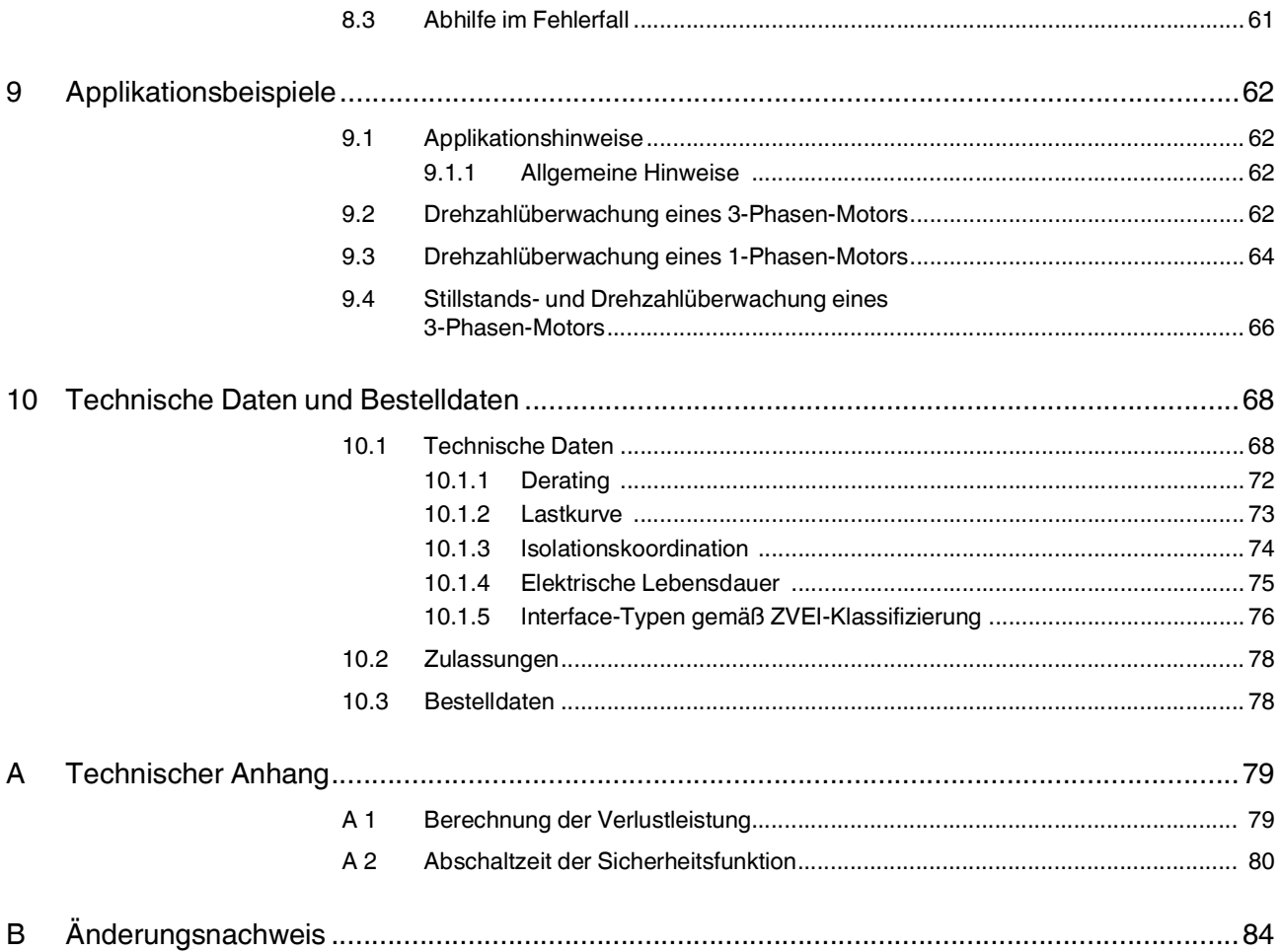

## <span id="page-5-0"></span>**1 Zu Ihrer Sicherheit**

Lesen Sie dieses Handbuch sorgfältig und bewahren Sie es für späteres Nachschlagen auf.

### <span id="page-5-1"></span>**1.1 Kennzeichnung der Warnhinweise**

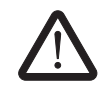

Dieses Symbol kennzeichnet Gefahren, die zu Personenschäden führen können.

Es gibt drei Signalwörter für die Schwere der möglichen Verletzung.

#### **GEFAHR**

Hinweis auf eine Gefährdung mit hohem Risikograd. Wenn die Gefährdung nicht vermieden wird, hat sie den Tod oder eine schwere Verletzung zur Folge.

#### **WARNUNG**

Hinweis auf eine Gefährdung mit mittlerem Risikograd. Wenn die Gefährdung nicht vermieden wird, kann sie den Tod oder eine schwere Verletzung zur Folge haben.

#### **VORSICHT**

Hinweis auf Gefährdung mit niedrigem Risikograd. Wenn die Gefährdung nicht vermieden wird, kann sie eine geringfügige oder mäßige Verletzung zur Folge haben.

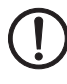

Dieses Symbol mit dem Signalwort **ACHTUNG** warnt vor Handlungen, die zu einem Sachschaden oder einer Fehlfunktion führen können.

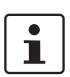

Hier finden Sie zusätzliche Informationen oder weiterführende Informationsquellen.

### <span id="page-5-2"></span>**1.2 Qualifikation der Benutzer**

Der in diesem Handbuch beschriebene Produktgebrauch richtet sich ausschließlich an

- Qualifiziertes Personal, das Sicherheitseinrichtungen für Maschinen und Anlagen plant und entwickelt und mit den Vorschriften zur Arbeitssicherheit und Unfallverhütung vertraut ist.
- Qualifiziertes Personal, das Sicherheitseinrichtungen in Maschinen und Anlagen einbaut und in Betrieb nimmt.

**Qualifiziertes Personal** Qualifiziertes Personal sind Personen, die aufgrund ihrer Ausbildung, Erfahrung und Unterweisung sowie ihrer Kenntnisse über einschlägige Normen, Bestimmungen, Unfallverhütungsvorschriften und Betriebsverhältnisse von dem für die Sicherheit der Anlage Verantwortlichen berechtigt worden sind, die jeweils erforderlichen Tätigkeiten auszuführen und dabei mögliche Gefahren erkennen und vermeiden können.

- **Voraussetzungen** Vorausgesetzt wird die Kenntnis über folgende Themenbereiche:
	- Umgang mit Sicherheitsbauteilen
	- Geltende EMV-Vorschriften
	- Geltende Vorschriften zur Arbeitssicherheit und Unfallverhütung

### <span id="page-6-0"></span>**1.3 Einsatzbereich des Produkts**

Verwenden Sie das Sicherheitsschaltgerät nur entsprechend des in diesem Kapitel beschriebenen Einsatzbereichs.

#### <span id="page-6-1"></span>**1.3.1 Bestimmungsgemäße Verwendung**

PSR-MM35 ist ein Sicherheitsschaltgerät zur sensorlosen Drehzahlüberwachung bei 3 und 1-Phasen-Motoren. PSR-MM35 erkennt bzw. überwacht eine Mindestdrehzahl, eine Maximaldrehzahl oder einen Drehzahlbereich.

**Sicherheitsfunktionen** Das Sicherheitsschaltgerät kann verschiedene Sicherheitsfunktionen ausführen: – Überwachung einer Mindestdrehzahl – Überwachung einer Maximaldrehzahl – Überwachung eines Drehzahlbereichs **Mögliche Signalgeber** Ein Anschluss externer Signalgeber ist nicht erforderlich. Das Sicherheitsschaltgerät wird parallel zu den Motorphasen angeschlossen. **Sicheres Abschalten** Das Sicherheitsschaltgerät unterbricht Stromkreise sicherheitsgerichtet. **El Siehe ["Sicherer Zustand" auf Seite](#page-25-3) 26. Sicherheitsfunktionen gemäß EN 61800-5-2** Mit entsprechender Beschaltung und geeigneten Zusatzkomponenten (Sensoren und Aktoren) unterstützt das Sicherheitsschaltgerät folgende Sicherheitsfunktionen gemäß EN 61800-5-2: – STO (sicher abgeschaltetes Drehmoment) – SLS (sicher begrenzte Drehzahl) – SSM (sichere Drehzahlüberwachung) – SSR (sicherer Geschwindigkeitsbereich) **Erreichbare Sicherheitsintegrität** Abhängig von den Einsatzbedingungen erreichen Sie mit dem Sicherheitsschaltgerät PSR-MM35 innerhalb eines Systems folgende Sicherheitsintegrität: – Bis SIL 3 gemäß IEC 61508 und EN 62061 – Bis Cat. 4/PL e gemäß EN ISO 13849 Damit das Sicherheitsschaltgerät seine sicherheitsrelevantenAufgaben innerhalb des Systems erfüllen kann, binden Sie das Sicherheitsschaltgerät korrekt und fehlersicher in den Ablaufprozess ein. **Konfigurations-Software** Die Konfiguration des Sicherheitsschaltgeräts erfolgt über die Konfigurations-Software PSRmotion. **El Siehe ["Konfiguration und Inbetriebnahme" auf Seite](#page-31-2) 32. GEFAHR: Technologie ist nicht für jede Applikation geeignet** – Stellen Sie applikativ sicher, dass mit dem Abschalten des Motors (STO) die Bewegung gestoppt wird. Anwendungen, in denen die Bewegung mit dem Abschalten des Motors (STO) weiterlaufen oder beschleunigt werden, z. B. hängende Lasten, eignen sich nicht für eine sensorlose Messtechnologie. – Durch das Verfahren der Frequenzmessung wird ein mechanisch blockierter Motor bzw. ein überlasteter Motor nicht erkannt!

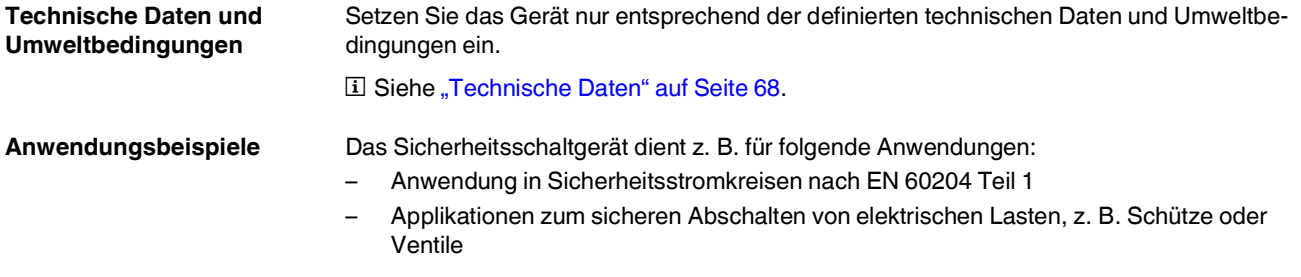

### <span id="page-7-0"></span>**1.3.2 Vorhersehbarer Fehlgebrauch**

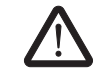

- **WARNUNG: Schwere Gefahren für den Anwender**
- Verwenden Sie das Sicherheitsschaltgerät nur sachgemäß.
- Verwenden Sie das Sicherheitsschaltgerät nur bestimmungsgemäß.
- Vermeiden Sie Manipulationen am Sicherheitsschaltgerät.

### <span id="page-7-1"></span>**1.3.3 Veränderungen des Produkts**

Modifikationen an der Hard- und Firmware des Geräts sind nicht zulässig.

Unsachgemäße Arbeiten oder Veränderungen am Gerät können Ihre Sicherheit gefährden oder das Gerät beschädigen. Sie dürfen das Gerät nicht reparieren. Wenn das Gerät einen Defekt hat, wenden Sie sich an Phoenix Contact.

### <span id="page-8-1"></span><span id="page-8-0"></span>**1.4 Sicherheitshinweise**

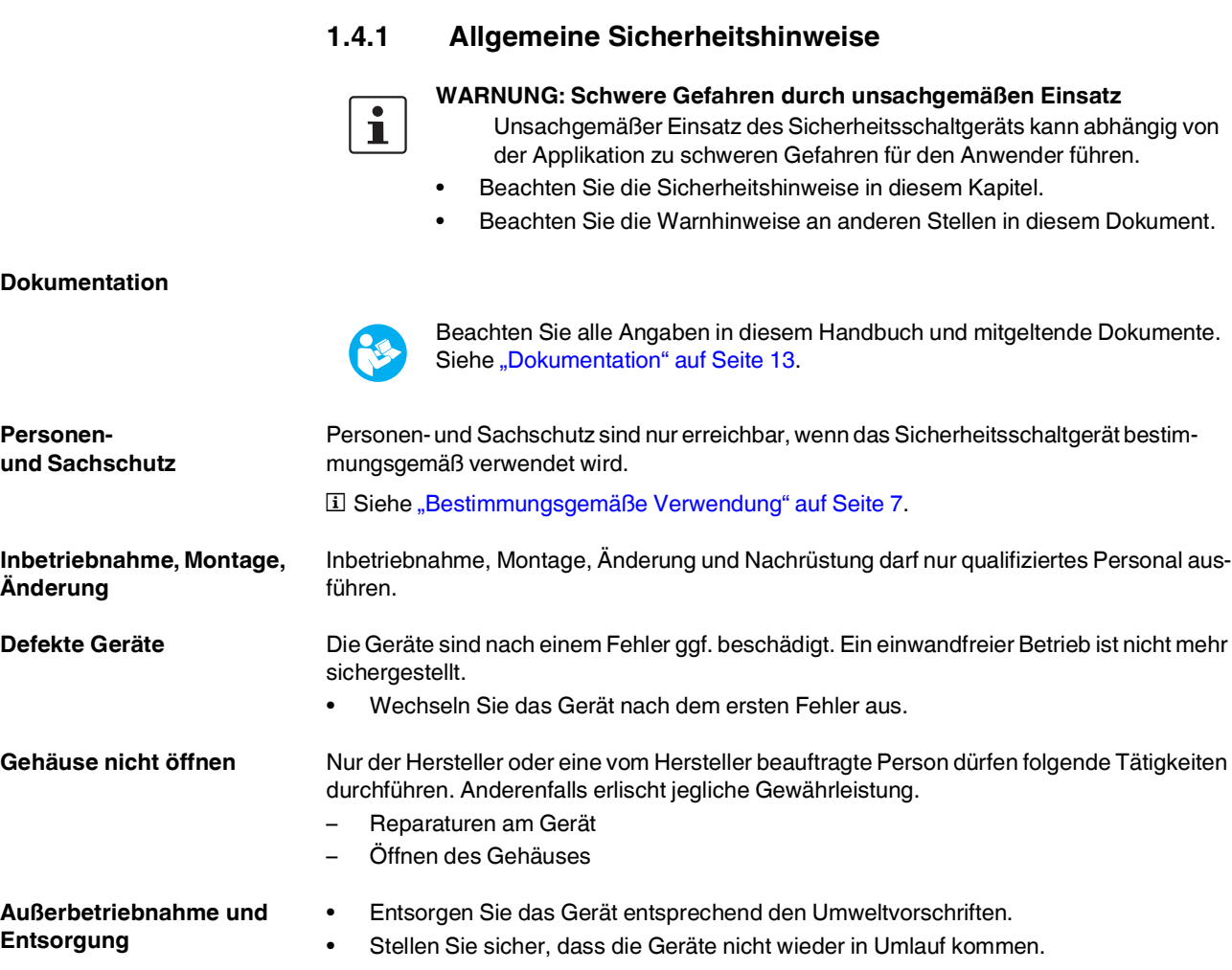

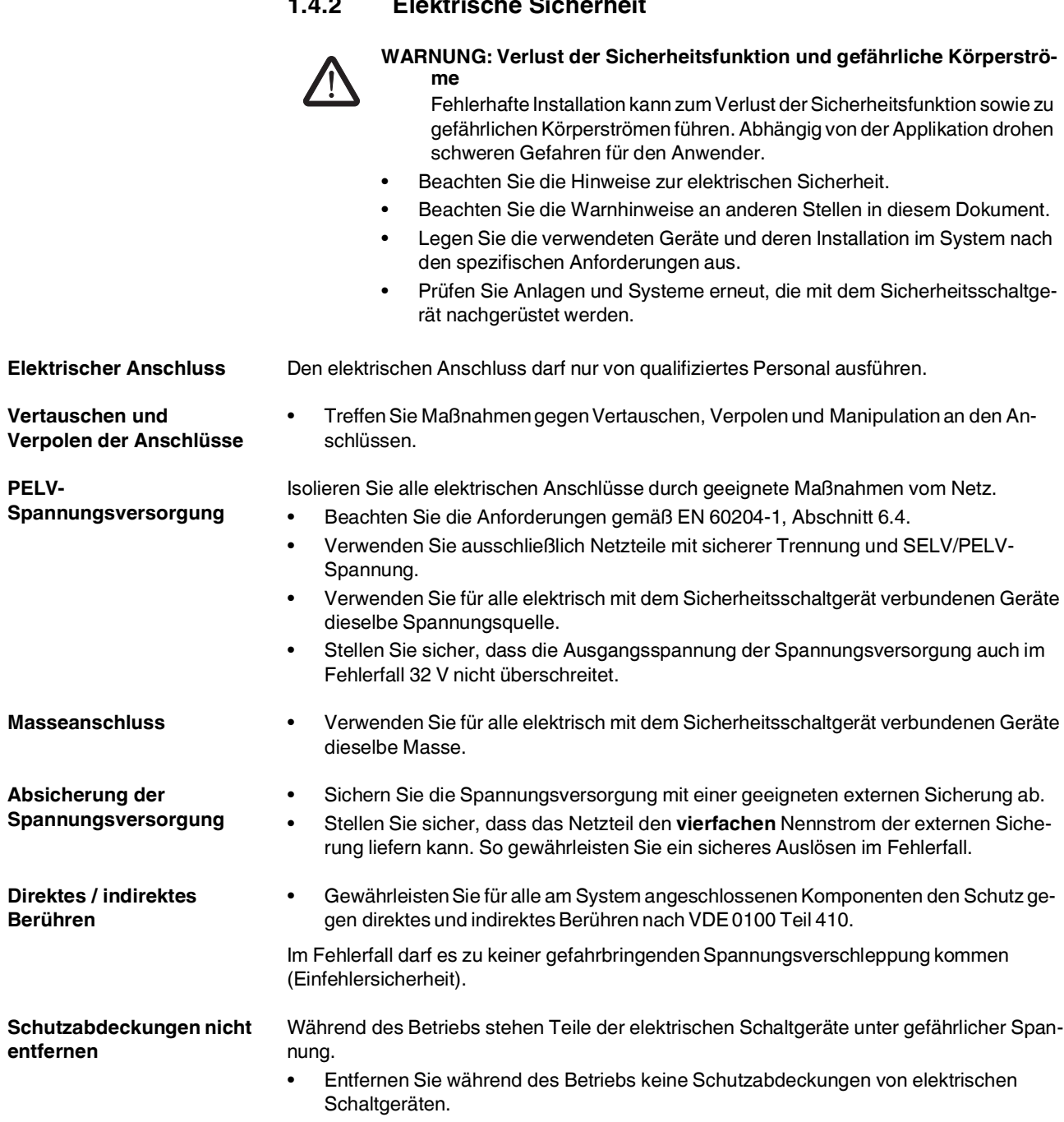

### <span id="page-9-1"></span><span id="page-9-0"></span>**1.4.2 Elektrische Sicherheit**

<span id="page-10-0"></span>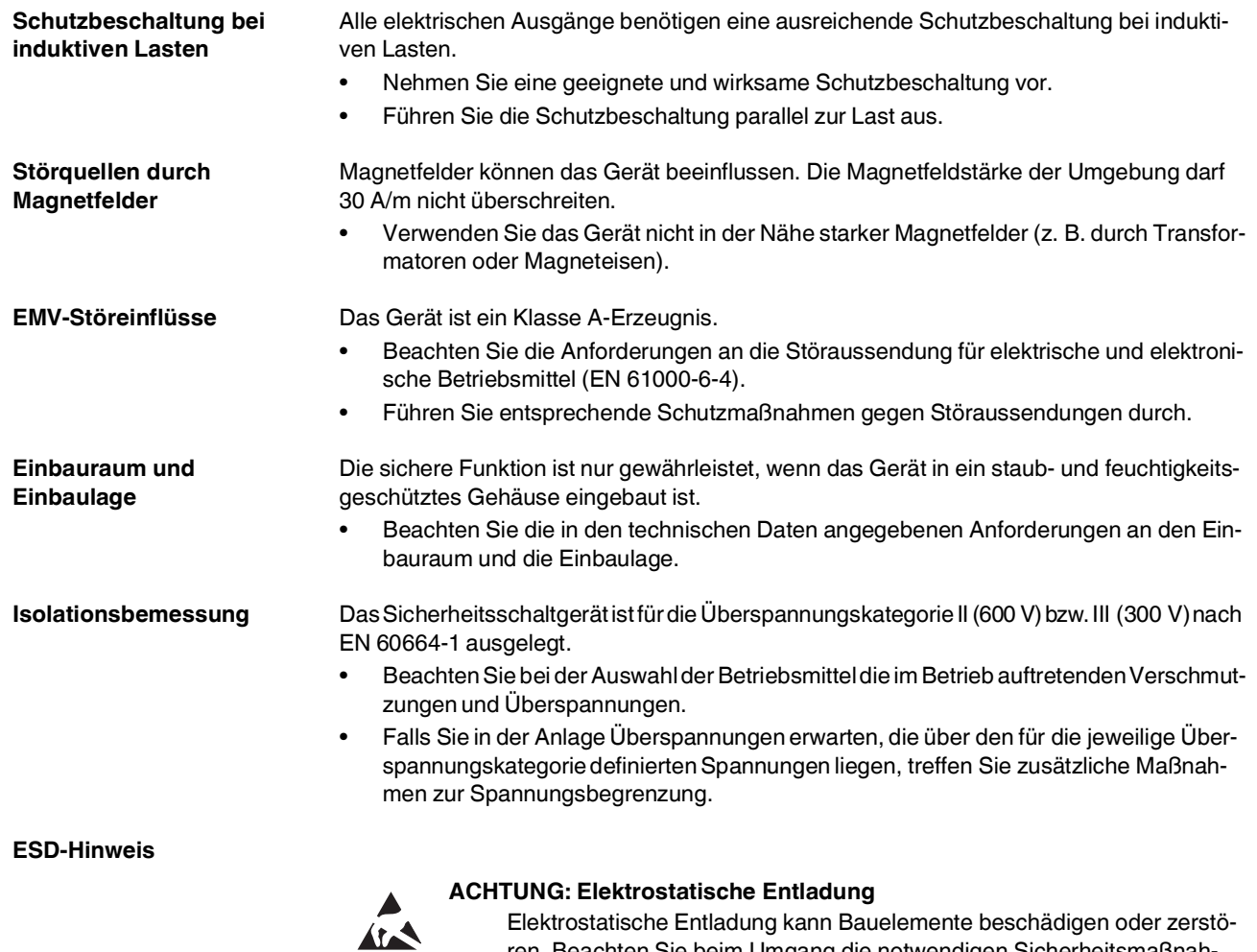

Elektrostatische Entladung kann Bauelemente beschädigen oder zerstören. Beachten Sie beim Umgang die notwendigen Sicherheitsmaßnahmen gegen elektrostatische Entladung (ESD) nach EN 61340-5-1 und IEC 61340-5-1.

### <span id="page-11-0"></span>**1.4.3 Sicherheit von Maschinen oder Anlagen**

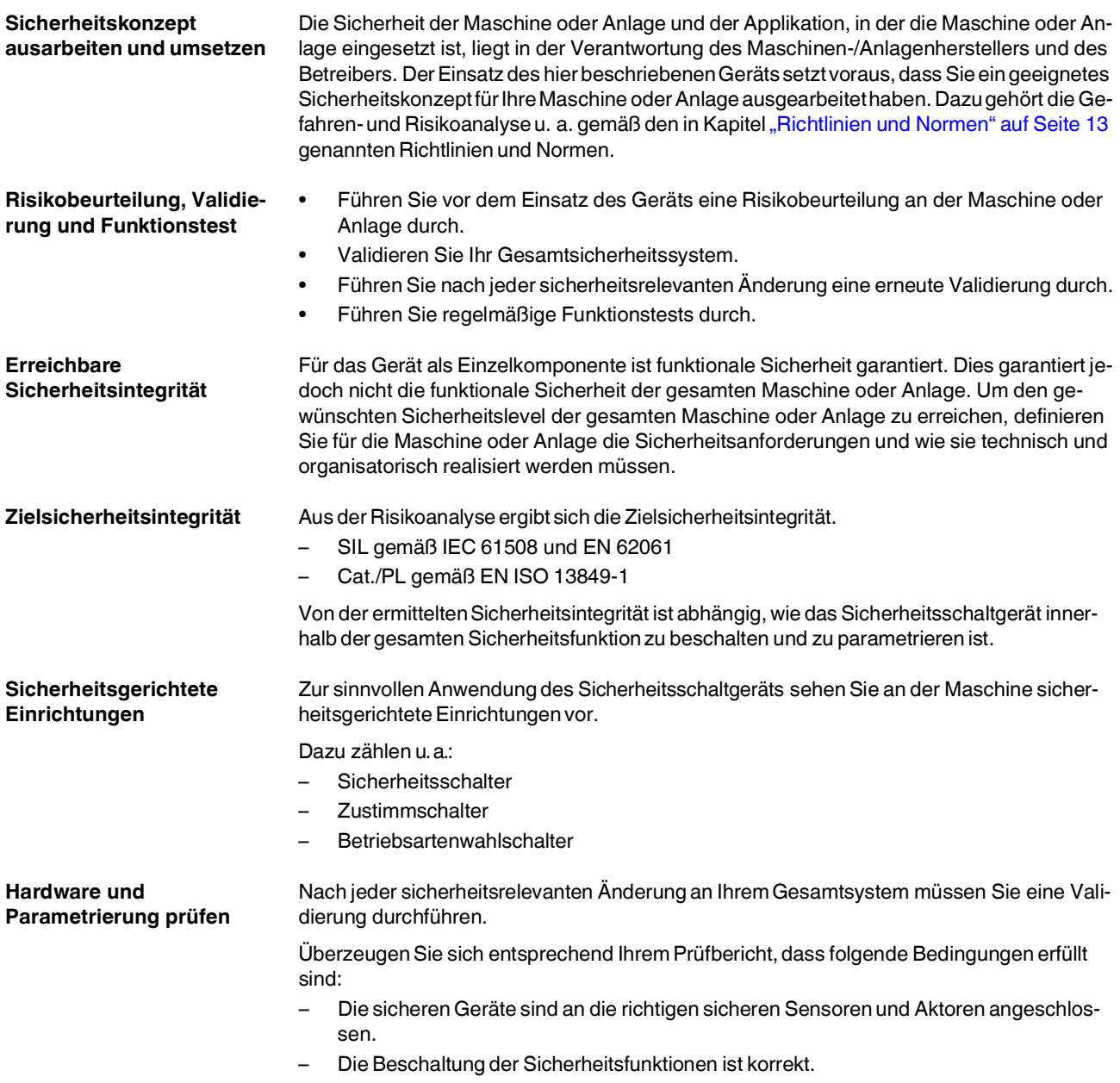

#### <span id="page-12-0"></span>**1.4.4 Sicherheit beim Start von Applikationen**

Startbedingungen **Berücksichtigen Sie Folgendes bei der Festlegung der Startbedingungen Ihrer Maschine** oderAnlage:

- Der Start der Maschine oder Anlage darf nur dann erfolgen, wenn sich keine Person im Gefahrenbereich befindet.
- Wenn erforderlich: HaltenSie dieAnforderungen derEN ISO 13849-1 inBezug aufdie manuelle Rückstellungsfunktion ein.

Das Betätigen eines Reset-Tasters darf kein selbstständiges Anlaufen einer gefährlichen Maschinenfunktion hervorrufen.

### <span id="page-12-1"></span>**1.5 Richtlinien und Normen**

Die Richtlinien und Normen, die das Sicherheitsschaltgerät einhält, entnehmen Sie dem Zertifikat der Zulassungsstelle und der EG-Konformitätserklärung.

Diese Dokumente finden Sie im Internet. Siehe [phoenixcontact.net/products.](http://www.phoenixcontact.net/products)

### <span id="page-12-2"></span>**1.6 Dokumentation**

**Aktuelle Dokumentation** Arbeiten Sie immermitder aktuellenDokumentation. Änderungen oder Ergänzungen finden Sie im Internet.

Siehe [phoenixcontact.net/products.](http://www.phoenixcontact.net/products)

Beachten Sie ebenfalls die Dokumentation aller weiteren Geräte, die Sie zusammen mit dem Sicherheitsschaltgerät einsetzen.

### <span id="page-12-3"></span>**1.7 Safety-Hotline**

Bei technischen Fragen wenden Sie sich an die 24-Stunden-Hotline.

Telefon: +49 5281 9462777

E-Mail: safety-service@phoenixcontact.com

# <span id="page-13-0"></span>**2 Produktbeschreibung und Funktionsweise**

### <span id="page-13-1"></span>**2.1 Produktmerkmale**

Folgende Merkmale zeichnen das Sicherheitsschaltgerät PSR-MM35 aus:

- Überwachung einer Mindest- und Maximaldrehzahl sowie eines Drehzahlbereichs
- Einfache Parametrierung und Online-Diagnose über kostenlos herunterladbare PSRmotion-Software
- Geringe Baubreite von 12,5 mm
- Zwangsgeführte Relaiskontakte, Starteingang und Meldeausgang
- Standard USB-Anschluss (Micro-USB Typ B)
- Geeignet bis Cat. 4/PL e gemäß EN ISO 13849-1 und SIL 3 gemäß EN 62061

### <span id="page-13-2"></span>**2.2 Aufbau**

**Produktabbildung** Bild 2-1 Sicherheitsschaltgerät PSR-MM35

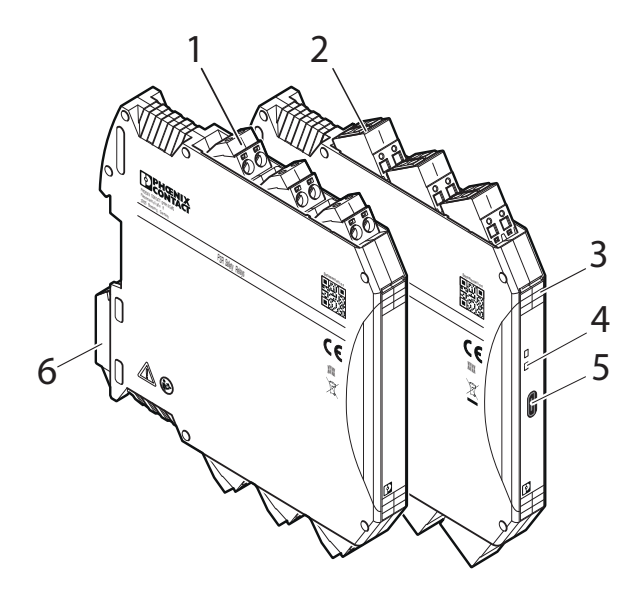

#### **Legende:**

- **1** Steckbare Schraubklemme COMBICON
- **2** Steckbare Zugfederklemme COMBICON
- **3** Anschlussbezeichnungen
- **4** Betriebs- und Statusanzeigen
- **5** Micro-USB-Anschluss Typ B
- **6** Rastfuß zur Befestigung auf der **Tragschiene**

### **Produktbeschreibung und Funktionsweise**

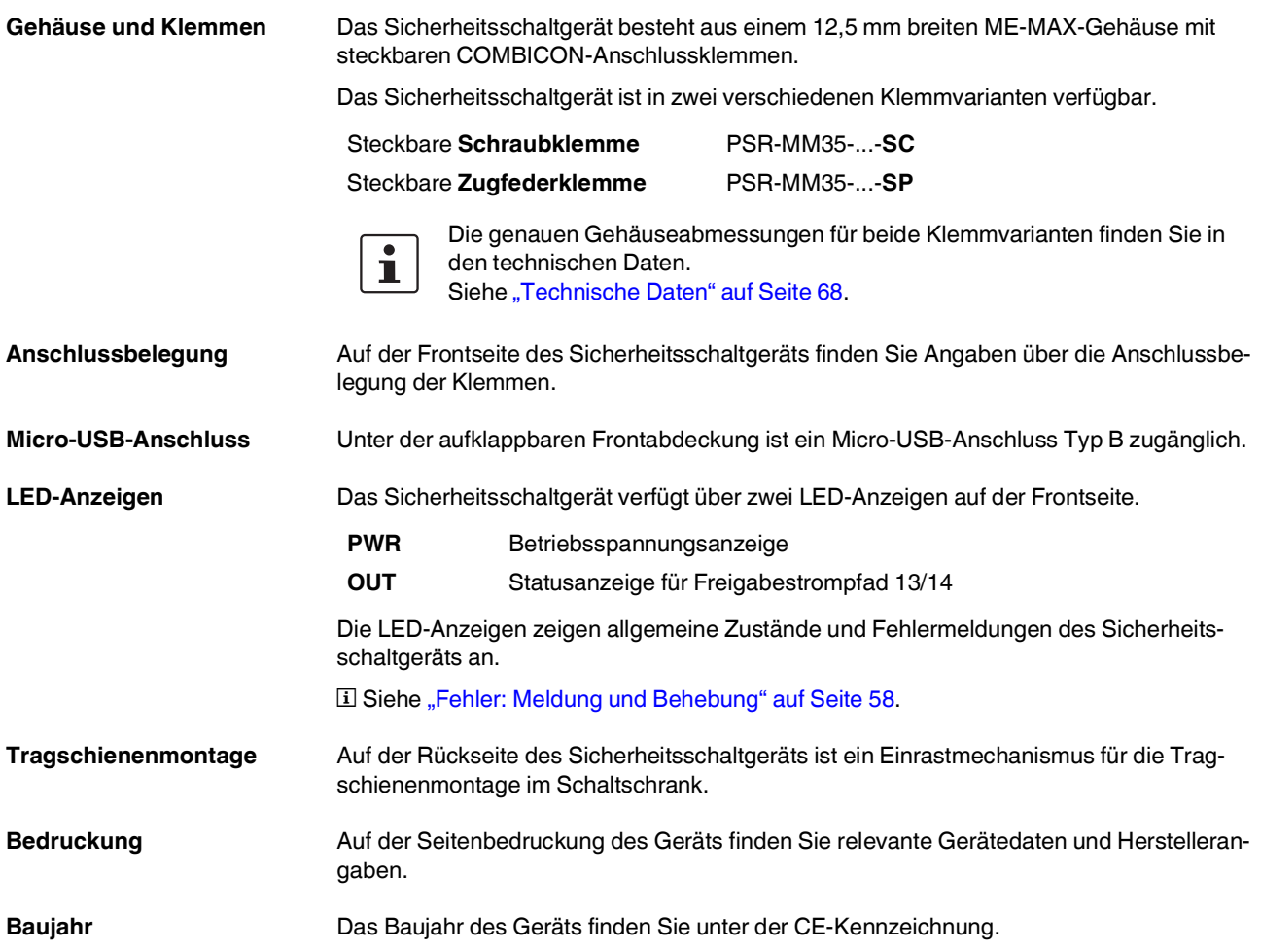

### <span id="page-15-0"></span>**2.2.1 Anschlussbelegung**

Die Belegung der Anschlüsse und LED-Anzeigen entnehmen Sie folgender Tabelle.

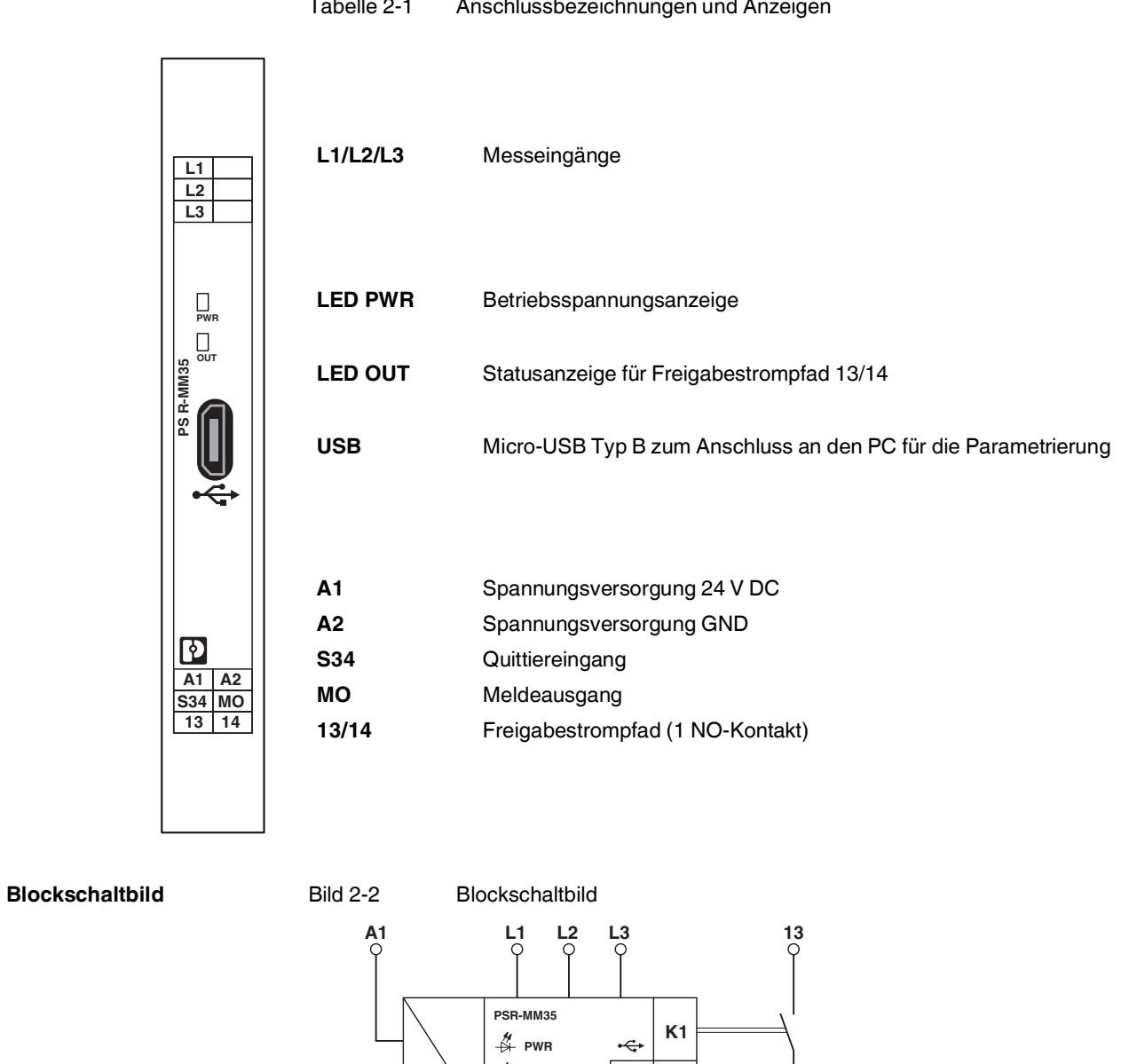

 $\frac{1}{\sqrt{2}}$ 

 $\frac{6}{14}$ 

 $\begin{array}{|c|c|c|c|c|}\n\hline\n\end{array}$  **K2** 

**Frontansicht**

### <span id="page-16-0"></span>**2.3 Ein- und Ausgänge**

Diesem Kapitel entnehmen Sie Informationen und Hinweise über die Funktion und die Beschaltung der Ein- und Ausgänge des Sicherheitsschaltgeräts.

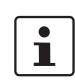

Beachten Sie die technischen Daten der Ein- und Ausgänge. Siehe ["Technische Daten" auf Seite](#page-67-2) 68.

#### <span id="page-16-1"></span>**2.3.1 24-V-Versorgungsanschluss**

#### **Bezeichnung:** A1, A2

**Spannungsversorgung** Über die Anschlüsse A1 und A2 versorgen Sie das Sicherheitsschaltgerät mit einer geeigneten Spannung.

- Beachten Sie dabei die Anforderungen an die Spannungsversorgung.
- Sichern Sie die Spannungsversorgung mit einer geeigneten externen Sicherung ab.

Siehe ["Elektrische Sicherheit" auf Seite](#page-9-1) 10.

### <span id="page-16-2"></span>**2.3.2 Quittiereingang**

#### **Bezeichnung:** S34

Je nach Verdrahtung und Parametrierung des Quittiereingangs S34 bietet der Freigabestrompfad 13/14 für die Drehzahlüberwachung zwei mögliche Startverhalten:

- Automatisch
- Manuell, überwacht

Siehe [Kapitel "Quittierfunktion" auf Seite](#page-18-1) 19.

### <span id="page-16-3"></span>**2.3.3 Freigabestrompfad**

#### **Bezeichnung:** 13/14

Das Sicherheitsschaltgerät besitzt einen sicheren Freigabestrompfad. Der Freigabestrompfad ist intern redundant durch Sicherheitsrelais ausgeführt. Es handelt sich um einen 2-kanaligen Schließerkontakt.

**Stopp-Kategorie 0 / 1** Der Freigabestrompfad ist konfigurierbar (ein- oder abschaltverzögert), entsprechend der Stopp-Kategorie 0 und Stopp-Kategorie 1 nach EN 60204-1.

**Schutzbeschaltung Beachten Sie ["Schutzbeschaltung bei induktiven Lasten" auf Seite](#page-10-0) 11.** 

#### <span id="page-17-0"></span>**2.3.4 Meldeausgang**

#### **Bezeichnung:** MO

Über den Meldeausgang steuern Sie z. B.eine nicht sichere SPS oder Signaleinheiten an. Der Meldeausgang hat folgende Eigenschaften:

- Digital
- PNP
- Potenzialgebunden
- Kurzschlussfest
- Nicht sicherheitsgerichtet

Der Meldeausgang MO zeigt den Zustand des Freigabestrompfads. Er schaltet 24 V bei geschlossenem Freigabestrompfad.

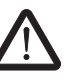

#### **WARNUNG: Verlust der Sicherheitsfunktion durch falsche Beschaltung**

Die Meldeausgänge sind nicht sicherheitsgerichtet.

• Verwenden Sie den Meldeausgang nicht als Sicherheitsausgang.

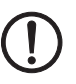

#### **ACHTUNG: Moduldefekt**

Der Meldeausgang kann durch eine nicht korrekte Beschaltung zerstört werden.

• Verhindern Sie Rückspeisungen auf den Meldeausgang.

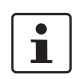

<span id="page-17-2"></span>Achten Sie darauf, dass das GND-Potenzial des Signalempfängers mit dem GND-Potenzial des Sicherheitsmoduls übereinstimmt.

#### <span id="page-17-1"></span>**2.3.5 Micro-USB-Anschluss**

Über den Micro-USB-Anschluss verbinden Sie das Sicherheitsschaltgerät mit dem PC (Standard USB 2.0). Die PC-Verbindung benötigen Sie für folgende Aktionen:

- Download der Konfigurationsdaten
- Upload der Konfiguration als Projekt in der Konfigurations-Software. Das Projekt können Sie in der Konfigurations-Software öffnen und bearbeiten.
- Auslesen von Werten aus dem Sicherheitsschaltgerät während des Betriebs, Diagnoseanzeige in der Konfigurations-Software (Online-Modus)

**Geeignete Kabel** Die Schnittstelle ist für handelsübliche Micro-USB-B-Kabel geeignet.

**E** Siehe ["Bestelldaten" auf Seite](#page-77-2) 78.

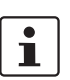

Die USB-Schnittstelle ist nicht für den dauerhaften Anschluss an einen PC vorgesehen.

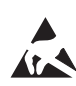

#### **ACHTUNG: Elektrostatische Entladung**

Elektrostatische Entladung kann Bauelemente beschädigen oder zerstören. Beachten Sie beim Umgang die notwendigen Sicherheitsmaßnahmen gegen elektrostatische Entladung (ESD) nach EN 61340-5-1 und IEC 61340-5-1.

### <span id="page-18-0"></span>**2.4 Funktionsbeschreibung**

Die 2-kanalige Auswerteeinheit des Sicherheitsschaltgeräts misst an den Messeingängen L1, L2, L3 die Frequenz des am Motor wirksamen Drehfelds.

Eine Unter- bzw. Überschreitung der parametrierten Frequenzen ( $f_{min}$  und  $f_{max}$ ), ein interner oder externer Fehler öffnet den Freigabestrompfad 13/14 sofort. Das Gerät ist im sicheren Schaltzustand.

Das Gerät verfügt über einen Standard Micro-USB-Anschluss als Schnittstelle zum PC. Die bereitgestellte Konfigurations-Software ermöglicht eine einfache Parametrierung und Online-Diagnose.

**Start bei Stillstand der Maschine** Nach Anlegen der Betriebsspannung (24 V DC) an die Klemmen A1 und A2 führt das Sicherheitsschaltgerät einen Selbsttest durch. Für die Dauer des Selbsttests ist das Sicherheitsschaltgerät im sicheren Zustand. Der Freigabestrompfad ist geöffnet.

Nach erfolgreichem Selbsttest ist das Gerät betriebsbereit. Die LED PWR leuchtet grün.

### <span id="page-18-1"></span>**2.4.1 Quittierfunktion**

Die Quittierfunktion ermöglicht das Rücksetzen des Moduls in die Betriebsbereitschaft nach einer Abschaltung durch Unter- oder Überdrehzahl. Wenn keiner der genannten Zustände vorliegt, erfolgt das Rücksetzen über den Eingang S34 am Modul.

Eine automatische oder manuelle Quittierung ist möglich. Bei automatischer Quittierung muss der Eingang S34 ständig mit 24 V DC verbunden sein.

**Automatischer Start für Freigabestrompfad 13/14** Um den automatischen Start für den Freigabestrompfad 13/14 zu realisieren, gehen Sie folgendermaßen vor:

- Schließen Sie an den Quittiereingang S34 eine Spannung von konstant 24 V DC an.
- Nehmen Sie die entsprechende Parametrierung des Quittiereingangs S34 in der Konfigurations-Software vor.

**El Siehe ["Quittierung und Anlaufüberwachung" auf Seite](#page-44-0) 45.** 

**Manueller Start für Freigabestrompfad 13/14**

Um den manuellen, überwachten Start für den Freigabestrompfad 13/14 zu realisieren, gehen Sie folgendermaßen vor:

- Schließen Sie an den Quittier-Eingang S34 einen Startfreigabetaster (Reset-Taster) an.
- Nehmen Sie die entsprechende Parametrierung des Quittiereingangs S34 in der Konfigurations-Software vor.

El Siehe ["Quittierung und Anlaufüberwachung" auf Seite](#page-44-0) 45

#### **Startimpuls**

Die manuelle, überwachte Quittierung erfolgt bei fallender Flanke eines 24-V-Signals (Loslassen des Reset-Tasters). Das Quittiersignal unterliegt einer zeitlichen Überwachung: Das 24-V-Signal muss **min. 200 ms** und **max. 10 s** am Eingang S34 anliegen.

**El Siehe ["Sicherer Zustand" auf Seite](#page-25-1) 26.** 

<span id="page-19-0"></span>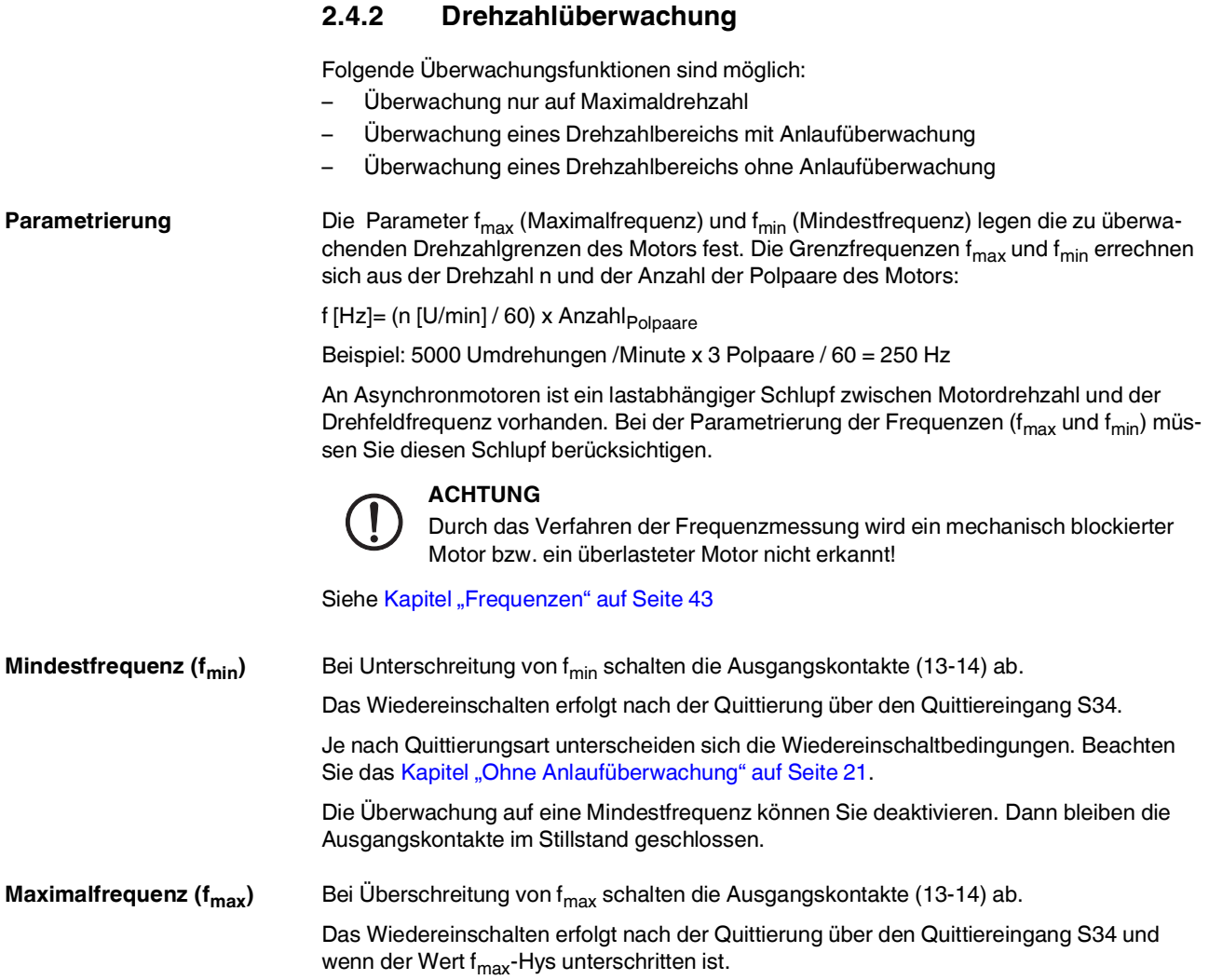

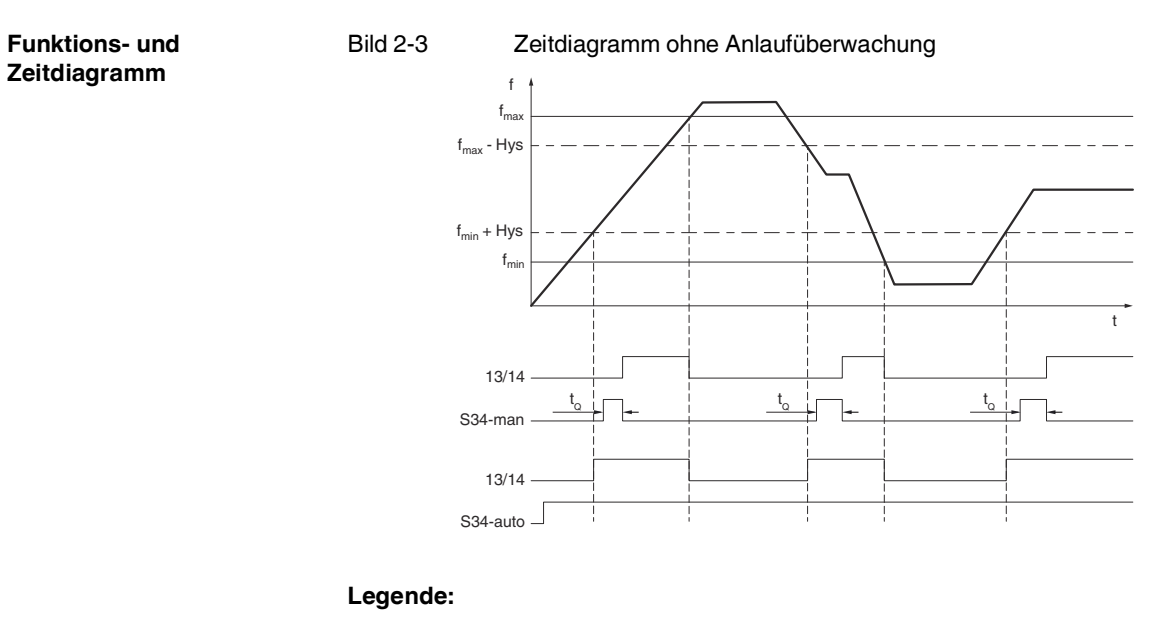

#### <span id="page-20-0"></span>**2.4.3 Ohne Anlaufüberwachung**

**t<sub>Q</sub>** Quittierzeit 0,2 s ... 10 s<br>**Hys** Hysterese 10% bezoger Hysterese 10% bezogen auf f<sub>min</sub> oder f<sub>max</sub>

#### **Abschaltzeit**

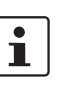

Berücksichtigen Sie die Abschaltzeit der Sicherheitsfunktion in Ihrer Sicherheitsbetrachtung.

Siehe Anhang [A 2 auf Seite](#page-79-1) 80.

#### <span id="page-21-0"></span>**2.4.4 Anlaufüberwachung**

Die Anlaufüberwachungszeit ( $t_A$ ) ist ein Zeitlimit, innerhalb dessen die Istfrequenz > Mindestfrequenz (f<sub>min</sub>) sein muss. Wenn die Mindestfrequenz inkl. Hysterese (f<sub>min</sub>+Hys) in dieser Zeit nicht erreicht wird, öffnet der Freigabestrompfad wieder.

Die Anlaufüberwachungszeit ist parametrierbar (0 bis 60 s). Sie ist nicht retriggerbar und kann während des Ablaufens nicht wieder neu gestartet werden.

Die Anlaufüberwachungszeit startet

- Bei manueller Quittierung: mit der fallenden Flanke des Quittiersignals
- Bei automatischer Quittierung: wenn die Istfrequenz > 1 Hz ist

Im Quittiermodus ohne Anlaufüberwachung (0 s) schalten die Ausgänge nur innerhalb des erlaubten Bereichs ein (Fensterüberwachung).

Siehe [Kapitel "Anlaufüberwachung" auf Seite](#page-44-1) 45

#### **Automatische Quittierung**

 $f_{min}$  muss mindestens 1,1 Hz sein.

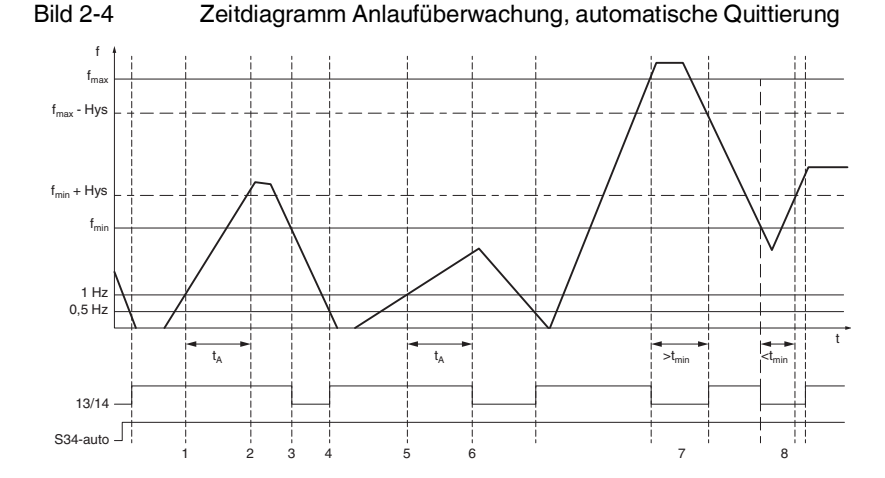

#### **Legende:**

**tA** Anlaufüberwachungszeit 0 s ... 60 s

**tmin** Mindestabschaltzeit

- **Hys** Hysterese 10% bezogen auf  $f_{\text{min}}$  oder  $f_{\text{max}}$
- **1** Wenn  $f > 1$  Hz, startet die Anlaufüberwachungszeit  $t_A$
- **2** Anlaufüberwachungszeit ist abgelaufen. Der Freigabestrompfad bleibt geschlossen, da f > f<sub>min</sub>.
- **3** Der Freigabestrompfad öffnet, da  $f < f_{\text{min}}$ .
- **4** Wenn f < 0,5 Hz, schließt der Freigabestrompfad
- **5** Wenn f > 1 Hz, startet die Anlaufüberwachungszeit

**Funktions- und Zeitdiagramme**

- **6** Die Anlaufüberwachungszeit ist abgelaufen. Der Freigabestrompfad öffnet, da f <  $f_{min}$ .
- **7** Die Sollfrequenz wurde außerhalb der Mindestabschaltzeit erreicht. Der Freigabestrompfad schließt.
- **8** Die Sollfrequenz wurde innerhalb der Mindestabschaltzeit erreicht. Freigabestrompfad schließt nach 0,5s.

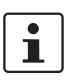

Reaktionszeit der Anlaufüberwachung bei automatischer Quittierung: Addieren Sie zu der eingestellten Anlaufüberwachungszeit  $t_A$  eine vom System benötigte Messzeit von 1,8 s.

#### **Manuelle Quittierung**

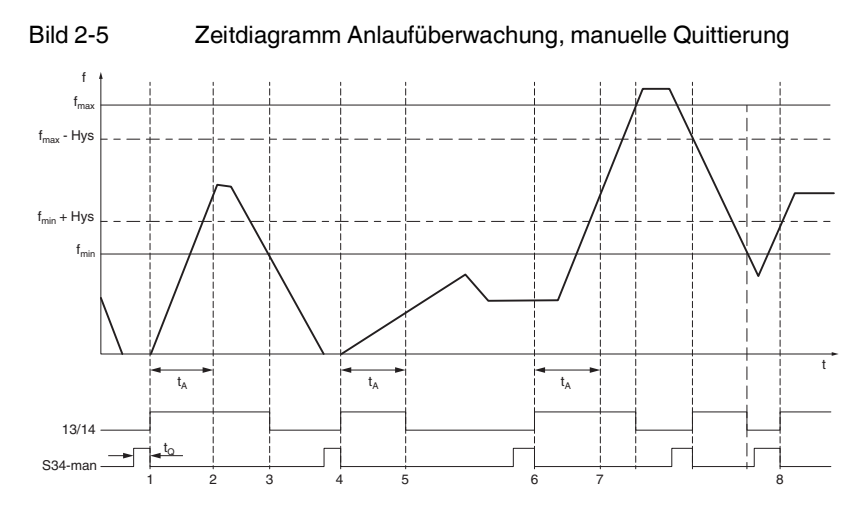

#### **Legende:**

- **tA** Anlaufüberwachungszeit 0 s ... 60 s
- **t<sub>Q</sub>** Quittierzeit 0,2 s ... 10 s<br>**Hys.** Hysterese 10% bezoger
- Hysterese 10% bezogen auf f<sub>min</sub> oder f<sub>max</sub>
- 1 Die Anlaufüberwachungszeit t<sub>A</sub> startet mit der fallenden Flanke des Quittiersignals.
- **2** Die Anlaufüberwachungszeit ist abgelaufen.
	- Der Freigabestrompfad bleibt geschlossen.
- **3** Der Freigabestrompfad öffnet, da f < f<sub>min</sub><br>**4** Die Anlaufüberwachungszeit startet mit d
- **4** Die Anlaufüberwachungszeit startet mit der fallenden Flanke des Quittiersignals.
- **5** Die Anlaufüberwachungszeit ist abgelaufen.
	- Der Freigabestrompfad öffnet, da f < f<sub>min</sub>.
- **6** Die Anlaufüberwachungszeit wird erneut gestartet.
- **7** Die Anlaufüberwachungszeit ist abgelaufen.
- Der Freigabestrompfad bleibt geschlossen.
- **8** Freigabestrompfad schließt, da  $f_{min} < f < f_{max}$ .

### **Funktions- und**  Bild 2-6 Zeitdiagramm Ein und Abschaltverzögerung **Zeitdiagramm** fmax  $\frac{1}{2}$   $\frac{1}{2}$   $\frac{1}{2}$  $f_{min}$  + Hys fmin  $13/14$ tON tOFF tON tOFF tON S34-man  $13/14$ <u>ton to the ton to the ton the top</u> S34-auto **Legende:** t<sub>ON</sub> Einschaltverzögerung 0 s ... 2 s t<sub>OFF</sub> Abschaltverzögerung 0 s ... 10 s<br>**Hys** Hysterese 10% bezogen auf f<sub>min</sub> Hysterese 10% bezogen auf f<sub>min</sub> oder f<sub>max</sub> Abschaltverzögerung Optional können Sie für den Freigabestrompfad eine Abschaltverzögerung t<sub>V</sub> von 0 s bis 2 s einstellen. Die Abschaltverzögerungszeit läuft ab, sobald eine Über- bzw. Unterschreitung erkannt wird. Während dieser Zeit bleiben die Freigabekontakte geschlossen und die LED OUT blinkt. Nach Ablauf der Abschaltverzögerung öffnet der Freigabestrompfad. Wenn die Geschwindigkeit während der Abschaltverzögerung wieder den Sollbereich erreicht, dann bleiben die Kontakte geschlossen und die Abschaltverzögerungszeit wird zurückgesetzt. **ACHTUNG** Beachten Sie, dass eine Änderung der Abschaltverzögerung die Reaktionszeit der Sicherheitsfunktion beeinträchtigt! Wenn die Abschaltung aufgrund eines internen oder externen Fehlers erfolgt, wird die Abschaltverzögerungszeit nicht gestartet.ĺ Siehe [Kapitel "Parametrierung" auf Seite](#page-41-1) 42 Einschaltverzögerung Optional können Sie für den Freigabestrompfad eine Einschaltverzögerung t<sub>E</sub> von 0 s bis 10 s einstellen. Die Einschaltverzögerungszeit läuft ab, sobald sich die Frequenz innerhalb des Sollbereichs befindet und eine Freigabe durch den Quittiereingang erfolgt ist. Während

#### <span id="page-23-0"></span>**2.4.5 Ein- und Abschaltverzögerung**

dieser Zeit blinkt die LED OUT und die Freigabekontakte sind geöffnet. Nach Ablauf der Einschaltverzögerung schließt der Freigabestrompfad.

Wenn Sie zusätzlich die Funktion "Anlaufüberwachung" gewählt haben, dann schalten die Ausgänge erst nach Ablauf der Einschaltverzögerungszeit ein. Erst danach ist die Anlaufüberwachung aktiv.

Siehe [Kapitel "Parametrierung" auf Seite](#page-41-1) 42

#### <span id="page-24-0"></span>**2.4.6 Betriebszustände**

**Betrieb an Frequenzumrichtern**

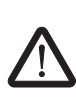

#### **WARNUNG: Nicht sicherer Betrieb**

Bei zu hohen Eingangsfrequenzen ist der sichere Betrieb nicht gewährleistet. An den Messeingängen (L1, L2, L3) darf die Grenzfrequenz von 1200 Hz nicht überschritten werden.

**Betrieb an Wechselstrommotoren**

Ein Betrieb an einphasigen Wechselstrommotoren ist möglich.

• Verbinden Sie hierfür die Messeingänge L1 und L3 mit dem Motoranschluss.

Ein Betrieb an elektrischen Leistungsantriebssystemen mit einstellbarer Drehzahl (Frequenzumrichter) ist möglich. Sie müssen dabei die folgenden Hinweise beachten:

• Brücken Sie die Messeingänge L2 und L3 am Sicherheitsschaltgerät.

Siehe ["Drehzahlüberwachung eines 1-Phasen-Motors" auf Seite](#page-63-1) 64

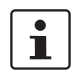

Deaktivieren Sie die Phasenüberwachung. Kapitel "Erweiterte Einstellungen" [auf Seite](#page-45-1) 46.

**Betrieb an Motoren mit Stern-Dreieck- oder Polumschaltung**

Der Betrieb an Motoren mit Stern-Dreieck- oder Polumschaltung ist unter Beachtung folgender Maßnahmen möglich.

- Stellen Sie sicher, dass die Messeingänge L1, L2 und L3 ständig direkt mit dem Antrieb verbunden sind, der überwacht werden soll.
- Stellen Sie sicher, dass die Verbindung auch bei abgeschaltetem Motor nicht unterbrochen wird, z. B. durch Schaltkontakte.

Siehe ["Drehzahlüberwachung eines 3-Phasen-Motors" auf Seite](#page-61-4) 62 oder "Stillstands- und [Drehzahlüberwachung eines 3-Phasen-Motors" auf Seite](#page-65-1) 66

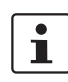

Falls die Verbindung der Messeingänge zum überwachten Antrieb nicht dauerhaft besteht, diagnostiziert das Sicherheitsschaltgerät einen Drahtbruch und nimmt den sicheren Zustand ein.

#### **Möglichkeit:**

Bei Sterndreieckumschaltungen erreichen Sie eine dauerhafte Verbindung der Messeingänge zu den Motorwicklungen z. B., indem Sie im Stillstand das Sternschütz einschalten.

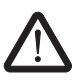

#### **VORSICHT:**

Bewerten Sie die Möglichkeit bzw. Auswirkungen dieser Maßnahme in Bezug auf Ihre Applikation.

#### <span id="page-25-0"></span>**2.4.7 Diagnosefunktionen**

In Verbindung mit der Konfigurations-Software bietet die Diagnose folgende Funktionen:

- Auslesen von Werten aus dem Sicherheitsschaltgerät während des Betriebs
- Auslesen von abschaltrelevanten Daten

Siehe [Kapitel "Diagnose" auf Seite](#page-50-1) 51

#### <span id="page-25-3"></span><span id="page-25-1"></span>**2.4.8 Sicherer Zustand**

Der sichere Zustand beim Sicherheitsschaltgerät ist der geöffnete Freigabestrompfad 13/14.

Das Sicherheitsschaltgerät kann den sicheren Zustand in folgenden Fällen annehmen:

- 1. Betriebszustand (durch Anforderung der Sicherheitsfunktion)
- 2. Fehlererkennung in der Peripherie
- 3. Interner Gerätefehler

#### <span id="page-25-2"></span>**2.4.9 Verhalten im Fehlerfall**

Im Fehlerfall schalten die Sicherheitsausgänge ab. Das Sicherheitsschaltgerät zeigt diagnostizierte Fehler, die zum sicheren Zustand des Geräts führen, folgendermaßen an:

- Blinkcodes der LED-Anzeigen am Gerät
- Fehlermeldung in der Konfigurations-Software PSRmotion

**El Siehe ["Fehler: Meldung und Behebung" auf Seite](#page-57-2) 58.** 

#### **Abhilfe im Fehlerfall**

- 1. Beseitigen Sie die Ursache.
- 2. Führen Sie einen Neustart des Sicherheitsschaltgeräts durch:
	- a) Trennen Sie die Betriebsspannung.
	- b) Legen Sie die Betriebsspannung wieder an.

Falls sich der Fehler nicht zurücksetzen lässt, setzen Sie sich mit Phoenix Contact in Verbindung.

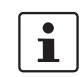

Führen Sie nach jedem Fehler einen Funktionstest durch.

Siehe ["Funktionstest" auf Seite](#page-54-2) 55.

### <span id="page-26-0"></span>**3 Montage und Demontage**

### <span id="page-26-1"></span>**3.1 Montagehinweise**

**Qualifiziertes Personal** Die Montage und Demontage darf nur durch qualifiziertes Personal erfolgen.

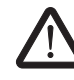

#### **WARNUNG: Stromschlag / unbeabsichtigter Maschinenanlauf** Montage und Demontage ohne sichergestellte Spannungsfreiheit der Anlage

können zu gefährlichen Stromschlägen führen. Ein unerwarteter Maschinenanlauf während Montage- oder Demontagearbei-

ten kann zu Tod oder schweren Verletzungen führen.

Erst wenn keine Gefährdung von der Anlage ausgehen kann darf der Start der Anlage erfolgen.

- Führen Sie die Montage oder Demontage des Sicherheitsschaltgeräts nur im spannungsfreien Zustand durch.
- Schalten Sie die gesamte Anlage vor der Montage oder Demontage spannungsfrei und sichern Sie die Anlage gegen unbeabsichtigtes Wiedereinschalten der Spannung.
- Schalten Sie die Spannung erst zu, wenn die Montage oder Demontage abgeschlossen ist und keine Gefährdung von der Anlage ausgehen kann.

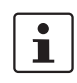

**Beachten Sie die Hinweise im Kapitel Sicherheitsbestimmungen und Einrichtungshinweise.**

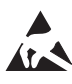

#### **ACHTUNG: Elektrostatische Entladung**

Elektrostatische Entladung kann Bauelemente beschädigen oder zerstören. Beachten Sie beim Umgang die notwendigen Sicherheitsmaßnahmen gegen elektrostatische Entladung (ESD) nach EN 61340-5-1 und IEC 61340-5-1.

**Einbauraum** Die sichere Funktion des Schaltgeräts wird durch den Einbau in ein staub- und feuchtigkeitsgeschütztes Gehäuse (Schaltschrank oder Schaltkasten), gewährleistet. **Anforderung Einbauraum:** min. IP54 **Schaltschrank absichern** Um Manipulationen auszuschließen, sichern Sie den Schaltschrank oder Schaltkasten

gegen Öffnen durch unberechtigte Personen.

### <span id="page-27-0"></span>**3.2 Montage durchführen**

**Tragschienenmontage** 1. Montieren Sie das Sicherheitsschaltgerät auf einer 35-mm-Tragschiene gemäß EN 60715.

Siehe A und B in [Bild](#page-27-2) 3-1.

2. Prüfen Sie, ob alle Einrastmechanismen sicher eingerastet sind.

<span id="page-27-2"></span>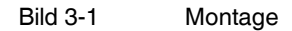

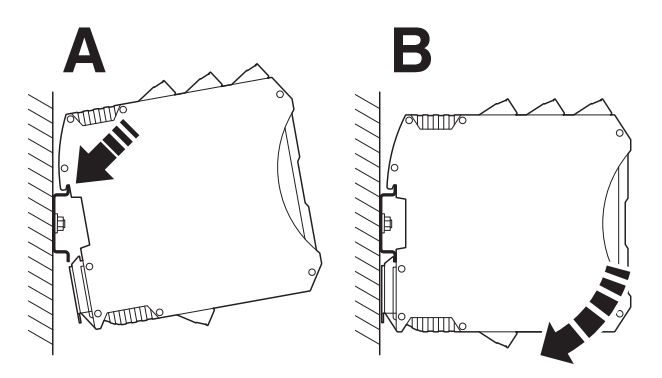

### <span id="page-27-1"></span>**3.3 Demontage durchführen**

- **Demontage** 1. Lösen Sie den Rastfuß mit Hilfe eines Schraubendrehers und heben Sie das Sicherheitsschaltgerät von der Tragschiene ab. Siehe A und B in [Bild](#page-27-3) 3-2.
	- Bild 3-2 Demontage

<span id="page-27-3"></span>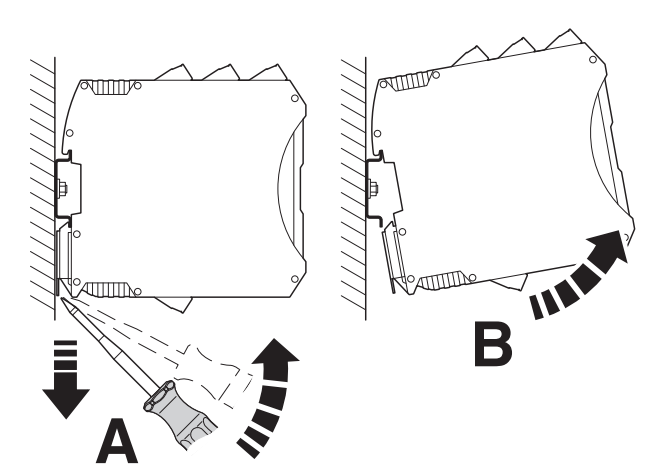

### <span id="page-28-0"></span>**4 Elektrischer Anschluss**

### <span id="page-28-1"></span>**4.1 Anschlusshinweise**

**Qualifiziertes Personal** Der elektrische Anschluss darf nur durch qualifiziertes Personal erfolgen.

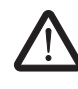

#### **WARNUNG: Stromschlag / unbeabsichtigter Maschinenanlauf**

Installationsarbeiten ohne sichergestellte Spannungsfreiheit der Anlage können zu gefährlichen Stromschlägen führen.

Ein unerwarteter Maschinenanlauf während der elektrischen Installation kann zu Tod oder schweren Verletzungen führen.

Erst wenn keine Gefährdung von der Anlage ausgehen kann darf der Start der Anlage erfolgen.

- Führen Sie die elektrische Installation des Sicherheitsschaltgeräts nur im spannungsfreien Zustand durch.
- Schalten Sie die gesamte Anlage vor der elektrischen Installation spannungsfrei und sichern Sie die Anlage gegen unbeabsichtigtes Wiedereinschalten der Spannung.
- Wenn die Installationsarbeiten abgeschlossen sind und keine Gefährdung von der Anlage ausgehen kann, schalten Sie die Spannung zu.

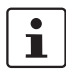

**Beachten Sie die Hinweise im Kapitel Sicherheitsbestimmungen und Einrichtungshinweise.**

### <span id="page-29-0"></span>**4.2 Verdrahtung der Anschlussklemmen**

1. Schließen Sie die Leitungen mit Hilfe eines Schraubendrehers an die Anschlussklemmen an.

**Schraubklemme** Bild 4-1 Anschluss der Leitungen bei PSR-MM35-...-**SC** (Schraubklemme)

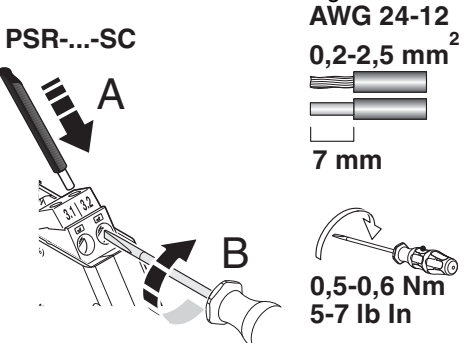

### **Zugfederklemme** Bild 4-2 Anschluss und Lösen der Leitungen bei PSR-MM35-...-**SP** (Zugfederklemme) **AWG 24-16**

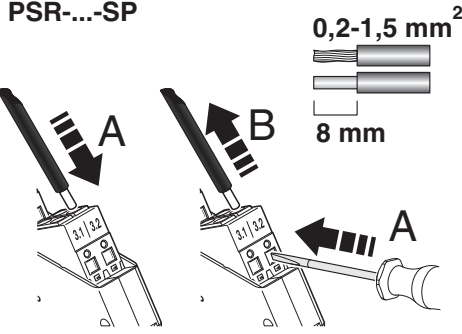

#### **Aderendhülsen**

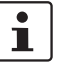

Für den Anschluss von flexiblen Leitungen ist die Verwendung von Aderendhülsen empfohlen.

**UL-Hinweis**

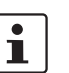

Zur Einhaltung der UL-Approbation verwenden Sie Kupferdraht, der bis 60 °C/75 °C zugelassen ist.

### <span id="page-30-0"></span>**4.3 Anordnung der Messleitungen**

**ACHTUNG:** Beachten Sie die Bestimmungen nach EN 60204-1 beim Anschluss des Sicherheitsschaltgeräts an die Motorphasen sowie für die Anordnung von Überstromschutzeinrichtungen.

#### **Folgende Bedingungen müssen Sie u. a. einhalten:**

- Die Messleitungen müssen mindestens einen Leiterquerschnitt von 1,5 mm<sup>2</sup> haben.
- Eine parallele Last an den Messleitungen zum Sicherheitsschaltgerät ist nicht zulässig.
- Bei der Verlegung der Messleitungen sollten Sie Quer- und Kurzschlüsse durch geeignete Maßnahmen vermeiden. Z. B. durch Verwendung eines Leitungskanals oder durch ausschließliche Verlegung innerhalb desselben Einbaurahmens.
- Bei einer Reduzierung des Leiterquerschnitts darf die Leitungslänge nicht größer als 3 m sein.

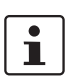

Sollten Sie die genannten Bedingungen nicht einhalten können, sehen Sie mindestens eine geeignete Absicherung als Leitungsschutz vor.

**Verkabelungshilfen** Die geeigneten Verbinder für den direkten Anschluss der Messeingänge an die Motoranschlussklemmen des Antriebs finden Sie unter phoenixcontact.net/products.

> Eine Auswahl von isolierten und unisolierten Verbindern finden Sie im Kapitel "Bestelldaten"

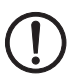

**ACHTUNG:** Beachten Sie die gültigen Installationsvorschriften des Motorherstellers.

# <span id="page-31-2"></span><span id="page-31-0"></span>**5 Konfiguration und Inbetriebnahme**

**Qualifiziertes Personal** Die Konfiguration und Inbetriebnahme darf nur durch qualifiziertes Personal erfolgen.

**Konfigurations-Software** Die Konfiguration des Sicherheitsschaltgeräts PSR-MM35 nehmen Sie über die Konfigurations-Software PSRmotion vor.

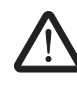

**WARNUNG: Gefahr durch falsch eingestellte Parameter**

Falsch eingestellte Parameter für die Bewegungsüberwachung können zu gefährlichen Maschinen- oder Anlagenzuständen führen.

- Geben Sie die Parameter entsprechend der angeschlossenen Hardware ein.
- Führen Sie nach der Parametrierung und nach jeder Änderung der Parametrierung im Rahmen der Validierung einen Funktionstest durch. Siehe ["Funktionstest" auf Seite](#page-54-2) 55.

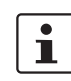

Eine Hilfestellung während der Validierung und Inbetriebnahme kann eine separate Messeinrichtung oder die Diagnosefunktion in der Konfigurations-Soft-ware PSRmotion sein. Siehe ["Diagnose" auf Seite](#page-50-0) 51

Die Diagnosefunktion ist **nicht** sicherheitsgerichtet.

### <span id="page-31-1"></span>**5.1 Systemvoraussetzungen**

**Software-Voraussetzungen** Die Konfigurations-Software PSRmotion ist mit folgenden Betriebssystemen kompatibel:

- MS Windows 8 (32/64 Bit)
- MS Windows 8.1 (32/64 Bit)
- MS Windows 10 (32/64 Bit)

**Hardware-Voraussetzungen**

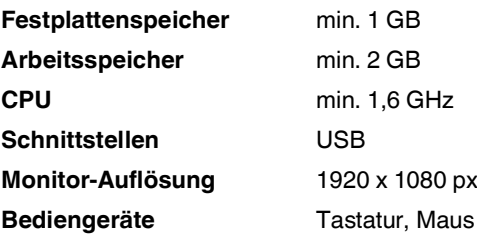

### <span id="page-32-0"></span>**5.2 Installation der Konfigurations-Software**

**Aktuelle Software** Die Software von Phoenix Contact finden Sie im Download-Bereich des Artikels unter der Adresse [phoenixcontact.net/products](http://www.phoenixcontact.net/products).

Arbeiten Sie immer mit der aktuellen Version der Software.

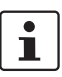

Installieren Sie vor dem Anschließen des Sicherheitsschaltgeräts an den Konfigurations-PC die Konfigurations-Software PSRmotion mit den dazugehörigen Treibern für das Sicherheitsschaltgerät.

#### **Software installieren:**

- 1. Laden Sie die Software auf Ihren PC herunter.
- 2. Starten Sie die Installation über die \*.exe-Datei.
- 3. Folgen Sie den Anweisungen des Installationsassistenten.

### <span id="page-32-1"></span>**5.3 Anschluss an den PC**

Die Kommunikation zwischen Sicherheitsschaltgerät und der Konfigurations-Software erfolgt über die USB-Schnittstelle.

Bild 5-1 Anschluss an PC

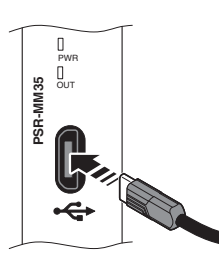

**El Siehe ["Micro-USB-Anschluss" auf Seite](#page-17-2) 18.** 

Verbinden Sie das Sicherheitsschaltgerät durch ein geeignetes Verbindungskabel mit dem PC.

Die Schnittstelle ist für handelsübliche Micro-USB-B-Kabel geeignet.

**El Siehe ["Bestelldaten" auf Seite](#page-77-2) 78.** 

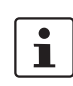

Die USB-Schnittstelle ist nicht für den dauerhaften Anschluss an einen PC vorgesehen.

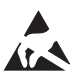

#### **ACHTUNG: Elektrostatische Entladung**

Elektrostatische Entladung kann Bauelemente beschädigen oder zerstören. Beachten Sie beim Umgang die notwendigen Sicherheitsmaßnahmen gegen elektrostatische Entladung (ESD) nach EN 61340-5-1 und IEC 61340-5-1. Micro-USB-Anschluss" auf Seite 18.<br>
1 Sie das Sicherheitsschaltgerät durch<br>
Intstelle ist für handelsübliche Micro-<br>
2 und Electrostatische Entladung<br>
Electrostatische Entladung<br>
Elektrostatische Entladung<br>
Elektrostatisch

### <span id="page-33-0"></span>**5.4 Benutzeroberflächen**

### <span id="page-33-1"></span>**5.4.1 Startbildschirm**

Die Konfigurations-Software PSRmotion hat folgenden Startbildschirm.

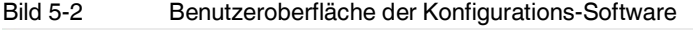

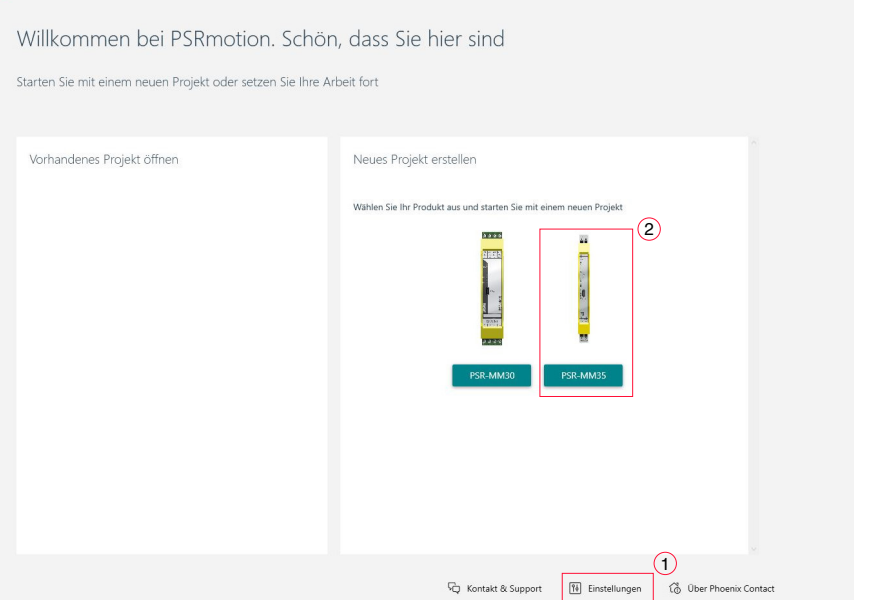

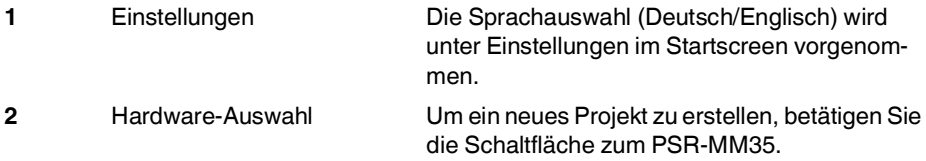

#### <span id="page-34-0"></span>**5.4.2 Aufbau der Benutzeroberfläche**

Die Benutzeroberfläche der Konfigurations-Software hat folgenden Aufbau.

Bild 5-3 Aufbau Benutzeroberfläche der Konfigurations-Software

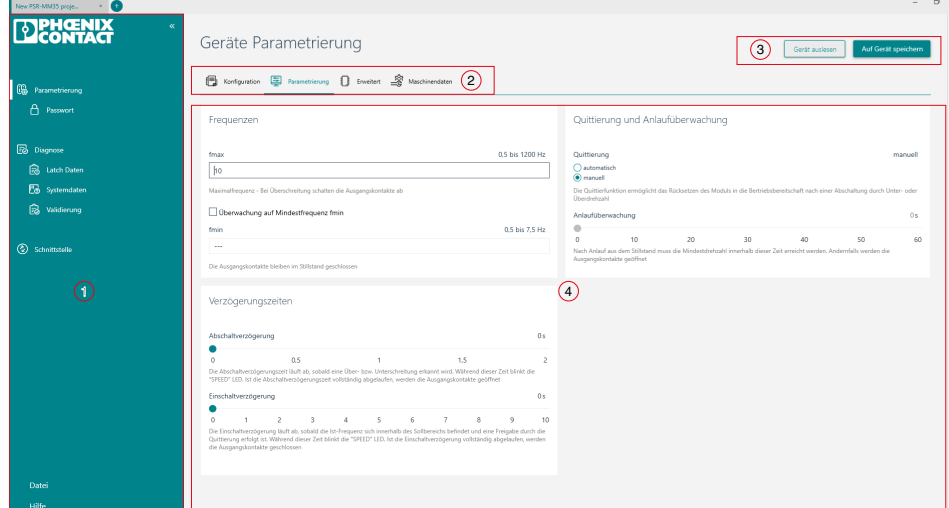

- **1** Navigationsbereich
- **2** Schaltleiste
- **3** Aktionsbereich
- **4** Editorbereich

**Navigationsbereich** Im Navigationsbereich können Sie die folgenden Funktionen anwählen:

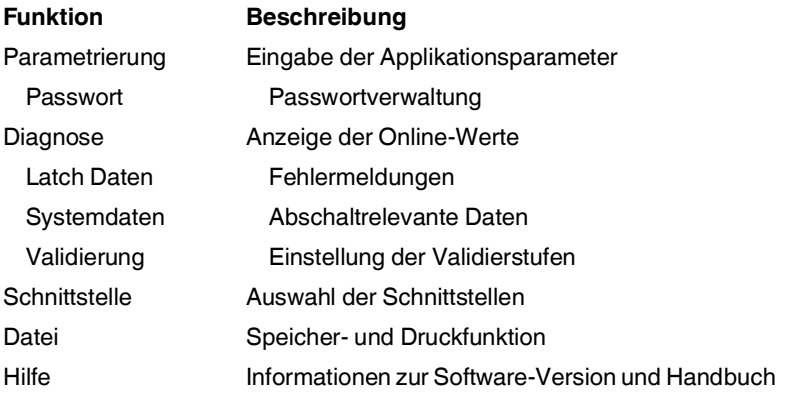

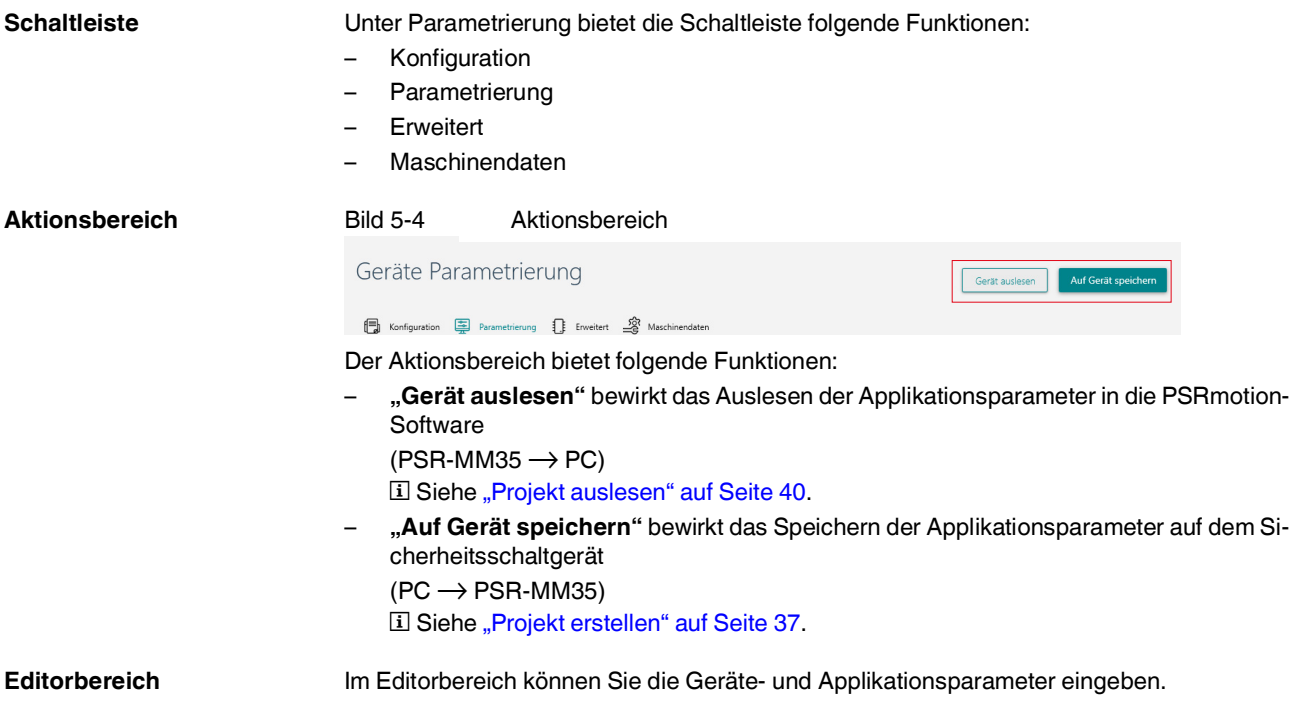
# <span id="page-36-0"></span>**5.5 Projekt erstellen**

- Schließen Sie das Sicherheitsschaltgerät an den PC an. Li Siehe ["Anschluss an den PC" auf Seite](#page-32-0) 33.
- Starten Sie die PSRmotion-Software.
- **⇒** Der Startbildschirm öffnet sich.
- Wählen Sie das Produkt "PSR-MM35" aus.
- **⇒** Die Benutzeroberfläche öffnet sich.
- Öffnen Sie den Menüpunkt "Schnittstelle".
- **⇒** Die Benutzeroberfläche "Schnittstelle" öffnet sich.

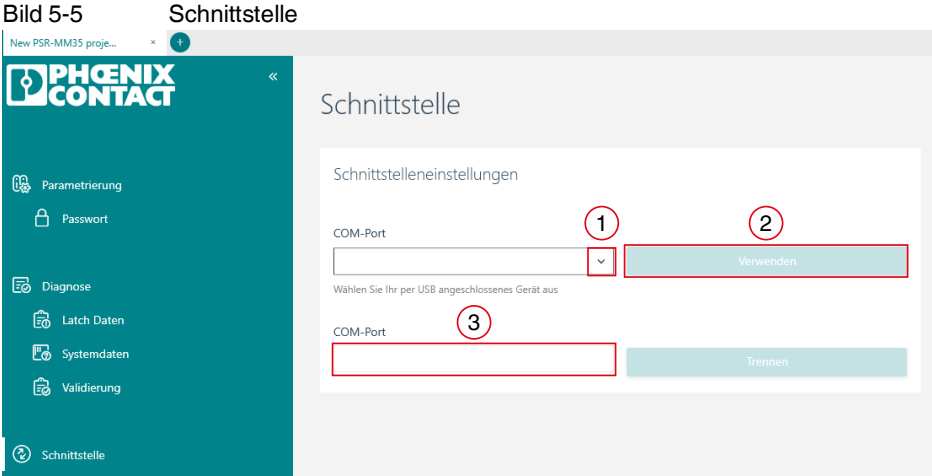

- Klicken Sie auf den Auswahlpfeil (1).
- **⇒** Der COM-Port wird vorgeschlagen.
- Wählen Sie den COM-Port aus.
- Klicken Sie den Button "Verwenden" (2).
- **⇒** Im Anzeigefeld (3) wird der gewählte COM-Port angezeigt.

### Bild 5-6 Schnittstelle gewählt

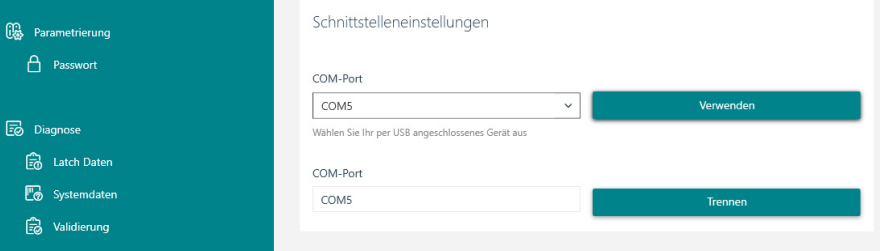

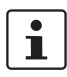

Um den Port zu trennen, klicken Sie auf den Button "Trennen".

# **5.6 Projekt speichern**

- Öffnen Sie den Menüpunkt "Parametrierung".
- ⇒ Die Ansicht "Geräte-Parametrierung" wird eingeblendet.

#### Bild 5-7 Geräte-Parametrierung

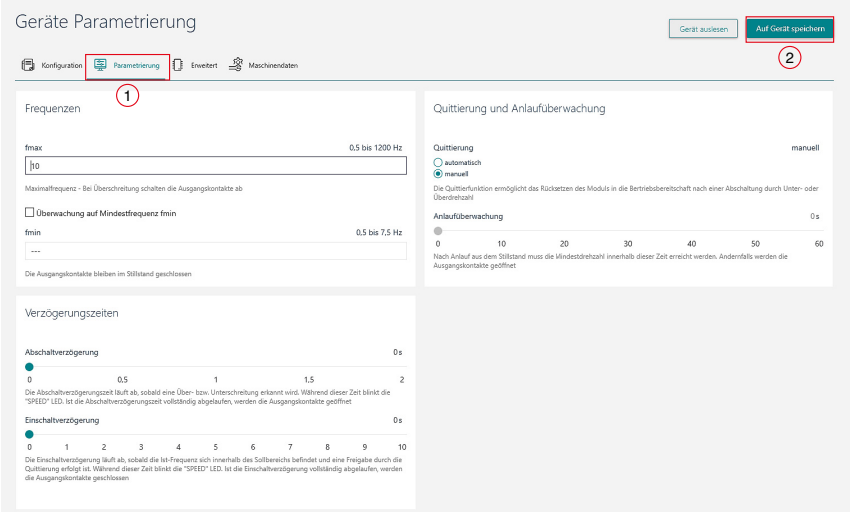

- Wählen Sie in der Schaltleiste "Parametrierung" (1) aus.
- Geben Sie die Applikationsparameter ein. Siehe ["Parametrierung" auf Seite](#page-41-0) 42
- Wählen Sie den Button "Auf Gerät speichern" (2).
- **⇒** Das Fenster "Gerätepasswort" wird eingeblendet.

Bild 5-8 Gerätepasswort

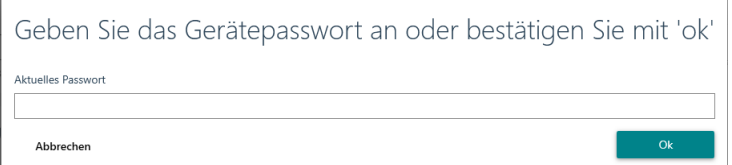

- Geben Sie das Passwort ein. Wenn kein Passwort gespeichert ist, bestätigen Sie die Abfrage mit "OK".
- **⇒** Die Werte werden übertragen.

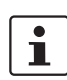

Um ihr Sicherheitsschaltgerät vor unbefugtem Zugriff zu schützen, geben Sie ein Passwort ein.

Siehe ["Passworteinstellungen" auf Seite](#page-49-0) 50

Mehr Informationen zur Datensicherheit erhalten Sie im Download-Bereich unter dem Anwenderhinweis "Industrial Security".

Nach Eingabe des Gerätepassworts öffnet sich ein Fenster mit den zurückgelesenen Werten.

Bild 5-9 Parametrierungs-Protokoll

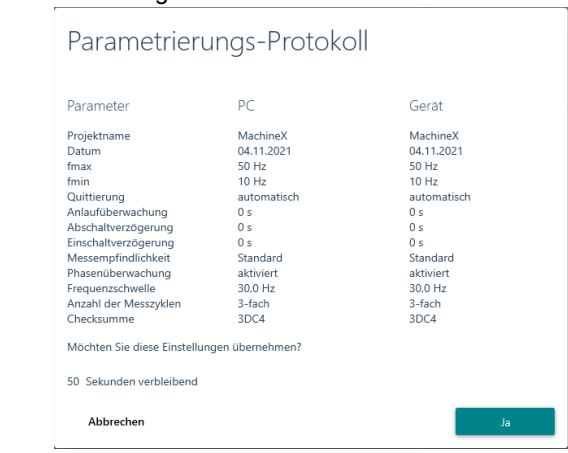

- Prüfen Sie die Werte auf Richtigkeit.
- Wenn die Werte richtig sind, bestätigen Sie mit "Ja".
- **⇒** Die übertragenen Werte werden auf dem Sicherheitsschaltgerät freigeschaltet.

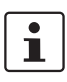

Wenn Sie die Daten nicht bestätigen, werden die Daten übertragen aber nicht freigeschaltet.

- **⇒** Das Sicherheitsschaltgerät bleibt inaktiv.
- **⇒** Die LED PWR blinkt und zeigt damit einen Fehler an.

# **5.7 Projekt auslesen**

Die auf dem Sicherheitsschaltgerät gespeicherte Parametrierung können Sie auf den PC auslesen. Die Parameter können somit in der Konfigurations-Software gesichtet, angepasst und anschließend wieder heruntergeladen werden.

Für das Auslesen in die PSRmotion-Software ist keine Passworteingabe erforderlich.

Gehen Sie wie in [Kapitel "Projekt erstellen" auf Seite](#page-36-0) 37 vor.

• Öffnen Sie den Menüpunkt "Parametrierung".

**⇒** Die Ansicht "Geräte-Parametrierung" wird eingeblendet.

### Bild 5-10 Geräte-Parametrierung

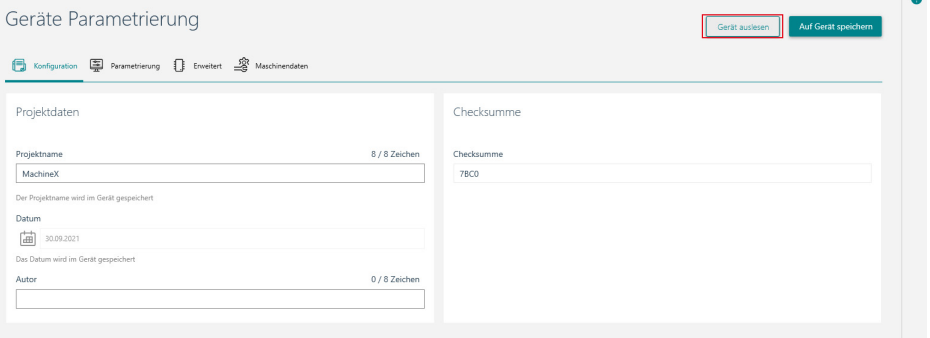

• Klicken Sie den Button "Gerät auslesen".

# **5.8 Geräte Parametrierung**

# **5.8.1 Konfiguration**

In der Konfigurationsansicht werden relevante Projektdaten erfasst.

### Bild 5-11 Konfigurationsansicht

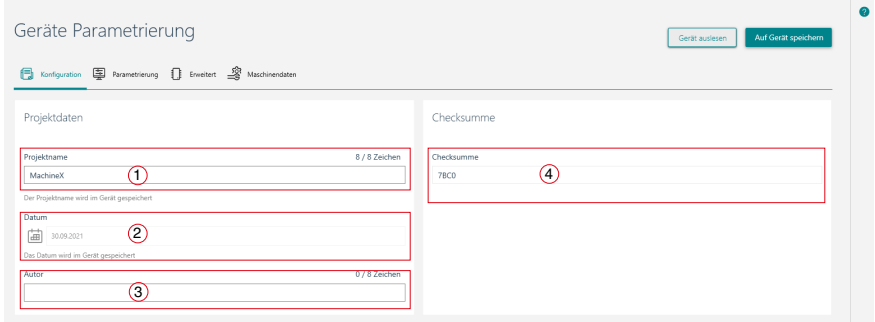

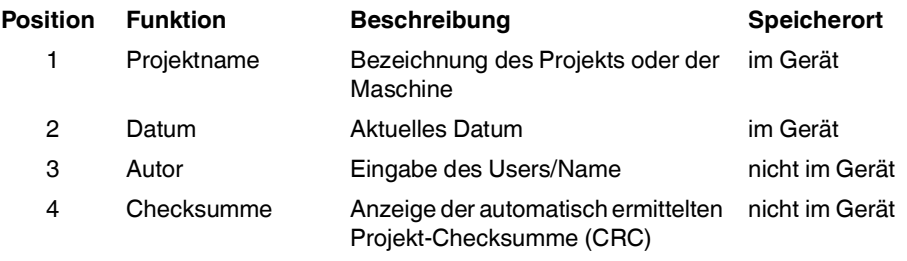

# <span id="page-41-0"></span>**5.8.2 Parametrierung**

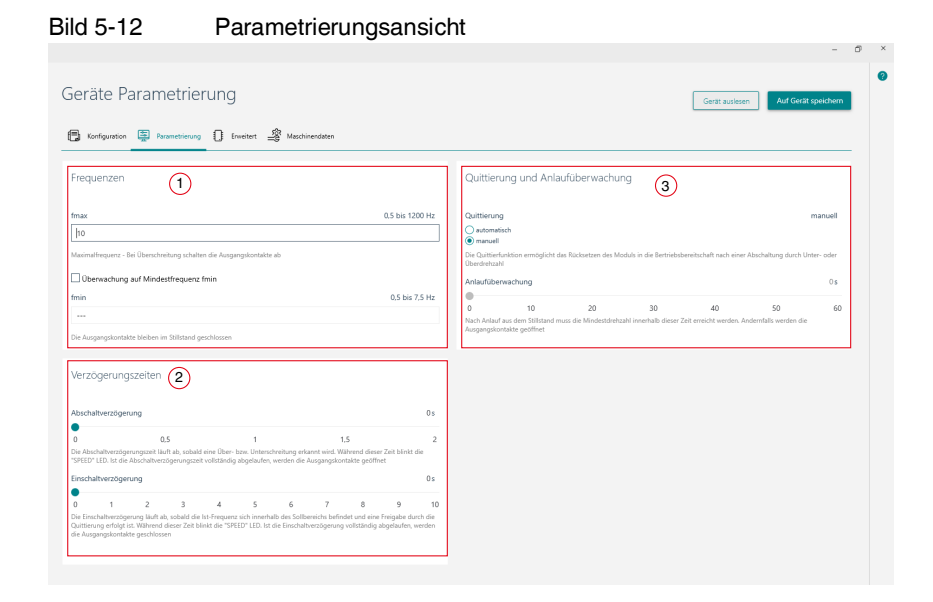

### **Position Funktion**

- 1 Frequenzen
- 2 Verzögerungszeiten
- 3 Quittierung und Anlaufüberwachung

### **Konfiguration und Inbetriebnahme**

### **Frequenzen**

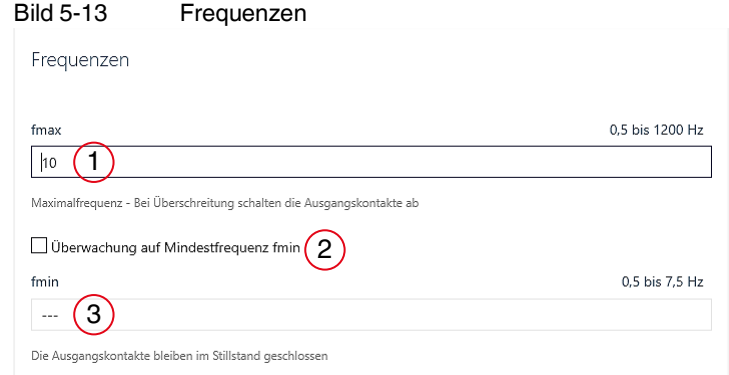

### **fmax**

Eingabebereich: 1 bis 1200 Hz

- Geben Sie den Wert für die Maximalfrequenz (1) ein.
- **⇒** Bei Überschreitung (Überdrehzahl) schalten die Ausgänge ab.

### **Überwachung auf Mindestfrequenz fmin (Auswahlfeld)**

- Wenn die Auswahl (2) deaktiviert ist, erfolgt keine Überwachung auf eine Mindestfrequenz. Die Ausgangskontakte bleiben im Stillstand geschlossen.
- Bei aktivierter Auswahl (2) ist die Eingabe einer Mindestfrequenz fmin möglich.

### **fmin**

Der maximal einzugebene fmin-Wert richtet sich nach dem parametrierten fmax-Wert.

- Geben Sie den Wert für die Mindestfrequenz (3) ein.
- **⇒** Bei Unterschreitung (Unterdrehzahl) schalten die Ausgangkontakte ab.

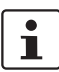

Ermitteln Sie die Parametrierungsdaten applikativ im Rahmen der durchzuführenden Risikobeurteilung.

### <span id="page-42-0"></span>**Berechnung von fmin und fmax**

Berücksichtigen Sie bei der Bestimmung von fmin und fmax die Anzahl der Polpaare:

f [Hz]= (n [U/min] / 60 [s/min]) • Anzahl Polpaare

Beispiel: (5000 [U/min] /60 [s/min]) • 3 = 250 Hz

### **Legende:**

- f Frequenz
- n Anzahl der Umdrehungen
- U Umdrehungen

An Asynchronmotoren ist ein lastabhängiger Schlupf zwischen Motordrehzahl und der Drehfeldfrequenz vorhanden. Bei der Parametrierung der Frequenzen (f<sub>max</sub> und f<sub>min</sub>) müssen Sie diesen Schlupf berücksichtigen.

#### **Verzögerungszeiten** Bild 5-14 Verzögerungszeiten Verzögerungszeiten  $\overline{a}$  2  $\overline{a}$  2  $\bullet$  $\circ$  $0, 5$  $\overline{1}$  $1,5$ Die Abschaltverzögerungszeit läuft ab, sobald eine Über- bzw. Unterschreitung erkannt wird. Während dieser Zeit blinkt die "SPEED" LED. Ist die Abschaltverzögerungszeit vollständig abgelaufen, werden die Ausgangskontakte geöffnet  $\overline{a}$  3  $\overline{a}$  4  $\overline{a}$  4  $\bullet$  $\overline{9}$  $\circ$  $\overline{1}$  $\overline{c}$  $\overline{\mathbf{3}}$  $\overline{4}$  $\overline{5}$  $6\overline{6}$  $\overline{7}$  $\overline{8}$ 10 Die Einschaltverzögerung läuft ab, sobald die Ist-Frequenz sich innerhalb des Sollbereichs befindet und eine Freigabe durch die<br>Quittierung erfolgt ist. Während dieser Zeit blinkt die "SPEED" LED. Ist die Einschaltverzöger

### **Abschaltverzögerung**

Eingabebereich: 0 bis 2 s

- Stellen Sie die Abschaltverzögerung (1) auf der Skala ein.
- **⇒** Die eingestellte Abschaltverzögerung wird angezeigt (2).
- **⇒** Die Abschaltverzögerung wird aktiv, sobald eine Überschreitung von fmax oder Unterschreitung von fmin erkannt wird.
- **⇒** Während dieser Zeit blinkt die LED OUT.
- **⇒** Nach Ablauf der Abschaltverzögerungszeit werden die Ausgangskontakte geöffnet.

### **Einschaltverzögerung**

Eingabebereich: 0 bis 10 s

- Stellen Sie die Einschaltverzögerung (3) auf der Skala ein.
- **⇒** Die eingestellte Einschaltverzögerung wird angezeigt (4).
- **⇒** Die Einschaltverzögerung läuft ab, sobald die Ist-Frequenz sich innerhalb des Sollbereichs befindet und eine Freigabe durch die Quittierung erfolgt ist.
- **⇒** Während dieser Zeit blinkt die LED OUT.
- **⇒** Nach Ablauf der Einschaltverzögerung werden die Ausgangskontakte geschlossen.

**Quittierung und Anlaufüberwachung**

### Bild 5-15 Quittierung und Anlaufüberwachung

Ouittierung und Anlaufüberwachung

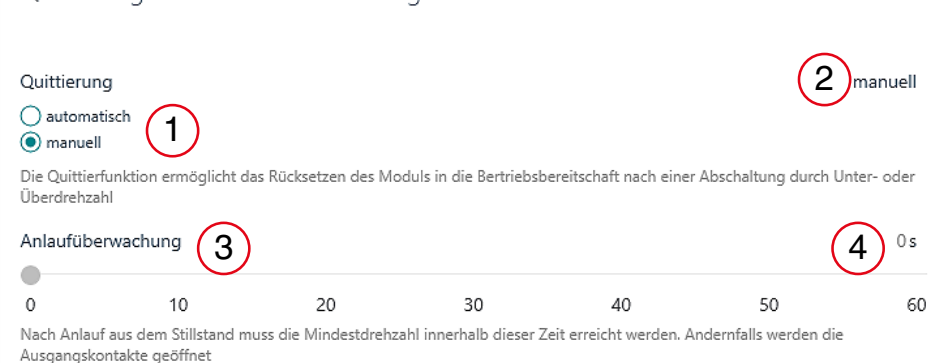

### <span id="page-44-0"></span>**Quittierung**

Die Quittierfunktion ermöglicht das Rücksetzen des Moduls in die Betriebsbereitschaft nach einer Abschaltung durch Unter- oder Überdrehzahl.

Wählen Sie das Quittierverhalten entsprechend der Applikation und Verdrahtung des Quittiereingangs S34.

- Wählen Sie in der "Parametrierungsansicht" das Quittierverhalten (1) "automatisch" oder "manuell".
- **⇒** Die eingestellte Quittierfunktion wird angezeigt (2).
- El Siehe ["Quittiereingang" auf Seite](#page-16-0) 17.

### **Anlaufüberwachung**

Eingabebereich: 0 bis 60 s

- Stellen Sie die gewünschte Anlaufüberwachungszeit (3) auf der Skala ein.
- **⇒** Die eingestellte Anlaufüberwachungszeit wird angezeigt (4).
- Nach Anlauf aus dem Stillstand muss die Mindestdrehzahl innerhalb der parametrierten Zeit erreicht werden. Andernfalls werden die Ausgangskontakte geöffnet.

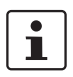

Wenn die Frequenz 1 Hz überschritten hat, wird die Anlaufüberwachung bei automatischer Quittierung gestartet. Aus diesem Grund ist in dieser Einstellung die parametrierbare Mindestfrequenz fmin ≥ 1,1 Hz.

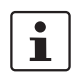

Beim Eintrag des Werts "0" erfolgt keine Anlaufüberwachung. Der Freigabestrompfad schließt, sobald sich die Frequenz innerhalb der Grenzwerte befindet.

### **5.8.3 Erweiterte Einstellungen**

In der Benutzeroberfläche "Erweitert" können Sie die Anzahl der Messzyklen verändern. Außerdem definieren Sie, ab welcher Frequenz diese Anzahl gültig sein soll.

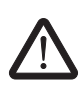

### **WARNUNG: Gefahr durch fehlerhafte Einstellung**

Wenn Sie die voreingestellten Parameter ändern, werden die Sicherheitseigenschaften und die Reaktionszeit des Sicherheitsschaltgeräts beeinflusst. Eine fehlerhafte Konfiguration kann zu gefährlichen Maschinen- oder Anlagenzuständen führen.

- Validieren Sie die Konfiguration vor der ersten Inbetriebnahme.
- Lesen Sie dieses Kapitel vor Änderung der Parameter ausführlich durch.

#### Bild 5-16 Erweiterte Einstellungen

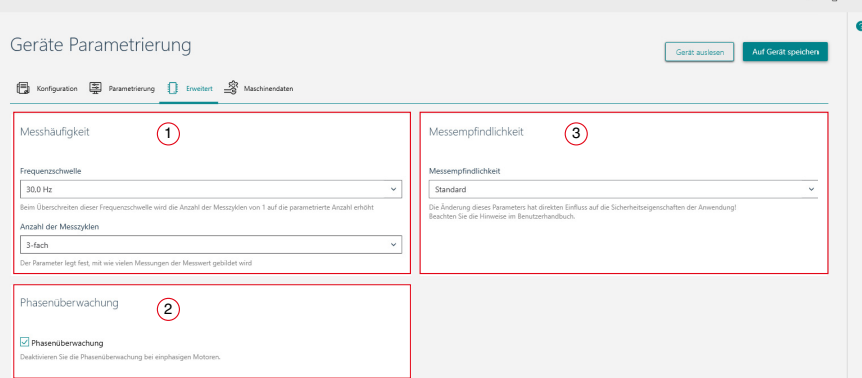

### **Position Funktion**

- 1 Messhäufigkeit
- 2 Phasenüberwachung
- 3 Messempfindlichkeit

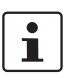

Anwendungsabhängige Störeinflüsse (z. B. EMV) können sich nachteilig auf das Messverfahren auswirken. Dies kann zu ungewollten Abschaltungen führen.

Um die Verfügbarkeit bei störanfälligen Applikationen zu gewährleisten, können Sie die folgenden Parameter anpassen:

- **Frequenzschwelle**
- Anzahl der Messzyklen
- Messempfindlichkeit

**Messhäufigkeit** Bild 5-17 Messhäufigkeit Messhäufigkeit Frequenzschwelle 30,0 Hz<br>Beim Überschreiten dieser Frequenzschwelle wird die Anzahl der Messzyklen von 1 auf die narametrierte Anzahl erhöht 30,0 Hz  $\checkmark$ Anzahl der Messzyklen  $\sqrt{2}$ 3-fach  $\checkmark$ Der Parameter legt fest, mit wie vielen Messungen der Messwert gebildet wird

### **Frequenzschwelle (1)**

- Auswahlbereich: 16 Stufen (von 0,5 Hz bis 100 Hz).
- Beim Überschreiten dieser Frequenzschwelle wird die Anzahl der Messzyklen von 1 auf die parametrierte Anzahl (2) erhöht.
- Unterhalb der parametrierten Frequenzschwelle wird eine Einfachmessung durchgeführt.

Siehe ["Parametrierte Frequenzschwelle" auf Seite](#page-80-0) 81

### **Anzahl der Messzyklen (2)**

- Voreinstellung: 3 Messzyklen bei Frequenzen > 30 Hz
- Maximal einstellbare Anzahl der Messzyklen: 4
- Der Parameter legt fest, mit wie vielen Messungen der Messwert gebildet wird, bevor es zur Abschaltung kommt.

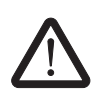

### **GEFAHR durch fehlerhafte Parametrierung!**

Der eingestellte Faktor wird mit der Messzeit des Systems multipliziert und beeinflusst somit wesentlich die Reaktionszeit des Sicherheitsschaltgeräts.

• Beachten Sie die geänderte Systemreaktionszeit.

Berechnung der Systemreaktionszeit, siehe Kapitel "Maximale Reaktionszeit" [auf Seite](#page-80-1) 81.

**Wenige Messzyklen** = kurze Reaktionszeit durch schnelle Messwertbildung, jedoch anfälliger bei externen Störeinflüssen

1 Messzyklus = schnellste Reaktionszeit

**Viele Messzyklen** = lange Systemreaktionszeit aber robuste Messung

### **PSR-MM35**

# Messempfindlichkeit Messempfindlichkeit Standard Die Änderung dieses Parameters hat direkten Einfluss auf die Sicherheitseigenschaften der Anwendung! Beachten Sie die Hinweise im Benutzerhandbuch Auswahlfeld in dem Sie die Empfindlichkeit und Fehlerdiagnose des Messsystems zwischen "Standard" und "Robust" wählen können. Die Messempfindlichkeit wird werksseitig auf "Standard" voreingestellt. Bei starken externen Störeinflüssen und damit verbundenen Abschaltungen innerhalb des erlaubten Frequenzbereiches kann die Messempfindlichkeit auf "Robust" umgestellt werden. **GEFAHR durch fehlerhafte Einstellung** Die Änderung dieses Parameters hat direkten Einfluss auf die Sicherheitseigenschaft der Anwendung! Eine fehlerhafte Konfiguration kann zu gefährlichen Maschinen- oder Anlagenzuständen führen. • Wählen Sie bei Servomotoren mit einer Leistung < 1 kW und zu überwachender Frequenz von < 20 Hz die Einstellung "Standart" aus!

#### **Phasenüberwachung** Bild 5-19 Phasenüberwachung

# Phasenüberwachung

 $\vee$  Phasenüberwachung

Deaktivieren Sie die Phasenüberwachung bei einphasigen Motoren.

• Deaktiveren Sie die Phasenüberwachung beim Einsatz einphasiger Motoren.

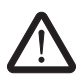

**Messempfindlichkeit** Bild 5-18 Messempfindlichkeit

**WARNUNG: Gefahr durch fehlerhafte Einstellung** Bewerten Sie die Anforderung der Reaktionszeit und eine entsprechende Änderung der Parameter im Rahmen einer Risikobeurteilung.

### **5.8.4 Parametrierung der Maschinendaten**

Für die Bestimmung von fmin und fmax können Sie das Rechen-Tool "Maschinendaten" verwenden.

### Bild 5-20 Parametrierung der Maschinendaten

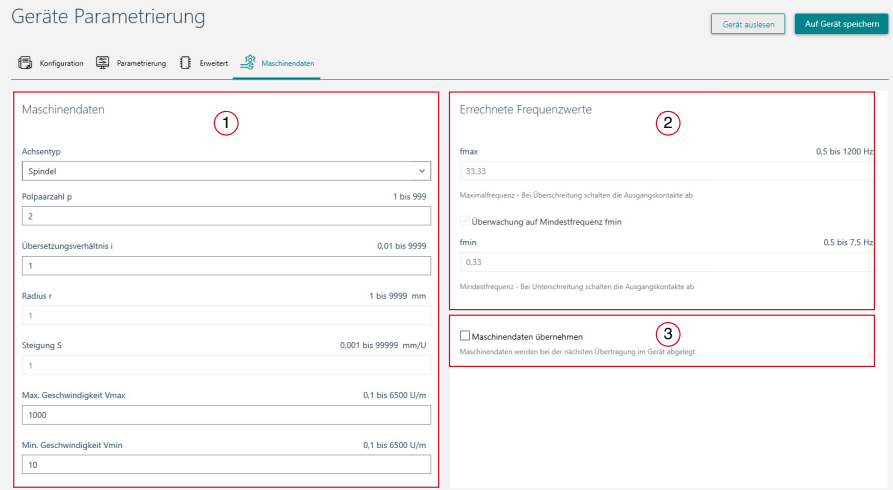

### **Auswahl und Einstellmöglichkeiten**

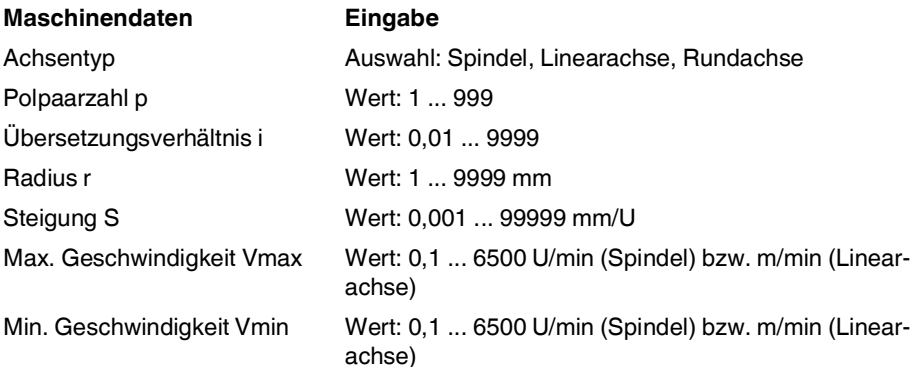

### **Errechnete Frequenzwerte**

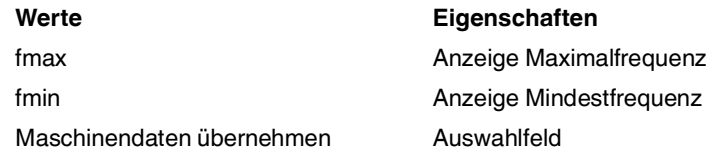

### **Frequenzwerte berechnen und speichern**

- Geben Sie die maschinenspezifischen Daten(1) in die Benutzeroberfläche ein.
- **⇒** Das Tool errechnet die Frequenzwerte (2) fmax und fmin.
- Wählen Sie das Auswahlfeld "Maschinendaten übernehmen" (3) aus.
- **⇒** Die Daten werden in die Parametrierungsansicht übernommen.
- ⇒ Eine Direkteingabe der Frequenzen im Menü "Parametrierung" ist nicht mehr möglich.

### <span id="page-49-0"></span>**5.8.5 Passworteinstellungen**

Schützen Sie ihr Sicherheitsschaltgerät vor unerlaubtem Zugriff durch ein Gerätepasswort.

Bild 5-21 Passworteinstellungen

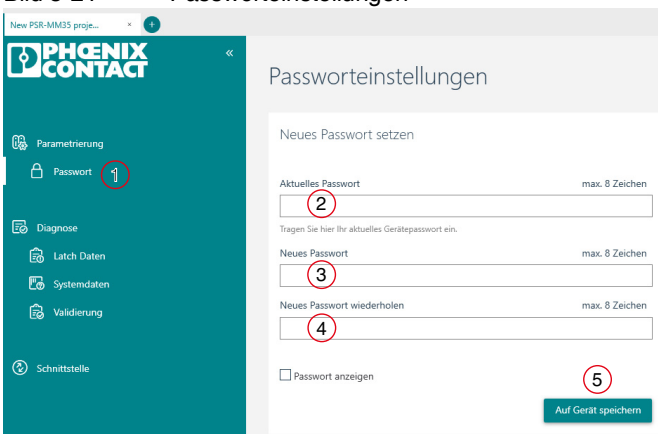

- Öffnen Sie den Menüpunkt "Passwort"(1).
- **⇒** Die Benutzeroberfläche "Passworteinstellungen" öffnet sich.
- Tragen Sie das aktuelle Passwort (2) ein. Wenn kein Passwort vergeben ist, kann das Feld leer bleiben.
- Tragen Sie ein neues Passwort (3) ein. Das Passwort darf aus max. 8 Zeichen bestehen.
- Wiederholen Sie die Eingabe (4).
- Klicken Sie auf das Aktionsfeld "Auf Gerät speichern" (5).
- **⇒** Das Passwort ist im Gerät gespeichert.

Das Passwort müssen Sie bei der Übertragung eines neuen Projekts oder bei der Validierung angeben.

# **5.9 Diagnose**

In der Ansicht "Diagnose" werden die aktuellen Zustände des Geräts angezeigt.

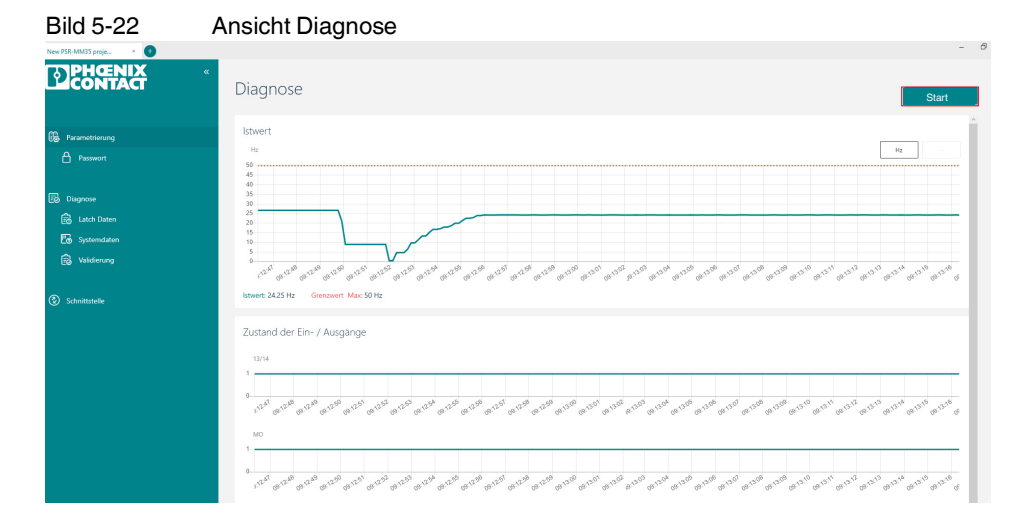

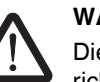

### **WARNUNG**

Die Daten, die Sie dem Reiter Diagnose entnehmen, sind nicht sicherheitsgerichtete Informationen.

- Wählen Sie das Menü "Diagnose" aus.
- **⇒** Die Ansicht "Diagnose" öffnet sich.
- Klicken Sie auf das Aktionsfeld "Start".
- **⇒** Die Online-Diagnose startet.

Die Diagnosedarstellung bietet die folgenden Funktionen

- Onlinediagnose starten oder stoppen
- Bewegungs- oder Zeitdiagramm zur optischen Darstellung der Bewegung
	- Blaue Kurve: Ist-Frequenz
	- Rote Linien: fmin und fmax
	- Statusanzeige der Ein- und Ausgänge
		- 13/14: Status des Freigabestrompfads für die Drehzahlüberwachung
		- MO: Status des Meldeausgangs
		- S34: Status des Quittiereingangs

### **5.9.1 Latch-Daten**

Nach einem Auslösen der Sicherheitsfunktion werden die abschaltrelevanten Daten im Gerät gespeichert. Sie können die Daten zu Diagnose- und Servicezwecken auslesen. Die Daten bleiben bis zu einem erneuten Auslösen der Sicherheitsfunktion gespeichert.

- Wählen Sie das Menü "Latch-Daten".
- **⇒** Die Ansicht Latch-Daten wird eingeblendet.

### Bild 5-23 Ansicht Latch-Daten

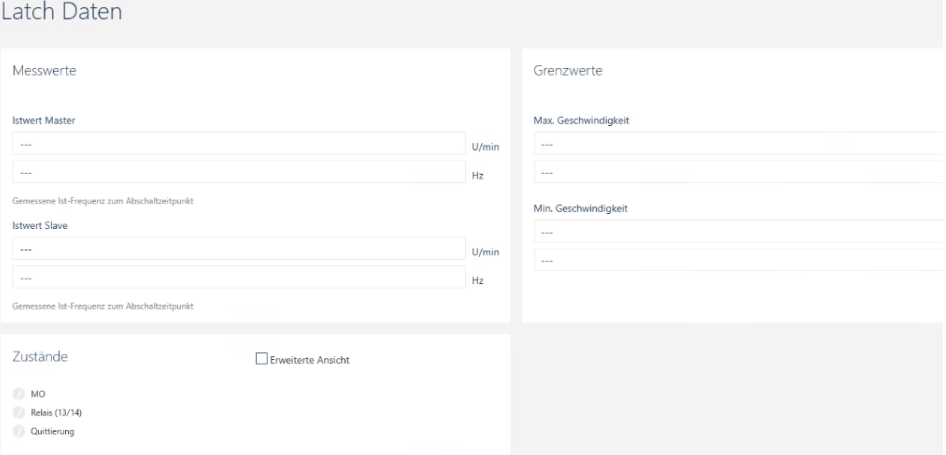

### **Messwerte**

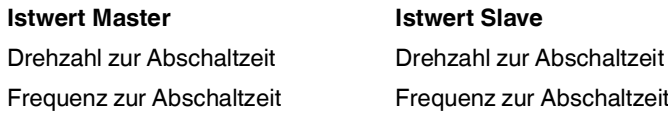

### **Grenzwerte**

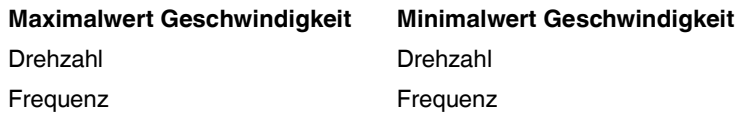

# **5.9.2 Systemdaten**

Unter Systemdaten können Sie Projektdaten und hardwarespezifische Daten aus dem angeschlossenen Gerät auslesen.

### Bild 5-24 Ansicht Systemdaten

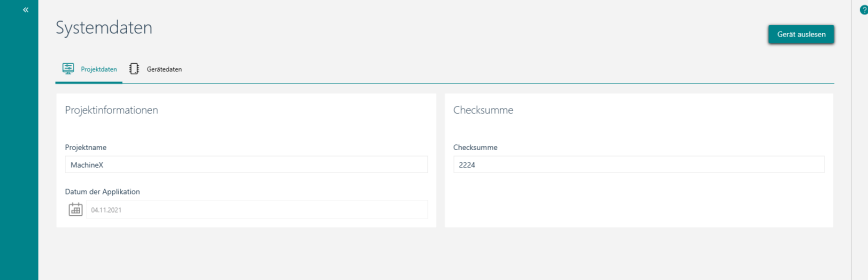

### **Projektdaten:**

- Projektname
- Datum der Applikation
- Checksumme (CRC)

### **Gerätedaten:**

- Seriennummer
- Artikelnummer
- Hardware-Version
- Firmware-Version

### **5.9.3 Validierung**

Zur Validierung der Sicherheitsfunktion steht in der Konfigurations-Software eine Validierungsfunktion zur Verfügung.

Sie können die Grenzwerte fmax und fmin um 10 %, 20 % oder 30 % reduzieren bzw. erhöhen und dadurch ein Abschalten erzwingen.

Die Validierung erfordert die Eingabe des Gerätepassworts.

Bild 5-25 Ansicht Validierung

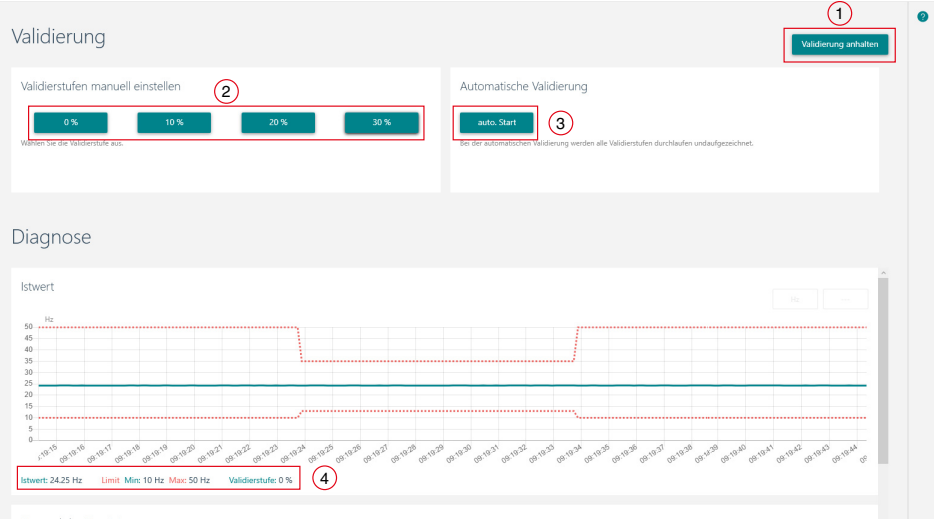

• Wählen Sie die Validierungsstufe (2) aus.

Wenn das Gerät passwortgeschützt ist, dann werden Sie aufgefordert ein gültiges Passwort einzutragen.

Sie können die Zustände aufzeichnen und anschließend als Protokoll ausdrucken.

Istwerte und Grenzwerte werden angezeigt (4).

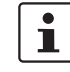

Beachten Sie, dass bei der Validierung die Istfrequenz und nicht die tatsächliche Drehzahl angezeigt wird.

Die Relation Istfrequenz zu Drehzahl müssen Sie zusätzlich validieren.

• Berücksichtigen Sie hierbei die Polzahl.

Siehe [Kapitel "Berechnung von fmin und fmax" auf Seite](#page-42-0) 43

Die Validierstufe wird nach 10 s automatisch wieder zurückgesetzt.

• Drücken Sie den Button "Validierung anhalten" (1) um die Aufzeichnung zu stoppen.

**Automatische Validierung** Alternativ können Sie eine automatische Validierung starten.

Klicken Sie den Button "auto. Start" (3).

**⇒** Die Validierstufen werden schrittweise durchlaufen und wieder zurückgesetzt.

Die automatische Validierung stoppt nach einem Durchlauf.

# <span id="page-54-0"></span>**6 Funktionstest**

**Qualifiziertes Personal** Der Funktionstest darf nur durch qualifiziertes Personal erfolgen.

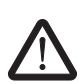

### **WARNUNG: Tödliche Verletzungen bei unachtsamer Installation und Funktionstest**

Halten Sie bei Installation und Funktionstest folgende Punkte ein:

- Stellen Sie sicher, dass sich keine Person im Gefahrenbereich aufhält.
- Beachten Sie die geltenden Vorschriften zur Unfallverhütung.

Führen Sie eine vollständige Kontrolle der Sicherheitsfunktion in folgenden Fällen durch:

- Nach der Installation
- Nach jeder Änderung
- Nach jedem Fehler
- Während der Erstinbetriebnahme Ihrer Maschine oder Anlage

Achten Sie beim Funktionstest darauf, ob sich die Maschine und das Sicherheitsschaltgerät entsprechend der Erwartung verhalten.

Wenn sich die Maschine oder das Sicherheitsschaltgerät **nicht** entsprechend der Erwartung verhalten, ist der Funktionstest **nicht** erfolgreich.

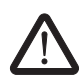

### **WARNUNG: Verlust der Sicherheitsfunktion durch Fehlfunktion**

Falls der Funktionstest für das Sicherheitsschaltgerät nicht erfolgreich ist, ist die ordnungsgemäße Funktion nicht mehr gegeben.

• Tauschen Sie das Gerät aus.

# **6.1 Funktionstest durchführen**

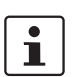

Beachten Sie die LED-Statusanzeigen am Sicherheitsschaltgerät. Siehe ["Fehler: Meldung und Behebung" auf Seite](#page-57-0) 58.

Um die Sicherheitsfunktion von jedem Sicherheitsschaltgerät an allen Schutzeinrichtungen zu prüfen, gehen Sie entsprechend Funktionstest A oder Funktionstest B vor.

- **Funktionstest A:** Abschalten bei Überdrehzahl
- **Funktionstest B:** Abschalten bei Unterdrehzahl

### **Ausgangssituation**

Starten Sie jeden Funktionstest aus folgender Ausgangssituation:

Die Maschine steht still. Das Sicherheitsschaltgerät ist eingeschaltet.

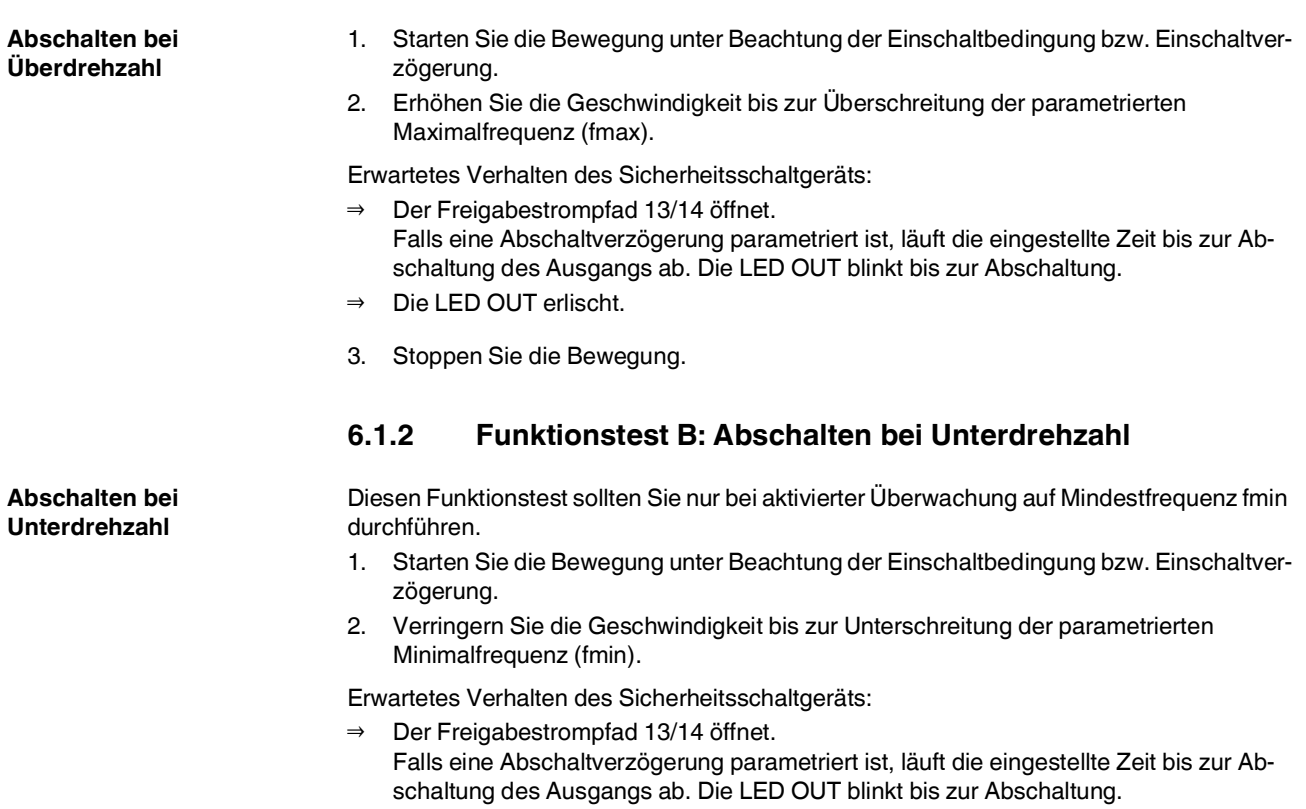

**6.1.1 Funktionstest A: Abschalten bei Überdrehzahl**

- **⇒** Die LED OUT erlischt.
- 3. Stoppen Sie die Bewegung.

# **7 Wartung, Reparatur, Außerbetriebnahme und Entsorgung**

# **7.1 Wartung**

Das Gerät ist innerhalb seiner zulässigen Gebrauchsdauer wartungsfrei. Die Gebrauchsdauer des Geräts entnehmen Sie den technischen Daten.

**El Siehe ["Technische Daten" auf Seite](#page-67-0) 68.** 

Abhängig von der Applikation und der angeschlossenen Peripherie prüfen Sie die Funktion der Peripheriegeräte und der Sicherheitskette regelmäßig.

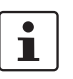

Beachten Sie jeweiligen Herstellervorgaben für die Wartung der angeschlossenen Peripheriegeräte.

# **7.2 Reparatur**

Reparaturarbeiten sind nicht erlaubt. Schicken Sie das Gerät im Fehlerfall an Phoenix Contact.

# **7.3 Außerbetriebnahme und Entsorgung**

Führen Sie die Außerbetriebnahme nach den Anforderungen des Maschinen- oder Anlagenherstellers aus.

Stellen Sie bei der Außerbetriebnahme des Systems oder von Teilen des Systems folgenden Umgang mit den gebrauchten Geräten sicher:

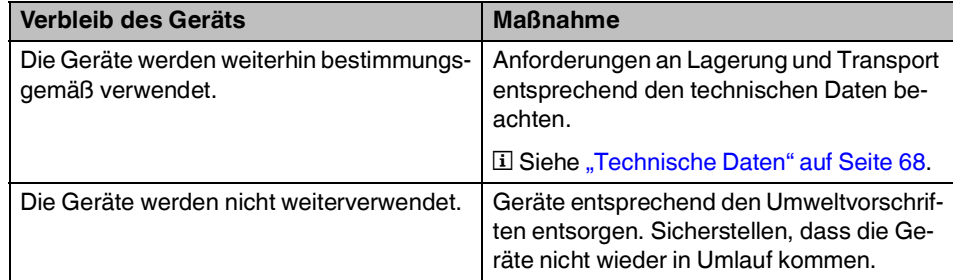

# <span id="page-57-0"></span>**8 Fehler: Meldung und Behebung**

# **8.1 Statusanzeige**

Die zweifarbigen LEDs PWR und OUT zeigen die Betriebsbereitschaft und den Status des Freigabestrompfads an.

- Blink-Codes der LED-Anzeigen am Gerät
- Fehlermeldung in der Konfigurations-Software PSRmotion

**LED-Anzeigen** Für die LED-Anzeigen gilt das in [Tabelle](#page-57-1) 8-1 beschriebene grundsätzliche Verhalten.

<span id="page-57-1"></span>Tabelle 8-1 LED-Verhalten und Bedeutung

| <b>LED PWR</b>    | <b>LED OUT</b> | <b>Blink-Code</b>       | 13/14      | <b>Status</b>                                  |                                                                    |
|-------------------|----------------|-------------------------|------------|------------------------------------------------|--------------------------------------------------------------------|
| grün              | grün           |                         | <b>ON</b>  | quittiert                                      | Die Frequenz liegt innerhalb des defi-<br>nierten Frequenzbereichs |
| grün              | aus            |                         | <b>OFF</b> | nicht quittiert                                | Die Frequenz ist nicht relevant                                    |
| grün              | grün blinkend  | $\overline{2}$          | <b>ON</b>  | quittiert<br>Anlaufüberwachung (a)<br>aktiv    | Die Frequenz liegt außerhalb des de-<br>finierten Frequenzbereichs |
| grün              | grün blinkend  | $\overline{\mathbf{3}}$ | ON         | Abschaltverzögerung<br>(b) aktiv               | Die Frequenz liegt außerhalb des de-<br>finierten Frequenzbereichs |
| grün              | grün blinkend  | 4                       | <b>OFF</b> | quittiert<br>Einschaltverzögerung<br>(c) aktiv | Die Frequenz liegt innerhalb des defi-<br>nierten Frequenzbereichs |
| rot blin-<br>kend | aus            | $\mathbf{1}$            | <b>OFF</b> | Fehler                                         | Siehe Kapitel "Fehlermeldung und<br>LED-Fehlercodes" auf Seite 59  |
| rot               | rot            |                         | <b>OFF</b> | Gerät defekt                                   |                                                                    |

Bild 8-1 Blink-Code

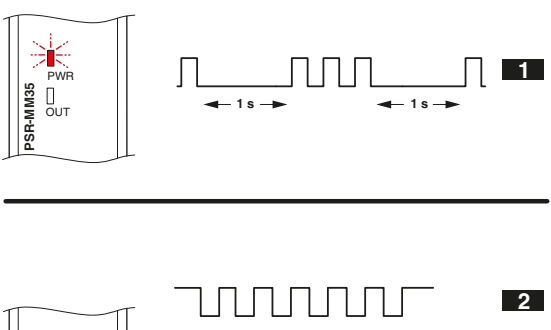

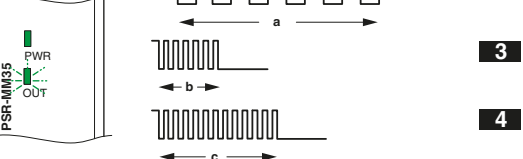

# <span id="page-58-0"></span>**8.2 Fehlermeldung und LED-Fehlercodes**

- **Fehlermeldungen** Das Sicherheitsschaltgerät zeigt diagnostizierte Fehler, die zum sicheren Zustand des Geräts führen, folgendermaßen an:
	- Blink-Codes der LED-Anzeigen am Gerät
	- Fehlermeldung in der Konfigurations-Software PSRmotion

Den Fehlercode ermitteln Sie aus der Anzahl der Blinkzeichen.

Der Blink-Code wiederholt sich kontinuierlich nach einer Pause von 1 s.

Bedeutung und Abhilfe der einzelnen Fehlercodes entnehmen Sie der [Tabelle](#page-58-1) 8-2.

**Beispiel** 3 x Blinken / 1 s Pause / 3 x Blinken / 1 s Pause...

Hier wird der Fehlercode 3 angezeigt. Bild 8-2 Darstellung Fehlercode 3

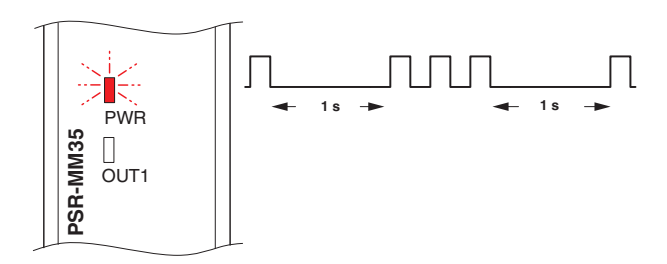

<span id="page-58-1"></span>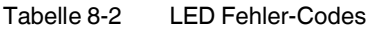

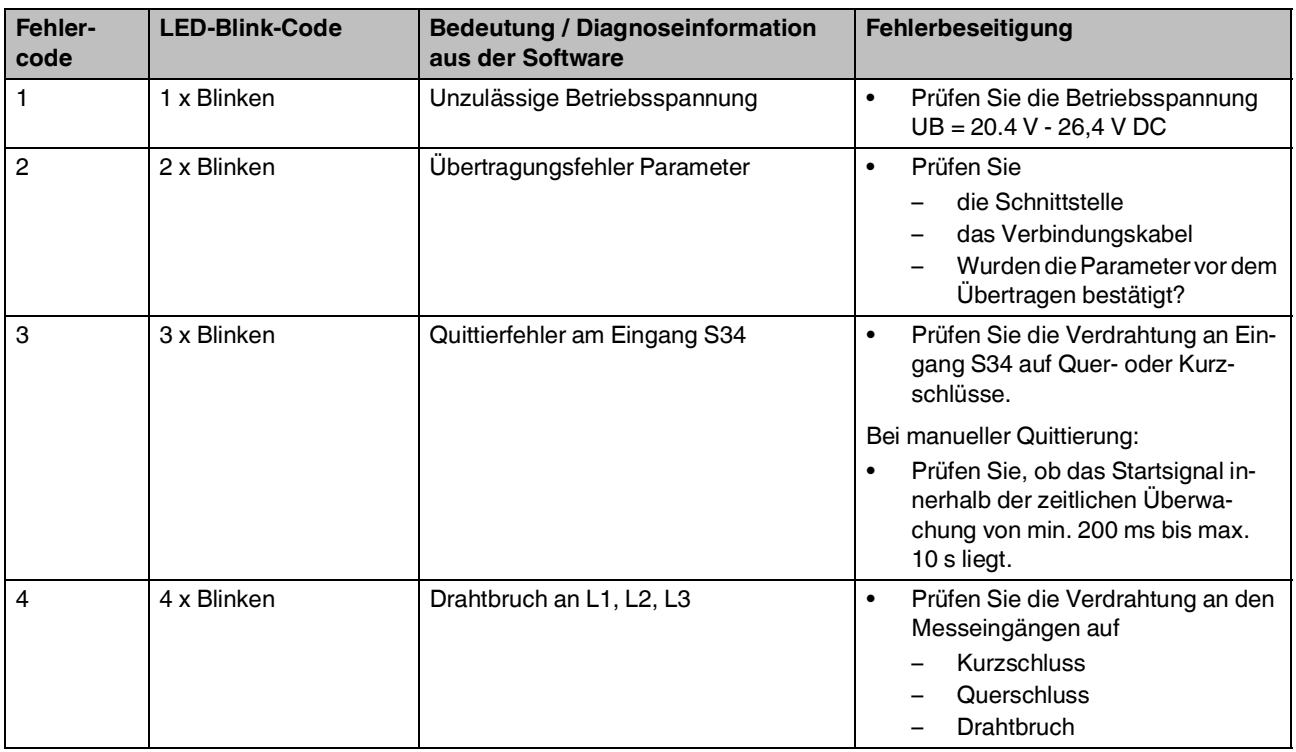

### **PSR-MM35**

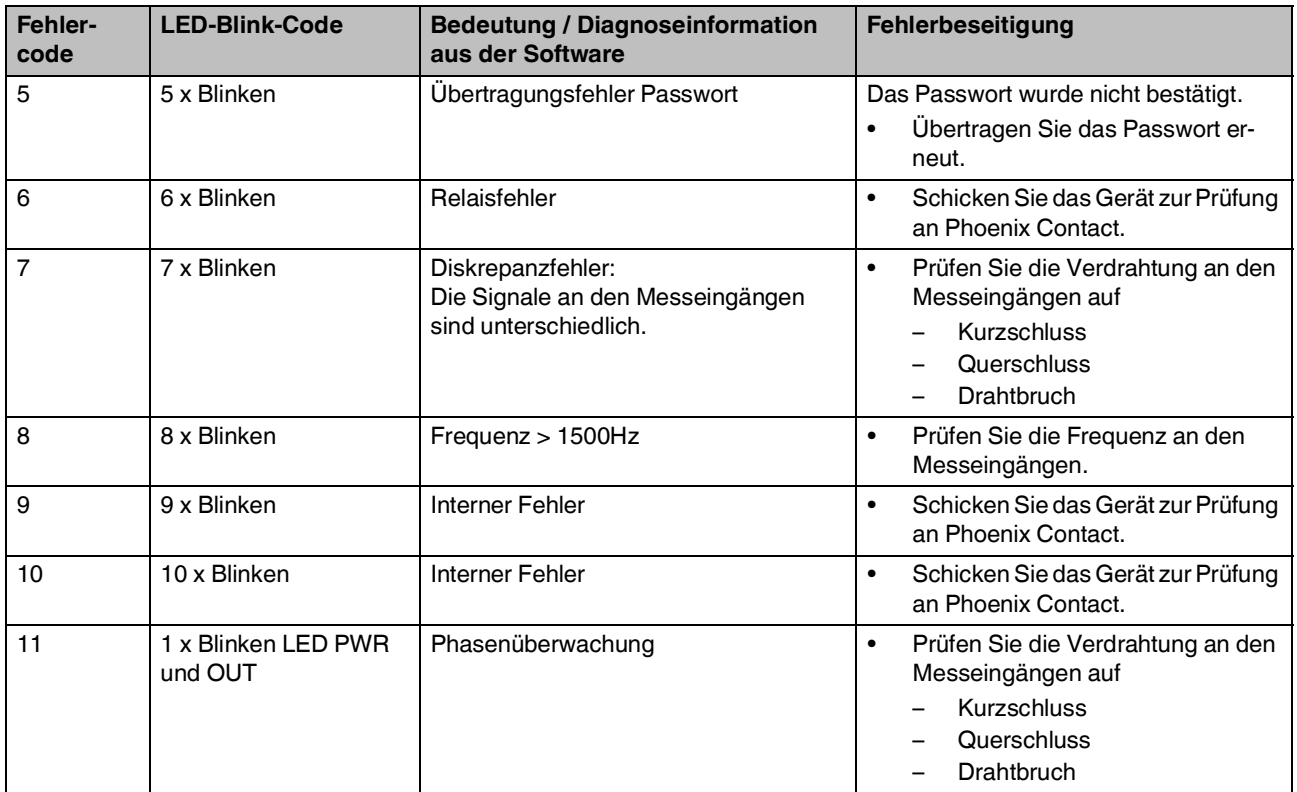

Tabelle 8-2 LED Fehler-Codes

# **8.3 Abhilfe im Fehlerfall**

- 1. Beseitigen Sie die Ursache.
- 2. Führen Sie einen Neustart des Sicherheitsschaltgeräts durch:
	- a) Trennen Sie die Betriebsspannung.
	- b) Legen Sie die Betriebsspannung wieder an.

Falls sich der Fehler nicht zurücksetzen lässt, setzen Sie sich mit Phoenix Contact in Verbindung.

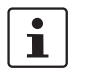

Führen Sie nach jedem Fehler einen Funktionstest durch. Siehe ["Funktionstest" auf Seite](#page-54-0) 55.

### **Sicherer Zustand im Fehlerfall**

Bei allen aufgeführten Fehlerzuständen nimmt das Sicherheitsschaltgerät den sicheren Zustand an.

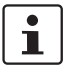

Falls ein nicht aufgeführtes Fehler- oder Störungsbild auftritt, setzen Sie sich mit Phoenix Contact in Verbindung.

# **9 Applikationsbeispiele**

# **9.1 Applikationshinweise**

### **9.1.1 Allgemeine Hinweise**

Die abgebildeten Applikationsbeispiele zeigen jeweils nur einen Ausschnitt, der für die Verdrahtung des Sicherheitsschaltgeräts PSR-MM35 relevant ist.

**Sicherheitstechnische Einstufung** Die vollständige Einbindung ins Gesamtsystem und die sicherheitstechnische Einstufung der Gesamtsicherheitsfunktion erfolgt durch den Anwender.

**Parametrierung** Die Parametrierung muss entsprechend der Applikation in der Software PSRmotion vorgenommen sein.

# **9.2 Drehzahlüberwachung eines 3-Phasen-Motors**

### **Beschreibung der Applikation:**

- Drehzahlüberwachung eines 3-Phasen-Motors
- Freigabe der Ausgangskontakte 13/14 bei Einhaltung
	- der zur überwachenden Mindestfrequenz
	- der zur überwachenden Maximalfrequenz
- manuell überwachter Start (in Abhängigkeit von der Parametereinstellung ["Quittierung"](#page-44-0)  [auf Seite](#page-44-0) 45)
- Überwachung externer zwangsgeführter Schütze K1/K2

### **Hinweise:**

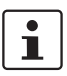

Stellen Sie sicher, dass die Messeingänge L1 - L3 dauerhaft mit den Motorwicklungen verbunden sind.

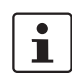

Falls ein Fehlerausschluss zum Erreichen, der angegebenen Sicherheitsintegrität erforderlich ist:

• Führen Sie einen Fehlerausschluss durch.

Siehe Fehlerausschluss gemäß EN ISO 13849-2, Anhang D.

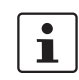

Wenn sich das Sicherheitsrelais und die externen Schütze K1 und K2 im gleichen elektrischen Einbauraum befinden, können Sie Querschlüsse in der Leitungsverlegung ausschließen.

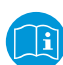

Beachten Sie ebenfalls die Dokumentation aller weiteren Geräte, die Sie zusammen mit dem Sicherheitsschaltgerät einsetzen.

### **Erreichbare Sicherheitsintegrität**

– Geeignet bis Kategorie 4, PL e (EN ISO 13849-1), SIL 3 (EN 62061)

# **Applikationszeichnung**

Bild 9-1 Drehzahlüberwachung eines 3-Phasen-Motors

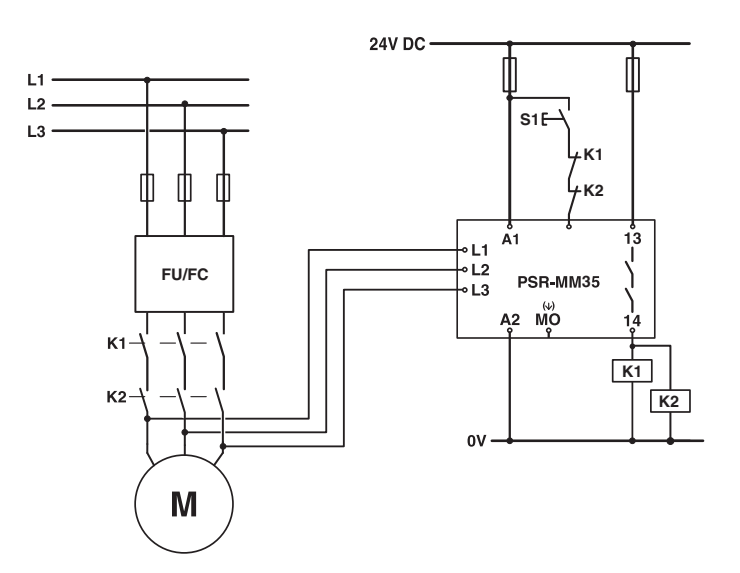

# **Legende:**

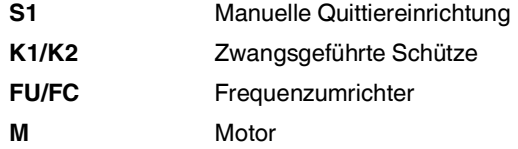

# **9.3 Drehzahlüberwachung eines 1-Phasen-Motors**

### **Beschreibung der Applikation:**

- 1-Phasen-Motor
- Überwachung eines Drehzahlbereichs
- Freigabe der Ausgangskontakte 13/14 bei Einhaltung
	- der zur überwachenden Mindestfrequenz
	- der zur überwachenden Maximalfrequenz
- manuell überwachter Start (in Abhängigkeit von der Parametereinstellung "Quittierung" [auf Seite](#page-44-0) 45)
- Überwachung externer zwangsgeführter Schütze K1/K2

### **Hinweise:**

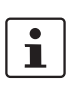

Stellen Sie sicher, dass die Messeingänge L1 - L3 dauerhaft mit den Motorwicklungen verbunden sind.

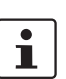

Falls ein Fehlerausschluss zum Erreichen, der angegebenen Sicherheitsintegrität erforderlich ist:

• Führen Sie einen Fehlerausschluss durch.

Siehe Fehlerausschluss gemäß EN ISO 13849-2, Anhang D.

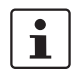

Wenn sich das Sicherheitsrelais und die externen Schütze K1 und K2 im gleichen elektrischen Einbauraum befinden, können Sie Querschlüsse in der Leitungsverlegung ausschließen.

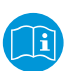

Beachten Sie ebenfalls die Dokumentation aller weiteren Geräte, die Sie zusammen mit dem Sicherheitsschaltgerät einsetzen.

### **Erreichbare Sicherheitsintegrität**

– Geeignet bis Kategorie 4, PL e (EN ISO 13849-1), SIL 3 (EN 62061)

# **Applikationszeichnung**

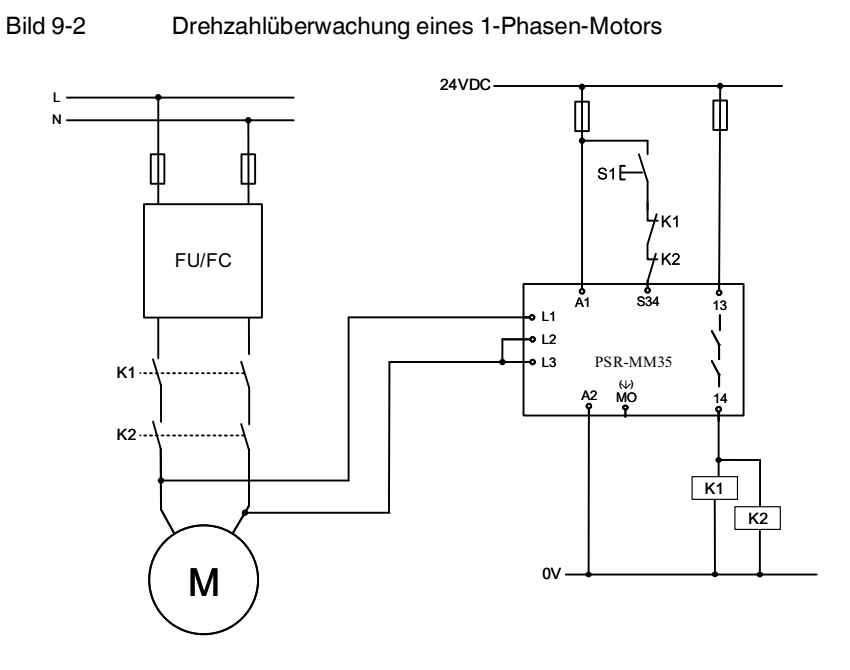

### **Legende:**

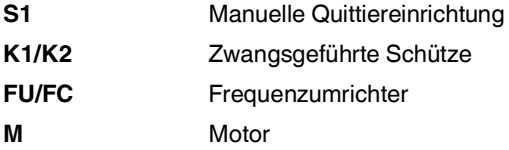

# **9.4 Stillstands- und Drehzahlüberwachung eines 3-Phasen-Motors**

### **Hinweise:**

### **WARNUNG: Gefahr durch unerwarteten Maschinenanlauf**

Folgende Fehler können zu einem automatischen Anlauf der Maschine führen:

- Querschlüsse in der Ansteuerung der Zuhaltung
- Fehler in mechanischen Teilen der Zuhaltung
- Führen Sie einen Fehlerausschluss durch.

Siehe Fehlerausschluss gemäß EN ISO 13849-2, Anhang D.

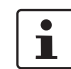

Stellen Sie sicher, dass die Messeingänge L1 - L3 dauerhaft mit den Motorwicklungen verbunden sind.

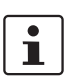

Wenn sich das Sicherheitsrelais und die externen Schütze K1 und K2 im gleichen elektrischen Einbauraum befinden, können Sie Querschlüsse in der Leitungsverlegung ausschließen.

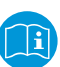

Beachten Sie ebenfalls die Dokumentation aller weiteren Geräte, die Sie zusammen mit dem Sicherheitsschaltgerät einsetzen.

### **Beschreibung der Applikation:**

- Drehzahlüberwachung eines 3-Phasen-Motors
- Verriegelungseinrichtung mit Zuhaltung
- **PSR-MM25**, Überwachung auf Stillstand:
	- Ansteuerung der Zuhaltung über Taster S1 nach Freigabe der Stillstandskontakte 13/14 möglich
- **PSR-MC30**, 2-kanalige Schutztürüberwachung:
	- Manueller, überwachter Start
	- Überwachung externer zwangsgeführter Schütze K1/K2

### **Erreichbare Sicherheitsintegrität**

– Geeignet bis Kategorie 3, PL d (EN ISO 13849-1), SIL 2 (EN 62061)

– **PSR-MM35**, Überwachung auf Maximaldrehzahl:

- Freigabe der Ausgangskontakte 13/14 bei Einhaltung der zur überwachenden **Geschwindigkeit**
- manuell überwachter Start (in Abhängigkeit von der Parametereinstellung ["Quittie](#page-44-0)[rung" auf Seite](#page-44-0) 45)
- Überwachung externer zwangsgeführter Schütze K1/K2

### **Erreichbare Sicherheitsintegrität**

– Geeignet bis Kategorie 4, PL e (EN ISO 13849-1), SIL 3 (EN 62061)

**Überwachung auf Stillstand**

**Überwachung auf Maximaldrehzahl**

# **Applikationszeichnung**

Bild 9-3 Stillstands- und Drehzahlüberwachung eines 3-Phasen-Motors

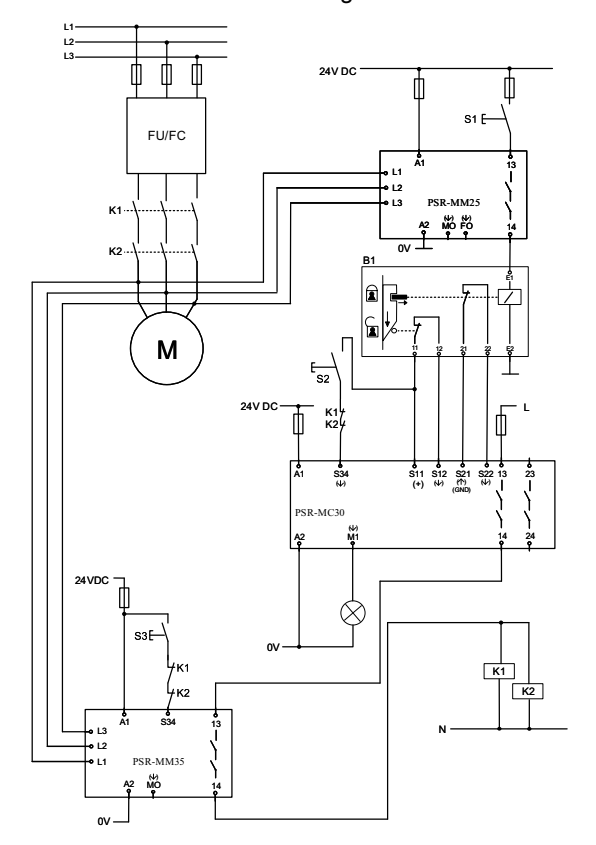

### **Legende:**

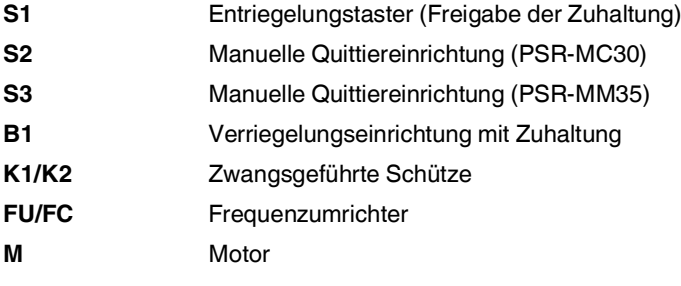

# **10 Technische Daten und Bestelldaten**

# <span id="page-67-0"></span>**10.1 Technische Daten**

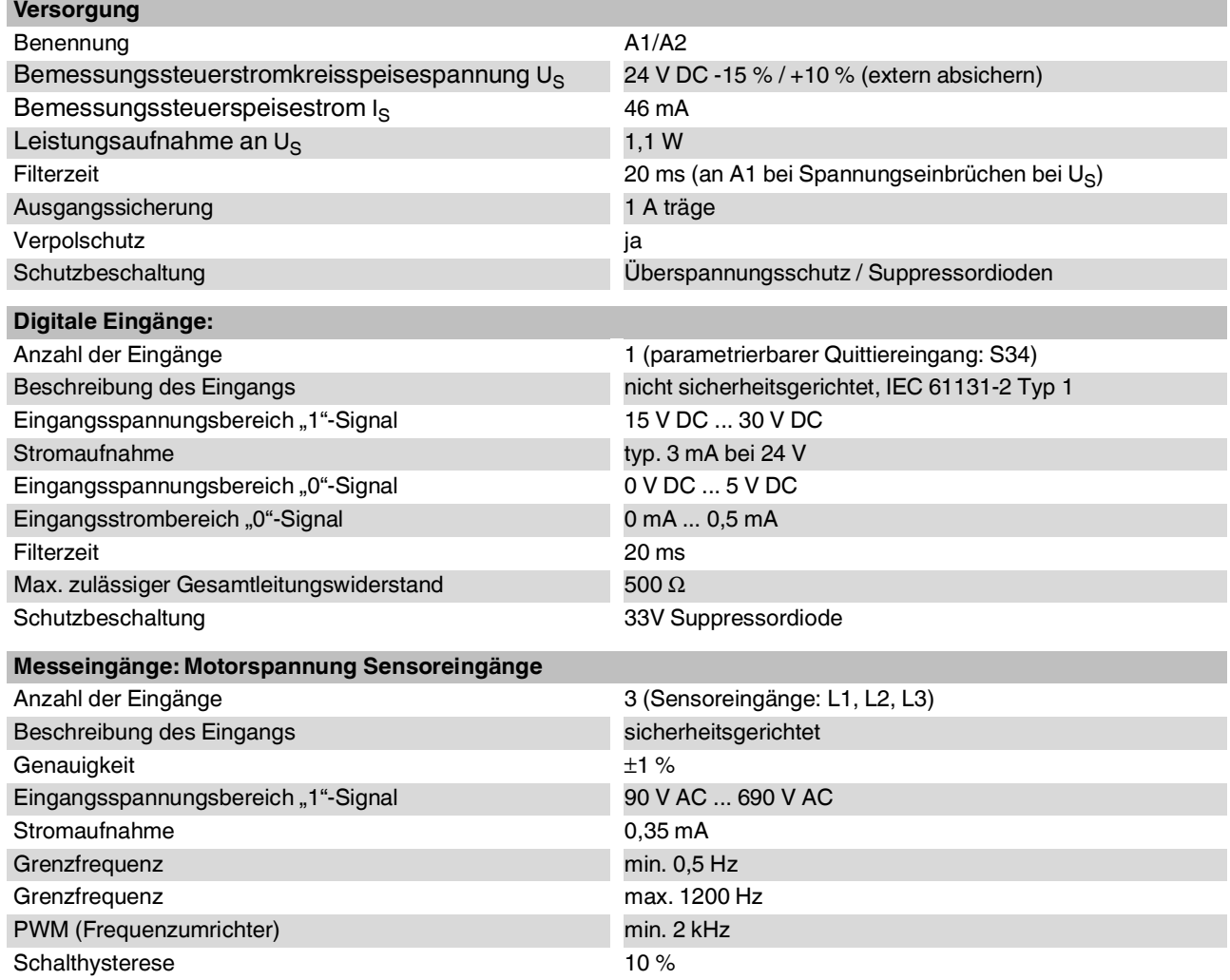

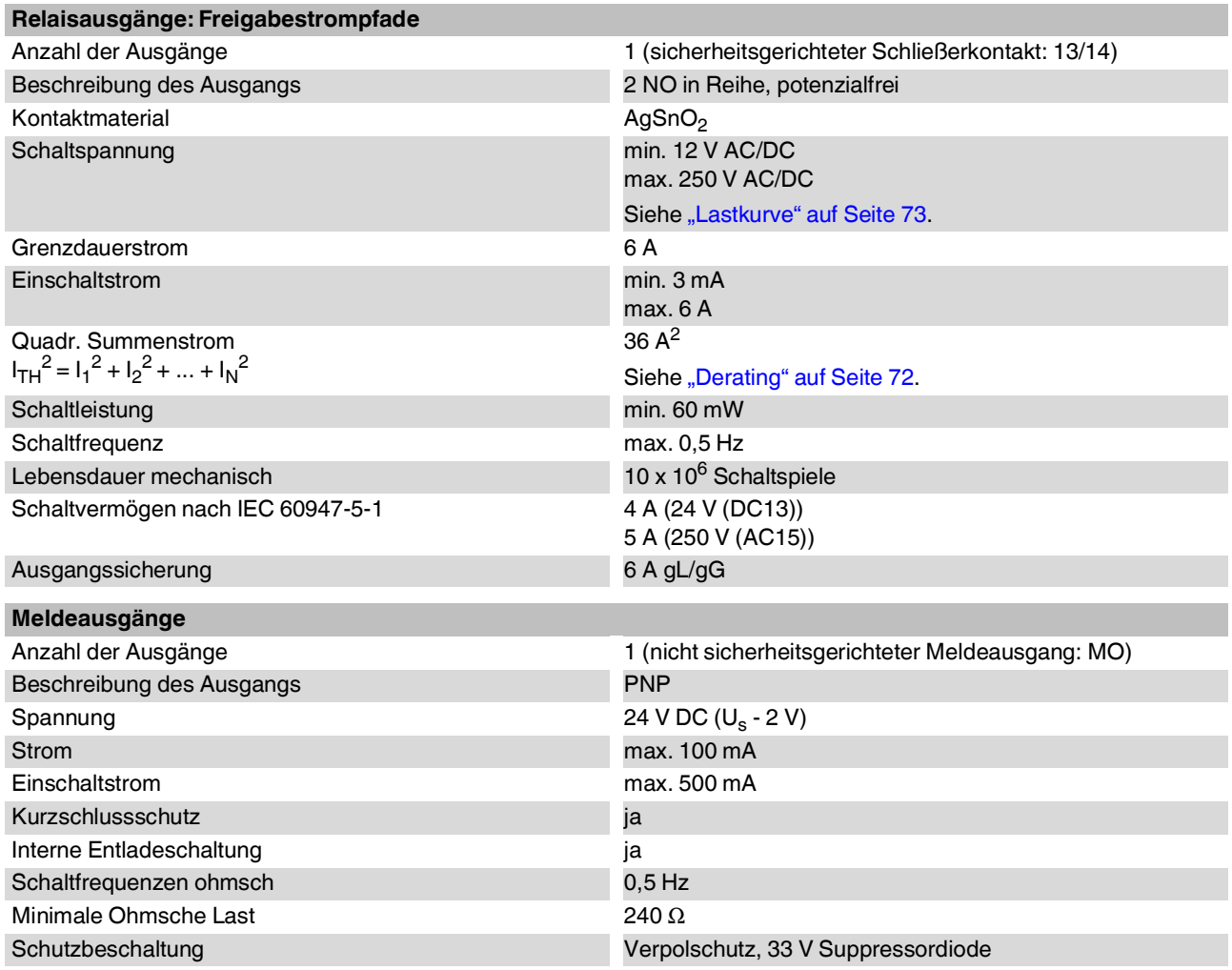

### **PSR-MM35**

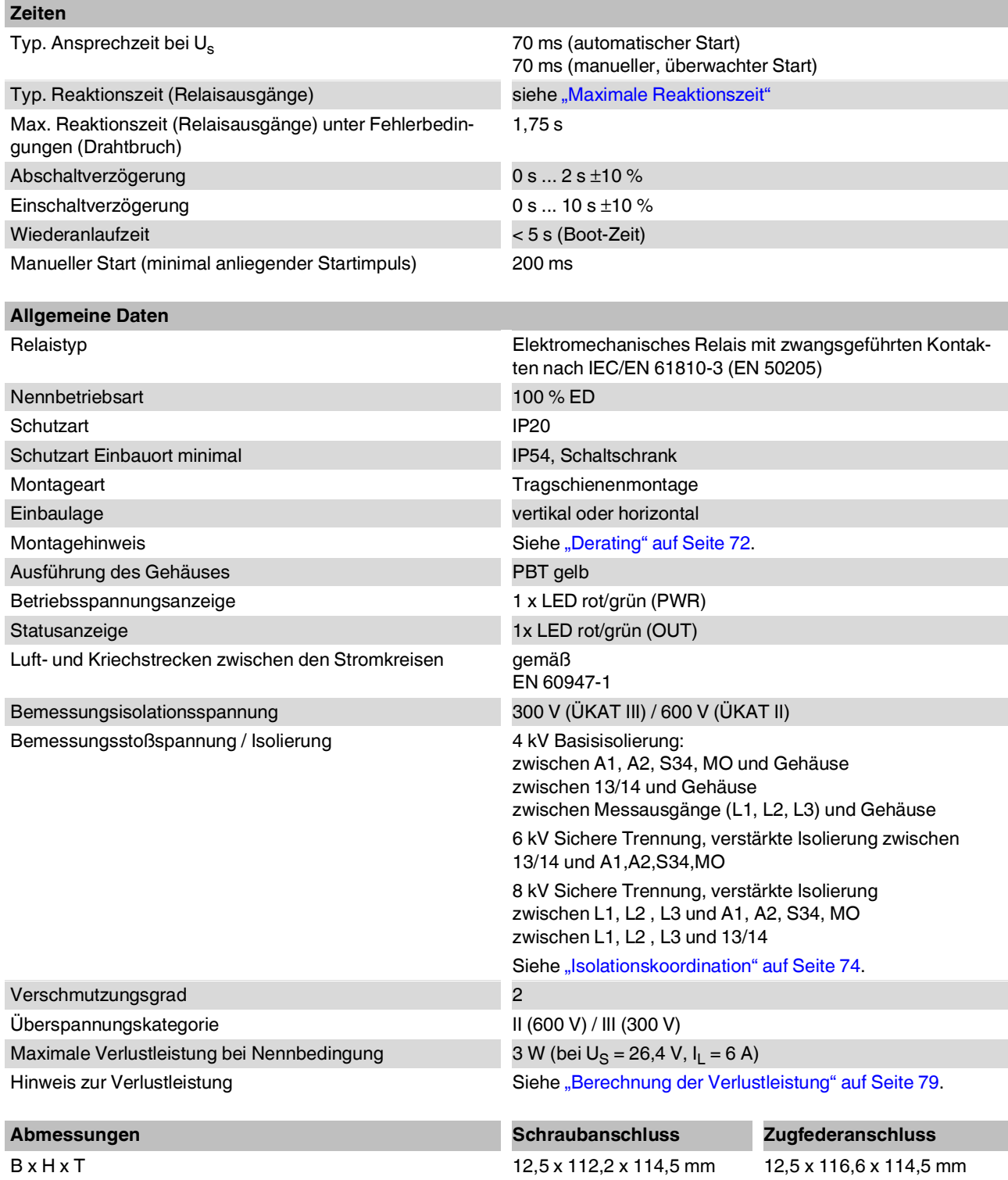

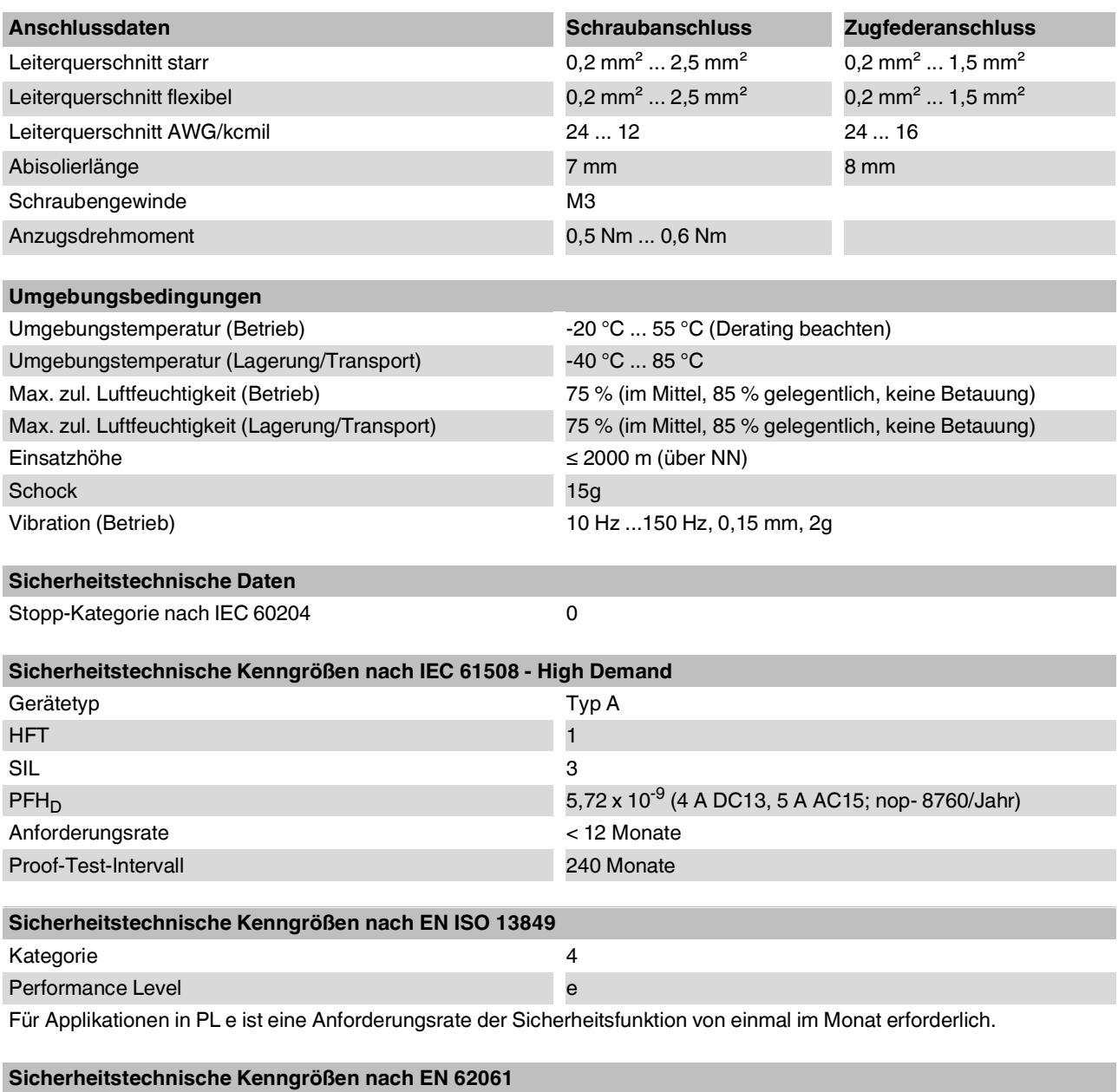

SIL 3

# <span id="page-71-0"></span>**10.1.1 Derating**

Die Derating-Kurven gelten bei folgenden Bedingungen:

- Für den Freigabestrompfad 13/14
- Geräte auf der Tragschiene ohne Abstand zueinander montiert
- Einbaulage und Betrieb gemäß Anmerkung zur jeweiligen Derating-Kurve

### **Derating-Kurve Horizontale oder vertikale Einbaulage**

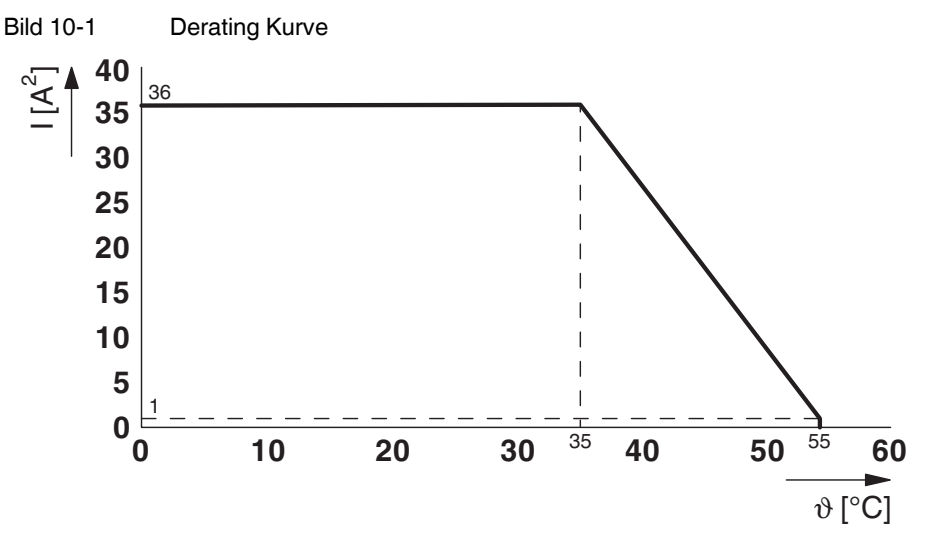
# **10.1.2 Lastkurve**

#### **Ohmsche und induktive Last für den Freigabestrompfad 13/14**

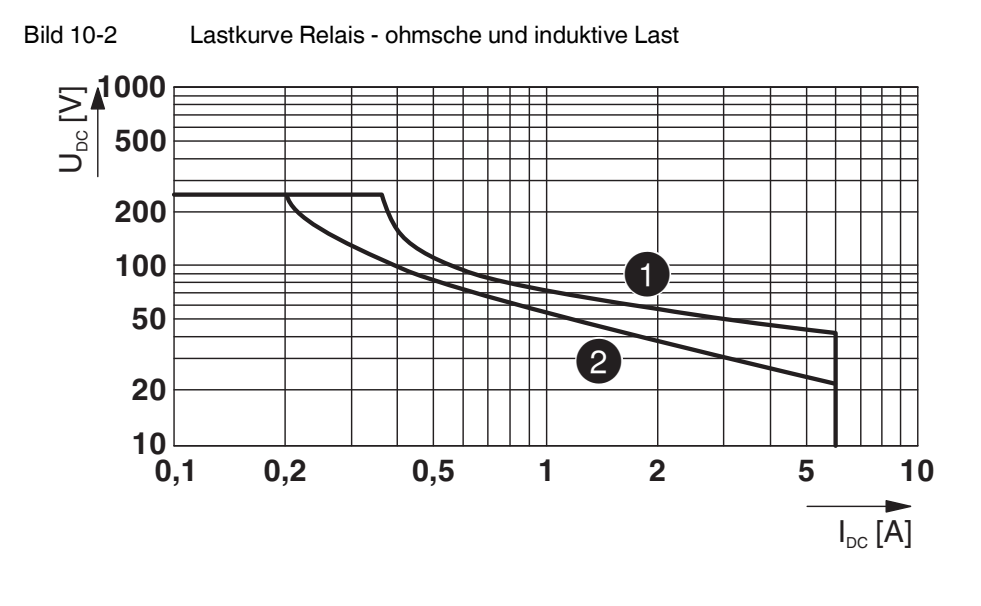

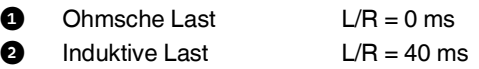

## **10.1.3 Isolationskoordination**

Die folgende Tabelle zeigt die Isolierung der Relaisausgänge untereinander und zum Logikbereich des Geräts.

Tabelle 10-1 Isolationskoordination

|                         | A1/A2,<br><b>S34/MO</b>  | 13/14   | L1/L2/L3 | Gehäuse |
|-------------------------|--------------------------|---------|----------|---------|
| A1/A2,<br><b>S34/MO</b> | -                        | 6 kV ST | 8 kV ST  | 4 kV BI |
| 13/14                   | -                        |         | 8 kV ST  | 4 kV BI |
| L1/L2/L3                | $\overline{\phantom{0}}$ |         | -        | 4 kV BI |
| Gehäuse                 | -                        |         | -        |         |

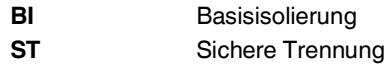

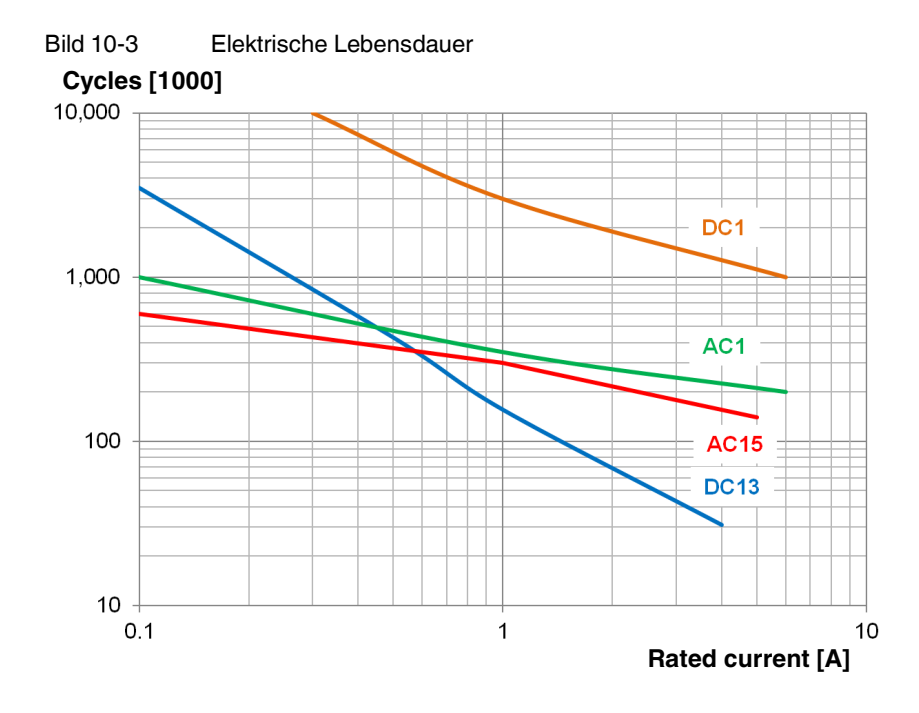

### **10.1.4 Elektrische Lebensdauer**

# **10.1.5 Interface-Typen gemäß ZVEI-Klassifizierung**

# **Digitale Eingänge: S34**

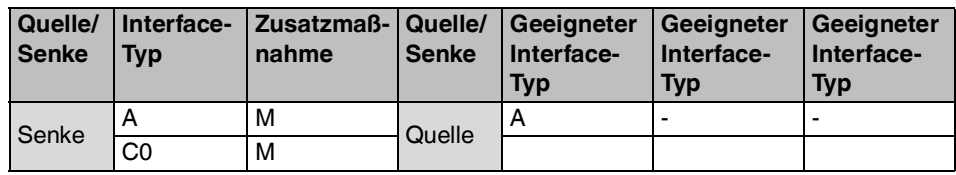

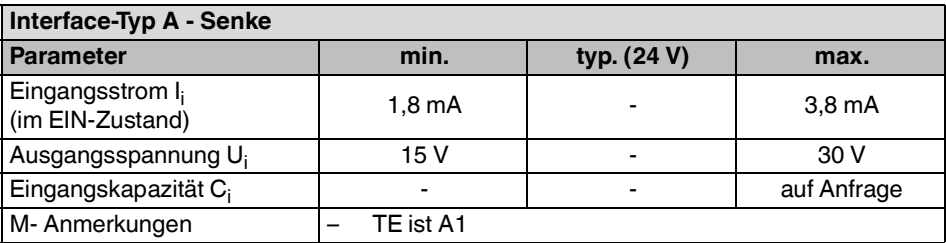

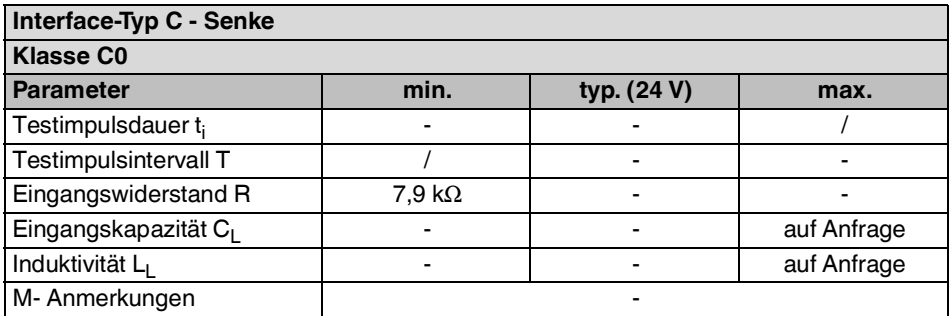

# **Relaisausgänge: 13/14**

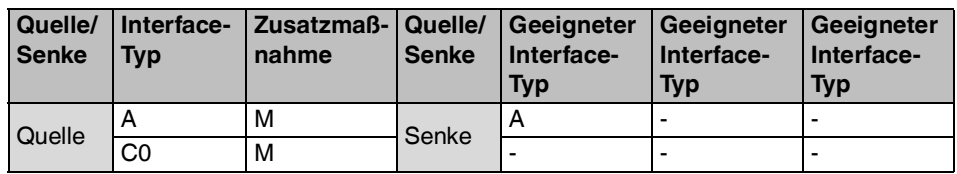

#### **Interface-Typ A - Quelle**

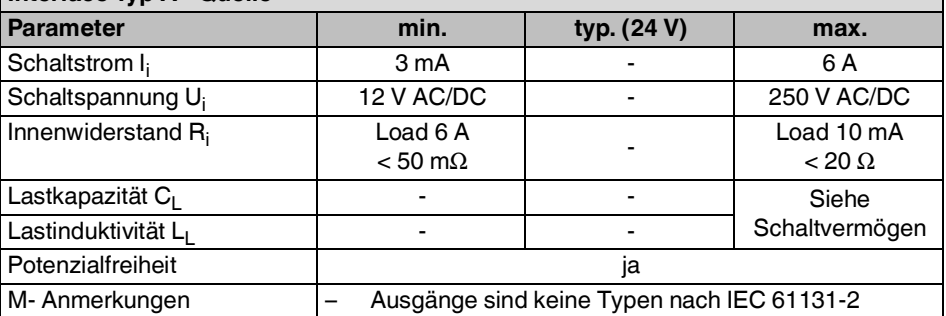

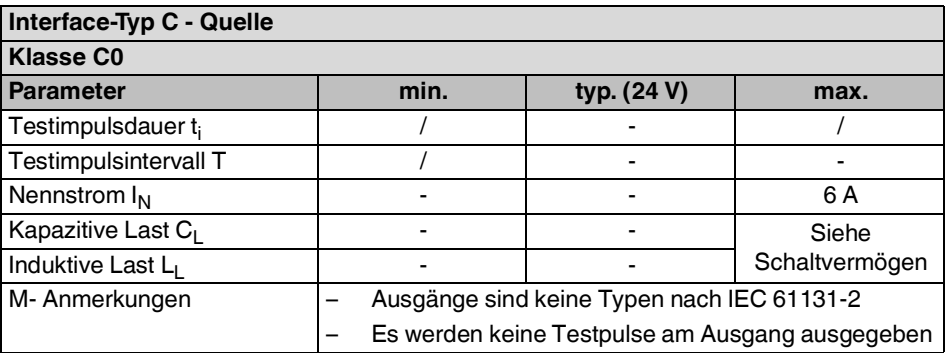

# **Meldeausgang: MO**

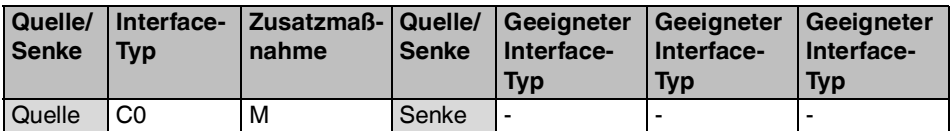

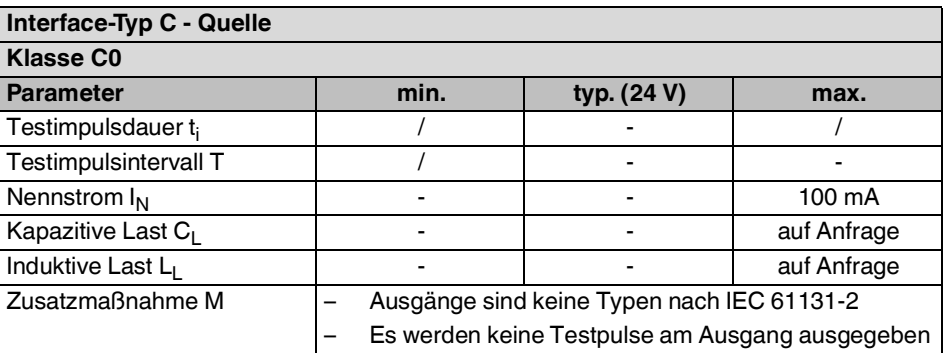

# **10.2 Zulassungen**

 $\overline{\mathbf{i}}$ 

Die aktuellen Zulassungen finden Sie unter [phoenixcontact.net/products](http://www.phoenixcontact.net/products).

# **10.3 Bestelldaten**

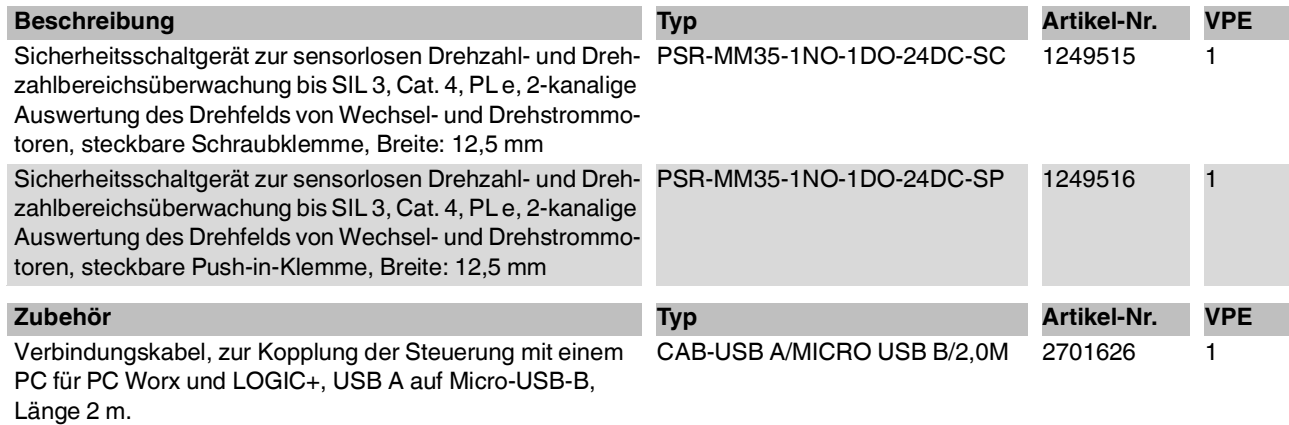

# **A Technischer Anhang**

# **A 1 Berechnung der Verlustleistung**

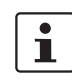

Die Gesamtverlustleistung des Sicherheitsrelais ergibt sich aus der Eingangsverlustleistung und der Kontaktverlustleistung bei gleich hohen oder bei unterschiedlichen Lastströmen.

#### **Eingangsverlustleistung**

 $P_{Eingang} = U_B \cdot I_S$ 

## **Kontaktverlustleistung**

 $P_{Kontakt} = I_L^2 \cdot 50 \text{ m}\Omega$ 

# **Gesamtverlustleistung**

 $P_{\text{Gesamt}} = P_{\text{Eingang}} + P_{\text{Kontakt}}$ also

 $P_{\text{Gesamt}} = U_{\text{B}} \cdot I_{\text{S}} + I_{\text{L}}^{\text{-}} \cdot 50 \text{ m}\Omega$ 

- **P** Verlustleistung in mW
- U<sub>B</sub> Angelegte Betriebsspannung
- **I<sub>S</sub>** Bemessungssteuerspeisestrom<br>**I<sub>I</sub>** Kontaktlaststrom
- **IL** Kontaktlaststrom

# **A 2 Abschaltzeit der Sicherheitsfunktion**

**Geforderte Abschaltzeit** Die geforderte Abschaltzeit ergibt sich aus Ihrer Sicherheitsapplikation.

**Tatsächliche Abschaltzeit** Die tatsächliche Abschaltzeit für die Sicherheitsfunktion muss immer kleiner sein als die geforderte Abschaltzeit.

> Die tatsächliche Abschaltzeit für die Sicherheitsfunktion bestimmen Sie gemäß folgender Formel:

 $t_{SF} = t_{MM35} + t_A + t_{STOP}$ 

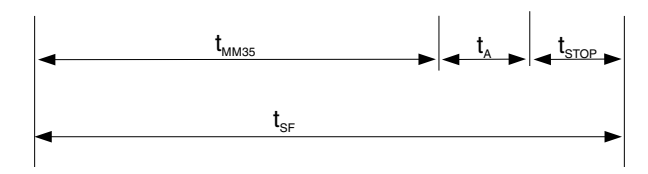

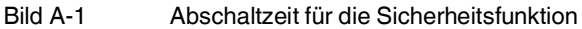

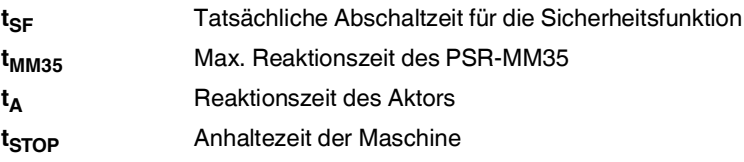

#### **A 2.1 Maximale Reaktionszeit**

Die Reaktionszeit des Sicherheitsschaltgeräts PSR-MM35 ist abhängig von den eingestellten Parametern und der am Messsystem anliegenden Frequenz.

**Faktor zur Anzahl der Messzyklen n<sub>mc</sub>** Der Parameter "Messzyklen" (Messgenauigkeit) bestimmt die Zeitdauer, über den das Messsystem einen Messwert bildet. Der Parameter wird in der Konfigurations-Software PSRmotion eingestellt. Der eingestellte Faktor wird mit der Messzeit des Systems multipliziert und beeinflusst somit wesentlich die Reaktionszeit des Sicherheitsschaltgeräts. Im Auslieferungszustand beträgt der Faktor drei Messzyklen ( $n_{\text{mc}} = 3$ ). El Siehe ["Anzahl der Messzyklen \(2\)" auf Seite](#page-46-0) 47. **Reaktionszeit der Logik** Die interne Verarbeitungsdauer des Systems ist abhängig von der Rechenzeit und der Reaktionszeit der Logik und der internen Relais. Die beiden Zeitkonstanten haben die Werte 2 ms und 15 ms. **Parametrierte Frequenzschwelle**  Der in der Konfigurations-Software PSRmotion eingestellte Parameter "Frequenzschwelle" legt fest, ab welcher Frequenz eine Mehrfachmessung des Systems erfolgt. – Bei einer anliegenden Frequenz unterhalb der parametrierten Frequenzschwelle erfolgt eine Einfachmessung. – Bei einer anliegenden Frequenz oberhalb der parametrierten Frequenzschwelle ist die Anzahl der parametrierten Messzyklen n<sub>mc</sub> (Mehrfachmessung) zu berücksichtigen.

Siehe ["Frequenzschwelle \(1\)" auf Seite](#page-46-1) 47

#### **A 2.1.1 Überwachung auf Überdrehzahl (Maximalfrequenz)**

Die maximale Reaktionszeit des Sicherheitsschaltgeräts bestimmen Sie gemäß folgender Formel:

**t**<sub>MM35-max</sub> =  $(n_{\text{mc}}+1)$  •  $(1000/f_{\text{max}}+2 \text{ ms}) + 15 \text{ ms}$ 

**Legende:**

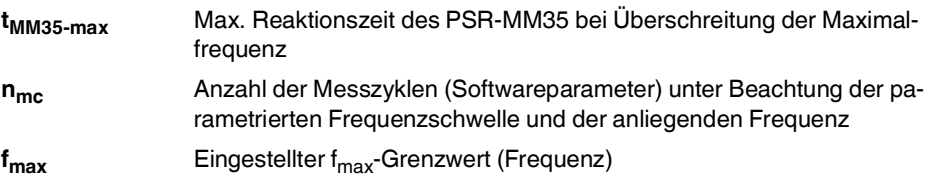

#### **Beispiel 1: Überdrehzahl-Abschaltzeit unterhalb der Mehrfachmessung**

- Die zu überwachende Frequenz beträgt **fmax = 10 Hz**.
- Die Messgenauigkeit ist mit **nmc = 3 Messzyklen** eingestellt.
- Die parametrierte Frequenzschwelle beträgt 30 Hz

**Annahme:** Der Antrieb beschleunigt auf 10,5 Hz.

**Info:** Die Mehrfachmessung ist erst ab 30 Hz aktiv (parametrierte Frequenzschwelle), bei den anliegenden 10,5 Hz erfolgt daher eine Einfachmessung.

**t**<sub>MM35-max</sub> =  $(n_{\text{mc}}+1)$  • (1000/ $f_{\text{max}}$ [Hz] +2 ms) + 15 ms

 $t_{MM35-max} = (1+1) \cdot (1000/10 \text{ ms} + 2 \text{ ms}) + 15 \text{ ms}$ 

 $t_{MM35-max} = 219$  ms

Max. 219 ms nach Auftreten einer Überdrehzahl sind die Relaiskontakte des Freigabestrompfads 13/14 geöffnet.

#### **Beispiel 2: Überdrehzahl-Abschaltzeit oberhalb der Mehrfachmessung**

- Die zu überwachende Frequenz beträgt **fmax = 10 Hz**.
- Die Messgenauigkeit ist mit **nmc = 3 Messzyklen** eingestellt.
- Die parametrierte Frequenzschwelle beträgt 5 Hz

**Annahme:** Der Antrieb beschleunigt auf 10,5 Hz.

**Info:** Die Mehrfachmessung ist aktiv, da die anliegende Frequenz oberhalb der parametrierten Frequenzschwelle liegt.

**t**<sub>MM35-max</sub> =  $(n_{\text{mc}}+1)$  •  $(1000/f_{\text{max}}[Hz] + 2 \text{ ms}) + 15 \text{ ms}$ 

 $t_{MM35-max} = (3+1) \cdot (1000/10 \text{ ms} + 2 \text{ ms}) + 15 \text{ ms}$ 

#### $t_{MM35-max} = 423$  ms

Max. 423 ms nach Auftreten einer Überdrehzahl sind die Relaiskontakte des Freigabestrompfads 13/14 geöffnet.

#### **A 2.1.2 Überwachung auf Unterdrehzahl (Minimalfrequenz)**

Die maximale Reaktionszeit des Sicherheitsschaltgeräts bestimmen Sie gemäß folgender Formel:

#### Bei einer zu überwachenden Frequenz f<sub>min</sub> ≥ 11Hz

**t**<sub>MM35-min</sub> =  $(n_{\text{mc}}+1)$  • 200 ms + 15 ms

#### Bei einer zu überwachenden Frequenz f<sub>min</sub> < 11Hz

**t**<sub>MM35-min</sub> =  $(n_{\text{mc}}+1)$  •  $(1000/f_{\text{min}}[Hz]$  • 1,2 +110 ms) + 15 ms

**Legende**:

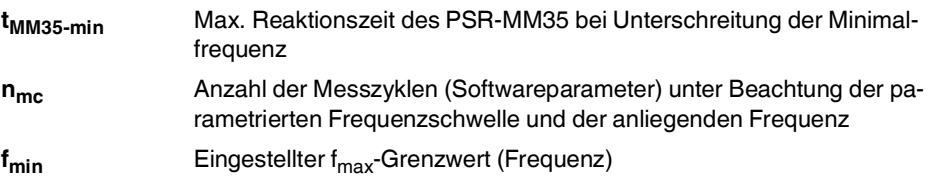

#### Beispiel 1: Unterdrehzahl-Abschaltzeit bei f<sub>min</sub> ≥ 11Hz

- Die zu überwachende Frequenz beträgt **fmin = 20 Hz**.
- Die Messgenauigkeit ist mit **nmc = 3 Messzyklen** eingestellt.
- Die parametrierte Frequenzschwelle beträgt 40 Hz

**Annahme:** Der Antrieb unterschreitet die Unterdrehzahl von 20 Hz.

**Info:** Die Mehrfachmessung ist nicht aktiv, da die anliegende Frequenz unterhalb der parametrierten Frequenzschwelle liegt.

**t**<sub>MM35-min</sub> =  $(n_{\text{mc}}+1)$  • 200 ms + 15 ms

 $t_{\text{MM35-min}} = (1+1) \cdot 200 \text{ ms} + 15 \text{ ms}$ 

#### $t_{MM35-min}$  = 415 ms

Max. 415 ms nach Auftreten einer Unterdrehzahl sind die Relaiskontakte des Freigabestrompfads 13/14 geöffnet.

#### **Beispiel 2: Unterdrehzahl-Abschaltzeit bei f<sub>min</sub> < 11 Hz**

- Die zu überwachende Frequenz beträgt **fmax = 10 Hz**.
- Die Messgenauigkeit ist mit **nmc = 3 Messzyklen** eingestellt.
- Die parametrierte Frequenzschwelle beträgt 5 Hz

**Annahme:** Der Antrieb unterschreitet die Unterdrehzahlschwelle von 10 Hz.

**Info:** Die Mehrfachmessung ist aktiv, da die anliegende Frequenz oberhalb der parametrierten Frequenzschwelle liegt.

 $$ 

 $t_{MM35-min} = (3+1) \cdot (1000/10 \cdot 1,2 + 110 \text{ ms}) + 15 \text{ ms}$ 

#### $t_{MM35-min}$  = 935 ms

Max. 935 ms nach Auftreten einer Unterdrehzahl sind die Relaiskontakte des Freigabestrompfads 13/14 geöffnet.

# **B Änderungsnachweis**

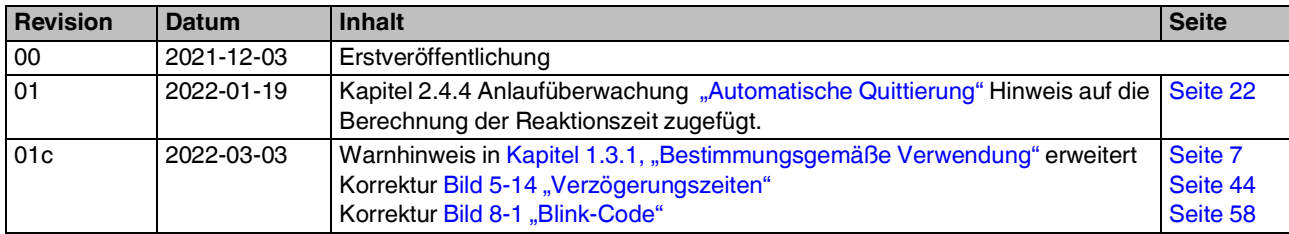

# Bitte beachten Sie folgende Hinweise

#### **Allgemeine Nutzungsbedingungen für Technische Dokumentation**

Phoenix Contact behält sich das Recht vor, die technische Dokumentation und die in den technischen Dokumentationen beschriebenen Produkte jederzeit ohne Vorankündigung zu ändern, zu korrigieren und/oder zu verbessern, soweit dies dem Anwender zumutbar ist. Dies gilt ebenfalls für Änderungen, die dem technischen Fortschritt dienen.

Der Erhalt von technischer Dokumentation (insbesondere von Benutzerdokumentation) begründet keine weitergehende Informationspflicht von Phoenix Contact über etwaige Änderungen der Produkte und/oder technischer Dokumentation. Sie sind dafür eigenverantwortlich, die Eignung und den Einsatzzweck der Produkte in der konkreten Anwendung, insbesondere im Hinblick auf die Befolgung der geltenden Normen und Gesetze, zu überprüfen. Sämtliche der technischen Dokumentation zu entnehmenden Informationen werden ohne jegliche ausdrückliche, konkludente oder stillschweigende Garantie erteilt.

Im Übrigen gelten ausschließlich die Regelungen der jeweils aktuellen Allgemeinen Geschäftsbedingungen von Phoenix Contact, insbesondere für eine etwaige Gewährleistungshaftung.

Dieses Handbuch ist einschließlich aller darin enthaltenen Abbildungen urheberrechtlich geschützt. Jegliche Veränderung des Inhaltes oder eine auszugsweise Veröffentlichung sind nicht erlaubt.

Phoenix Contact behält sich das Recht vor, für die hier verwendeten Produktkennzeichnungen von Phoenix Contact-Produkten eigene Schutzrechte anzumelden. Die Anmeldung von Schutzrechten hierauf durch Dritte ist verboten.

Andere Produktkennzeichnungen können gesetzlich geschützt sein, auch wenn sie nicht als solche markiert sind.

# <span id="page-85-0"></span>So erreichen Sie uns **Internet** Aktuelle Informationen zu Produkten von Phoenix Contact und zu unseren Allgemeinen Geschäftsbedingungen finden Sie im Internet unter: [phoenixcontact.com](http://phoenixcontact.com). Stellen Sie sicher, dass Sie immer mit der aktuellen Dokumentation arbeiten. Diese steht unter der folgenden Adresse zum Download bereit: [phoenixcontact.net/products.](http://phoenixcontact.net/products) **Ländervertretungen** Bei Problemen, die Sie mit Hilfe dieser Dokumentation nicht lösen können, wenden Sie sich bitte an Ihre jeweilige Ländervertretung. Die Adresse erfahren Sie unter [phoenixcontact.com](http://phoenixcontact.com). **Herausgeber** PHOENIX CONTACT GmbH & Co. KG Flachsmarktstraße 8 32825 Blomberg DEUTSCHLAND Wenn Sie Anregungen und Verbesserungsvorschläge zu Inhalt und Gestaltung unseres Handbuchs haben, würden wir uns freuen, wenn Sie uns Ihre Vorschläge zusenden an: tecdoc@phoenixcontact.com